# **SS Presence PLUS** <sub>PA</sub>

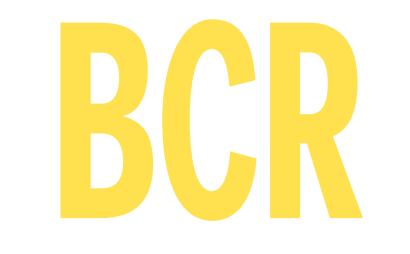

# **Manuale dell'operatore**

# **Caratteristiche**

- Lettore di codici a barre compatto e completo di elettronica, non richiede modulo di controllo esterno.
- Legge i seguenti formati di codici a barre:
	- DataMatrix (ECC200)
	- PDF417
	- Codici a barre lineari come UPC-A, EAN-13, Codabar, Codice 39, Codice 128 e Interleaved 2 su 5
- Facile da usare, anche con una conoscenza minima dei sistemi di visione. Il sensore viene configurato velocemente per leggere i codici a barre.
- Facile e precisa riconfigurazione per l'ispezione di nuovi prodotti, grazie all'uso della funzione di apprendimento remoto.
- 12 I/O digitali per l'integrazione nei sistemi di controllo delle macchine di processo.
- Un'uscita video separata permette il collegamento diretto ad un Monitor esterno opzionale, senza l'ausilio di un PC.
- Disponibile nelle versioni con ottica a 90° e assiale, dotato di staffe di montaggio per una maggiore facilità d'installazione.

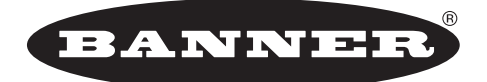

#### more sensors, more solutions

9714 10th Avenue North • Minneapolis, MN 55441 Tel.: 763.544.3164 • http://www.bannerengineering.com Email: sensors@bannerengineering.com

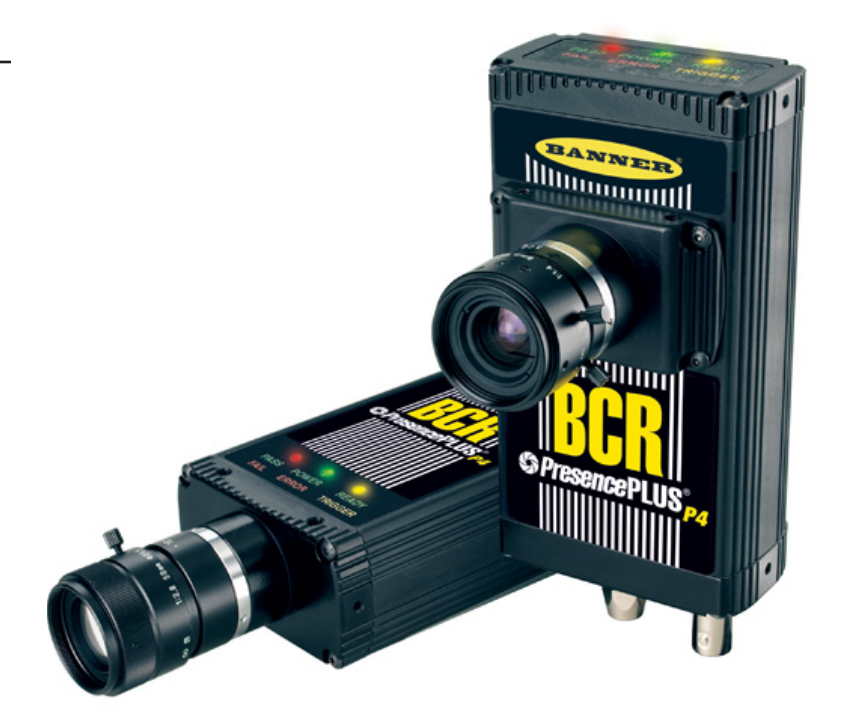

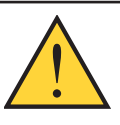

**AVVERTENZA . . . Non usare per la protezione del personale**

**Non usare questi prodotti come dispositivi di rilevazione per l a protezione del personale. La mancata osservanza di tale norma può causare gravi lesioni personali o morte.**

Questi sensori NON dispongono dei circuiti ridondanti necessari per permetterne l'uso in applicazioni per la sicurezza del personale. Pertanto, guasti o cattivi funzionamenti del sensore possono provocare variazioni del segnale in uscita. Consultare il catalogo Banner dei prodotti per la sicurezza conformi alle normative OSHA, ANSI e IEC per la protezione del personale.

# **Indice generale**

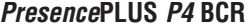

Manuale dell'operatore

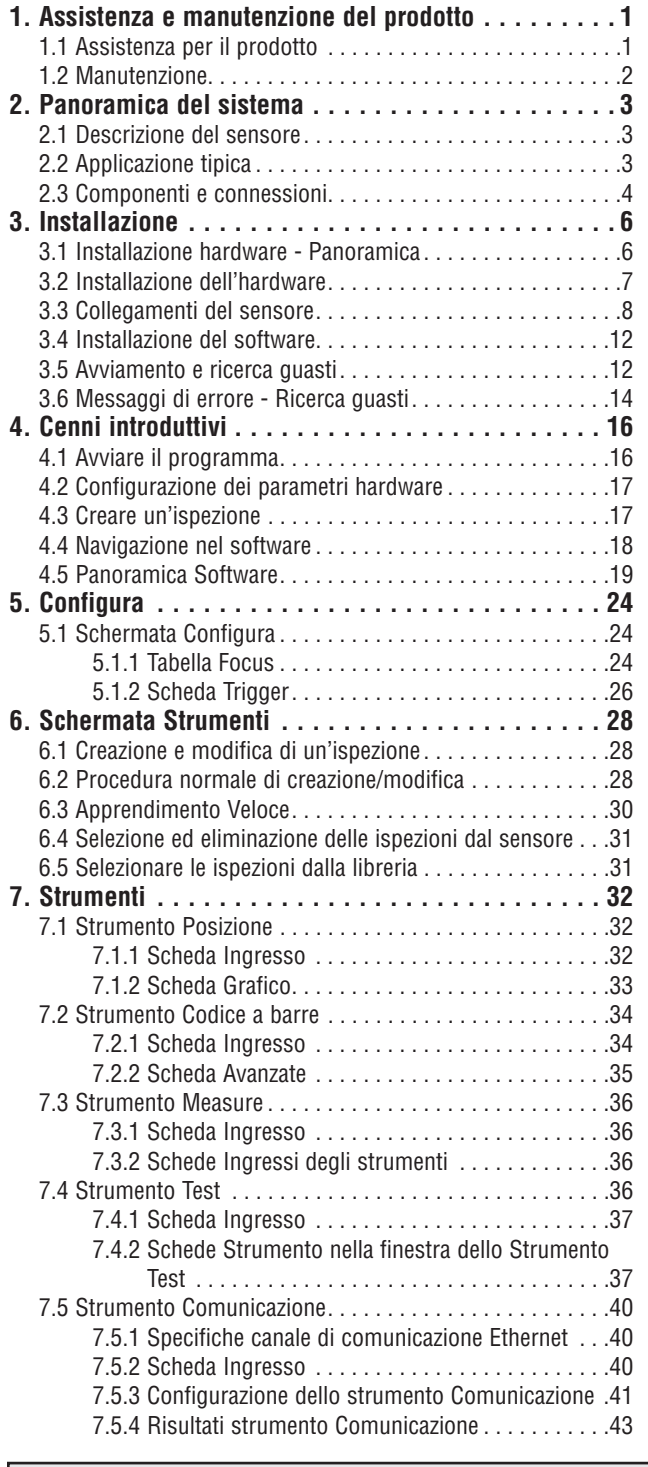

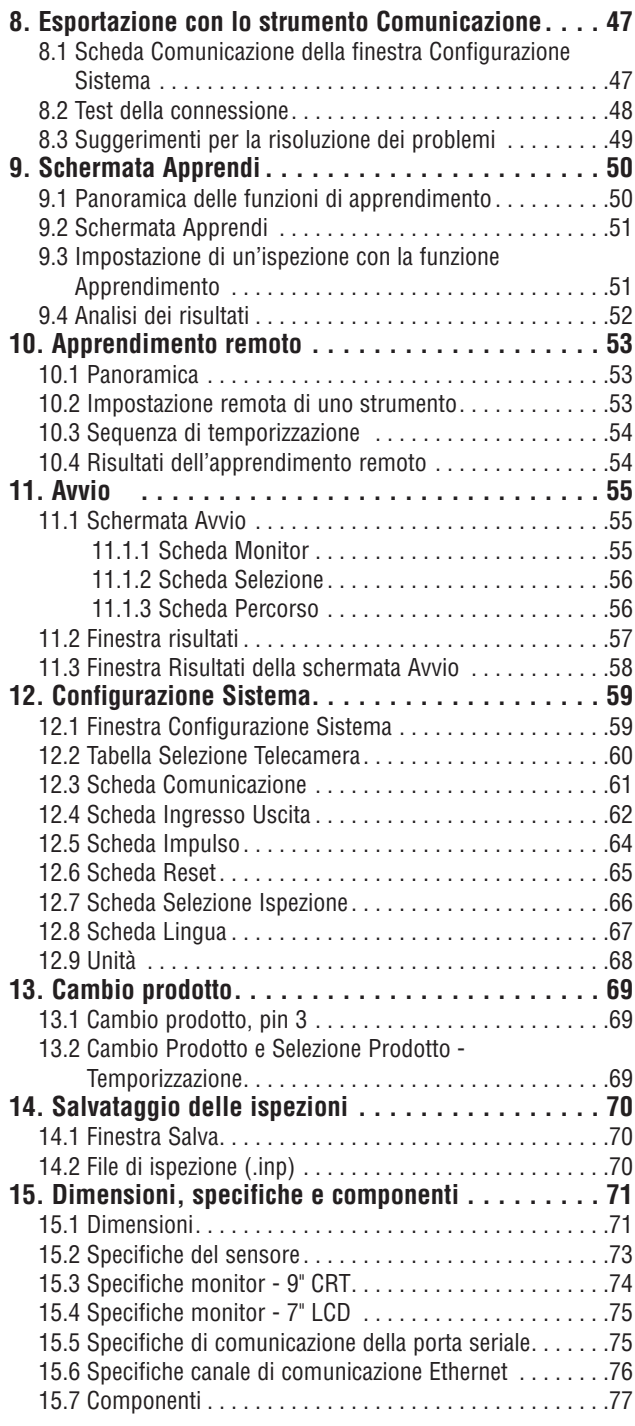

#### **Note sulla versione**

Il presente Manuale Operatore si riferisce al Software GUI versione 2.7.0 ed al firmware del sensore *Presence*Plus *P4* BCR, versione 1.2.0.

Banner Engineering Corp. non si assume alcuna responsabilità per danni derivanti all'uso del presente manuale. Il contenuto dei manuali su carta e delle guide in linea sono soggetti a modifiche senza preavviso.

# <span id="page-2-0"></span>**1. Assistenza e manutenzione del prodotto**

Il presente capitolo fornisce informazioni sulle risorse generali Banner, sulla documentazione per gli installatori e gli operatori del sensore *Presence*PLUS *P4* BCR.

# **1.1 Assistenza per il prodotto**

Banner dispone di diverse risorse mirate ad agevolare l'installazione e la messa in funzione del sensore.

#### **Documentazione**

La seguente documentazione è disponibile in formato PDF sul CD del software *Presence*PLUS, oltre ad essere reperibile sul sito Web Banner. Il CD contiene anche una versione compatibile di Acrobat Reader. La documentazione *Presence*PLUS *P4* è compresa nell'elenco **Vision Product Line** alla seguente pagina Web:

#### [www.bannerengineering.](www.bannerengineering.com/literature_resources/product_literature) [com/literature\\_resources/product\\_literature](www.bannerengineering.com/literature_resources/product_literature)

**Guida rapida***Presence***PLUS** *P4* **codice 118000:** una panoramica delle procedure di installazione e utilizzo della linea di sensori *Presence*PLUS *P4* per eseguire le ispezioni.

**Guide in linea:** La Guida in linea del *Presence*PLUS *P4* BCR consente l'accesso immediato a istruzioni dettagliate per la configurazione e l'esecuzione delle ispezioni. La Guida in linea è fornita unitamente al sensore ed è accessibile tramite l'interfaccia grafica utente (GUI).

#### **Sito Web Banner**

Le informazioni e la documentazione più recente sul *Presence*PLUS *P4* e i relativi aggiornamenti software sono disponibili alla seguente pagina Web del sito Banner:

#### [www.bannerengineering.com/literature\\_resources/softwa](www.bannerengineering.com/literature_resources/software_eds/soft_results.php)[re\\_eds/soft\\_results.php](www.bannerengineering.com/literature_resources/software_eds/soft_results.php)

#### **Interventi in garanzia**

Il sensore *Presence*PLUS *P4* BCR è progettato per un'elevata affidabilità. Non aprire l'involucro, non contiene parti sostituibili dall'utente. Se sono necessarie riparazioni, non effettuarle in proprio: inviare l'unità al costruttore. Nel caso fosse necessario inviare il sensore al costruttore, procedere come segue:

- 1. Contattare Banner Factory Application Engineering Group I tecnici tenteranno di eliminare il problema basandosi sulla vostra descrizione della situazione. Se verrà stabilito che un componente è difettoso, verrà emesso un numero di RMA (Autorizzazione a restituire la merce) che dovrà comparire sui vostri documenti, e vi verrà comunicato l'indirizzo esatto per la spedizione.
- 2. Imballare il componente/i con cura. I danni dovuti al trasporto non sono coperti dalla garanzia.

#### **Assistenza del costruttore**

È possibile ottenere assistenza tecnica contattando il vostro rappresentante locale Banner o il reparto tecnico Banner tramite telefono, e-mail, fax, o posta normale. I tecnici Banner sono disponibili dalle 8:00 alle 17:00 ora locale (fuso centrale - Stati Uniti e Canada), dal lunedì al venerdì, escluso le festività.

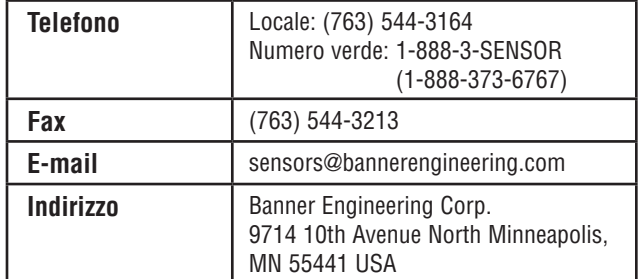

Per aiutare Banner a fornire un servizio di assistenza migliore, si consiglia di tenere a portata di mano le seguenti informazioni:

- Versione software *Presence*PLUS (per trovare il numero di versione, fare clic su Help nella barra del menu principale e selezionare About)
- Sistema operativo del PC
- Codice del modello di sensore e codice data. Il codice del modello si trova sulla parte superiore del sensore, il codice data si trova sulla parte inferiore o lateralmente.
- Esatte parole dei messaggi visualizzati a video
- Una descrizione dell'attività svolta al momento in cui è comparso il problema e del problema stesso
- Una descrizione delle azioni intraprese per risolvere il problema

### <span id="page-3-0"></span>**1.2 Manutenzione**

I compiti di manutenzione comprendono il mantenimento dei dispositivi privi di polvere e puliti e l'aggiornamento del software *Presence*PLUS alle nuove versioni rese disponibili.

#### **Pulizia del sensore**

Spolverare e rimuovere regolarmente lo sporco dal sensore utilizzando un panno morbido. Se necessario, inumidire il panno con una soluzione detergente neutra. Non sporcare il sensore ottico (l'area dietro l'obiettivo). Se il sensore ottico si sporca, pulirlo eliminando la polvere con aria compressa antistatica.

#### **Pulizia dell'obiettivo**

Eliminare regolarmente la polvere, lo sporco e le impronte dall'obiettivo. Utilizzare aria compressa antistatica per eliminare la polvere. Se necessario, utilizzare un panno e un pulitore specifico per obiettivi per eliminare lo sporco più tenace.

Non utilizzare altri prodotti chimici per la pulizia.

#### **Aggiornamento del software** *Presence***PLUS**

La versione corrente del software *Presence*PLUS può essere scaricata dal sito Web Banner. A pagina 1 è riportato l'indirizzo del sito Web dal quale è possibile scaricare il software.

# <span id="page-4-0"></span>**2. Panoramica del sistema**

### **2.1 Descrizione del sensore**

*Presence*PLUS *P4* BCR è un sensore di visione facile da usare e dotato di funzioni avanzate. Basta una conoscenza minima dei sistemi di visione per riuscire a configurare il sensore ed avviare un'ispezione di tutti i prodotti, e che legga con precisione i codici a barre su una linea di produzione.

Le ispezioni possono essere impostate utilizzando un PC remoto oppure attivando l'ingresso Apprendimento Remoto. Un sensore cattura le immagini e il relativo software legge i codici a barre. Una volta salvati i file di ispezione nella memoria del sensore, non è necessario l'uso di un PC per eseguirle.

Per creare un'ispezione è necessario mettere a fuoco l'immagine e selezionare i codici a barre più adatti oppure attivare l'ingresso Apprendimento Remoto. L'intera gamma di parametri di ispezione può essere configurata sia in modo automatico che manualmente. L'uso della funzione Apprendimento automatico elimina la necessità di seguire un processo ripetitivo per determinare i parametri corretti.

Il sensore consente variazioni sia traslatorie che rotatorie. Non è necessario che i componenti che si spostano lungo la linea di produzione o un nastro abbiano tutti lo stesso orientamento.

Tramite opzioni di base o avanzate facili da usare, è possibile impostare il sensore per apprendere autonomamente come operare. Per le opzioni di base, i nuovi utenti possono seguire la procedura di impostazione guidata. Gli utenti esperti possono ignorare le opzioni automatiche e creare ispezioni altamente personalizzate.

# **2.2 Applicazione tipica**

Nella Figura 2-1 viene presentata un'applicazione tipica del sensore *Presence*PLUS *P4* BCR

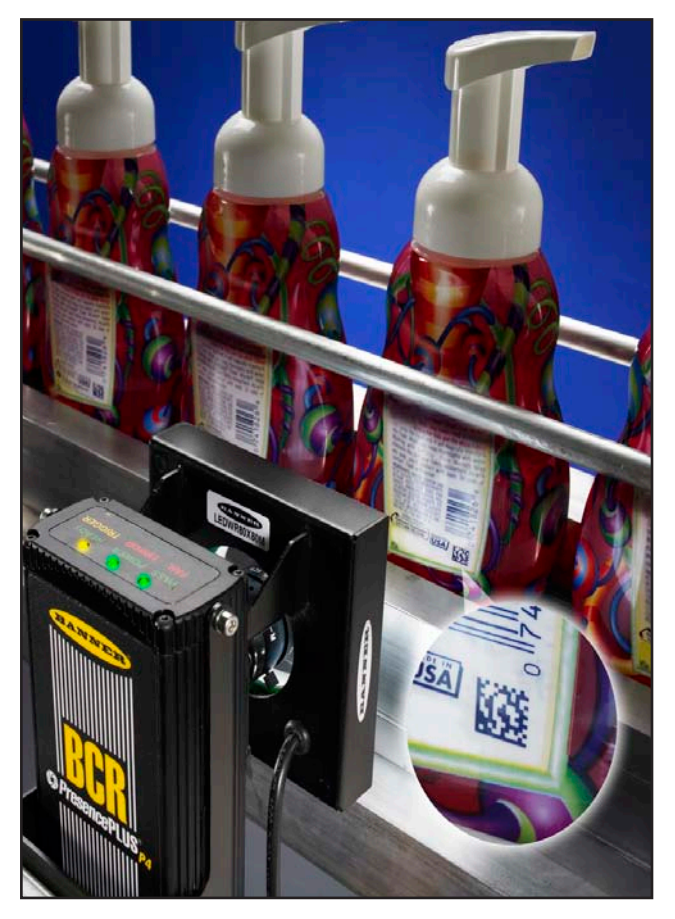

**Figura 2-1. Applicazione tipica del sensore PresencePLUS P4 BCR**

# <span id="page-5-0"></span>**Panoramica del sistema**

Manuale dell'operatore

### **2.3 Componenti e connessioni**

Per informazioni dettagliate su ciascun componente del sistema e per le istruzioni di installazione dei componenti e del software, vedere il Capitolo 3, Installazione, a pagina 6.

#### **Componenti**

Il sistema *Presence*PLUS *P4* è composto da sensore e un PC con software *Presence*PLUS e dai cavi di collegamento necessari. Per il funzionamento del sensore è necessario predisporre sistemi di illuminazione e di attivazione (trigger), oltre a un monitor opzionale.

**SUGGERI-MENTO** Il dispositivo utilizzato per l'attivazione può essere un sensore fotoelettrico 10–30 Vcc o un dispositivo con un output simile.

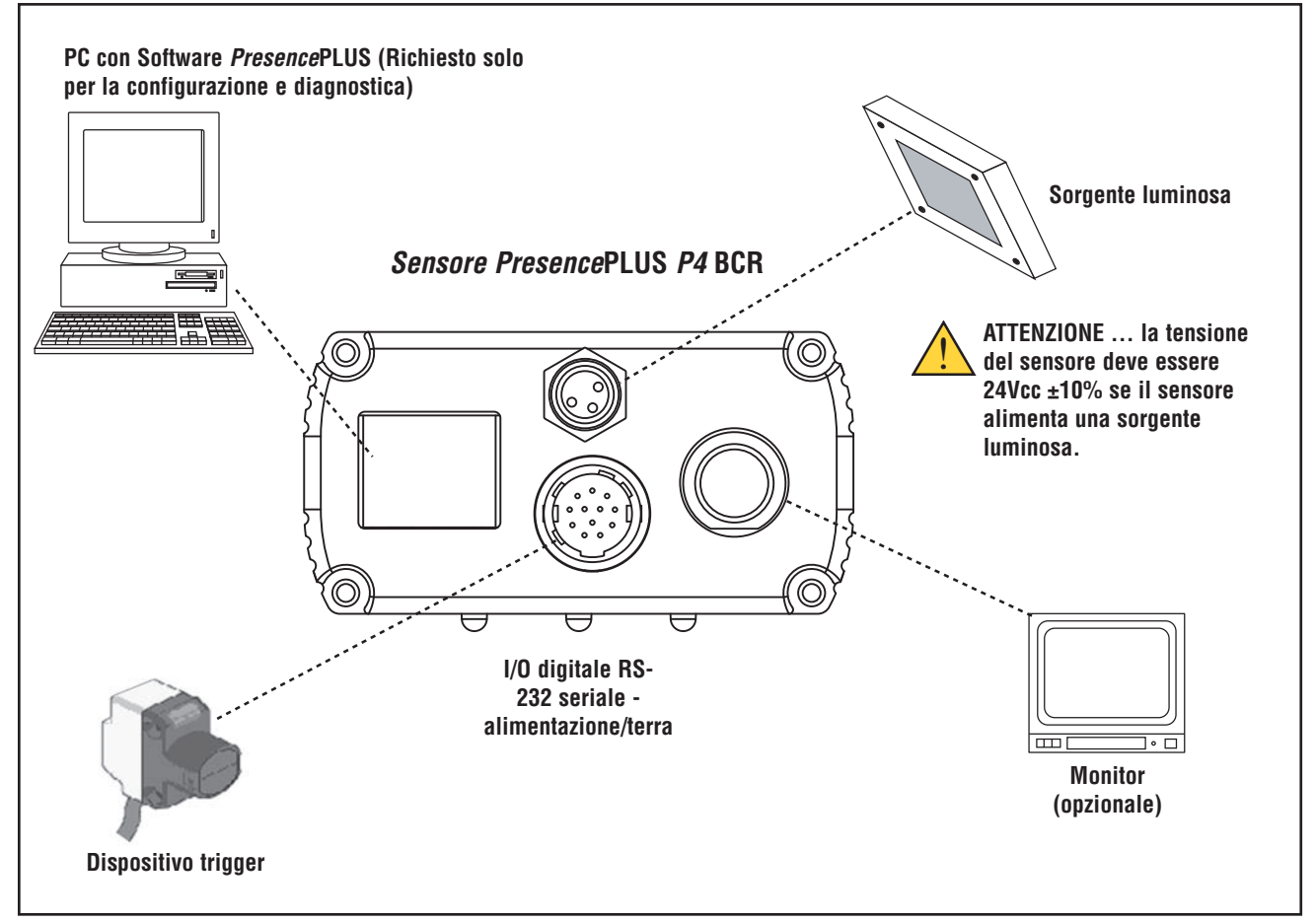

**Figura 2-2. Componenti del sensore** *Presence***PLUS** *P4* **BCR**

#### **Collegamenti dei cavi**

Il PC, la sorgente luminosa esterna e il monitor opzionale sono collegati alle porte del sensore mostrate nello schema seguente.

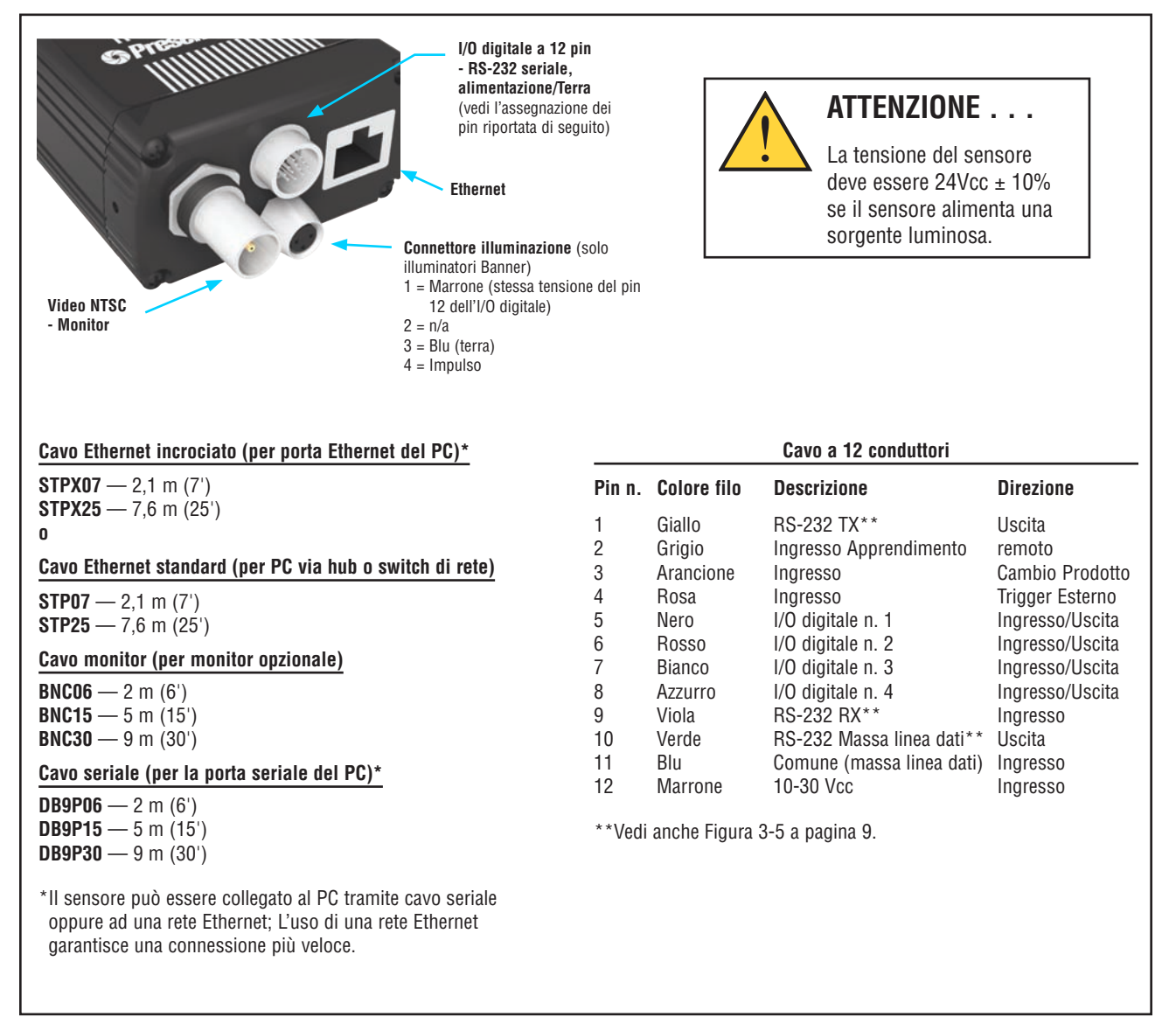

**Figura 2-3. Collegamenti dei cavi**

# <span id="page-7-0"></span>**3. Installazione**

#### **Requisiti ambientali**

Per un funzionamento affidabile, la posizione di installazione deve soddisfare i seguenti criteri:

- Temperatura ambiente stabile: da 0° a +50° C (da +32° a 122° F)
- Umidità relativa ambiente: da 35% a 90%, senza condensa
- Illuminazione ambiente stabile: nessun cambiamento, notevole o rapido del livello di luminosità; assenza di raggi solari diretti o riflessi
- Assenza di vibrazioni eccessive o shock meccanici
- Nessun contatto con atmosfere/materiali corrosivi o volatili
- Nessun contatto con acqua
- Quantità di polvere o sporco minima
- NOTA: Se nell'ambiente di rilevamento possono verificarsi schizzi di liquido o se è presente sporco o polvere, Banner consiglia l'utilizzo del kit custodia codice P4RE66-G (finestra in vetro) o P4RE66-P (finestra in policarbonato).

## **3.1 Installazione hardware - Panoramica**

Di seguito viene presentata una panoramica della procedura di connessione e accensione della strumentazione di base. Maggiori dettagli saranno forniti nei paragrafi che seguono.

- 1. Controllare la presenza dei seguenti componenti essenziali:
	- Obiettivo
	- Sensore e cavo
	- Cavo di comunicazione (Ethernet o seriale)
	- PC con microprocessore 486 o superiore, con sistema operativo Windows ME, NT, 2000, o XP
	- Alimentazione 10–30Vcc e massima corrente 650 mA a 24 Vcc
	- Sorgente luminosa. Tutte le applicazioni richiedono una sorgente luminosa; tuttavia il sensore può essere usato senza una sorgente luminosa dedicata.
	- Dispositivo di attivazione (esempio: sensore Banner WORLD-BEAM® QS18VN6D)
- 2. Avvitare l'obiettivo sull'apposito innesto situato sul sensore.
- 3. Collegare il cavo di comunicazione tra il PC e il sensore.
- 4. Collegare il dispositivo Trigger (vedi punto 2 precedente) al sensore come segue:
	- a. Collegare il filo marrone a +Vcc.
	- b. Collegare il filo blu a -Vcc.
	- c. Collegare il filo nero al filo rosa del cavo del sensore.
- 5. Collegare l'alimentazione al sensore come indicato di sequito:
	- a. Collegare +V al filo marrone del cavo.
	- b. Collegare -V al filo blu del cavo.

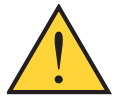

#### **Attenzione . . . Tensione sorgente luminosa**

Se non sono collegati altri dispositivi al sensore, questo può essere alimentato con una tensione di 10–30Vcc; tuttavia, **se viene collegata al sensore una sorgente luminosa, la tensione in ingresso deve essere 24Vcc ± 10%.**

- 6. Applicare tensione e verificare che il LED Errore (rosso) si spenga. All'accensione, tutti i LED del sensore si accendono per 15-20 secondi (vedi Figura 3-1).
- 7. Installare il software *Presence*PLUS sul PC host (vedi Sezione 3.4, Installazione del software, a pagina 12).
- 8. Avviare il programma *Presence*PLUS e verificare le connessioni, (vedi Sezione 3.5, Avviamento e ricerca guasti a pagina 12).

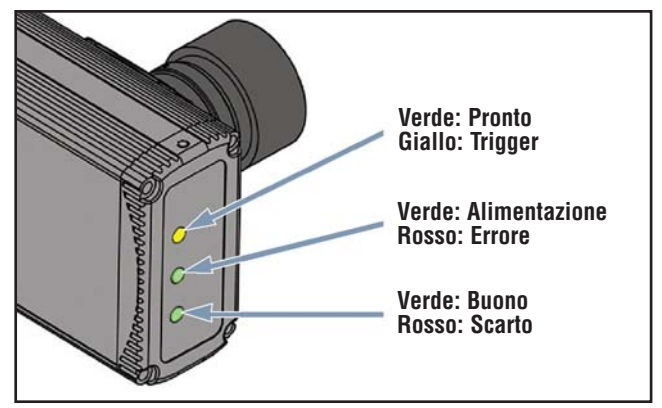

**Figura 3-1. LED** *Presence***PLUS** *P4*

## <span id="page-8-0"></span>**3.2 Installazione dell'hardware**

#### **Installazione del sensore**

Installare il sensore in modo sicuro utilizzando la staffa di montaggio fornita

#### **Spazio per il passaggio dei cavi**

Lasciare uno spazio libero di almeno 75 mm (3") sul retro del sensore per consentire la piegatura del cavo senza sollecitazioni eccessive.

#### **Elementi di fissaggio:**

Unitamente alle staffe vengono forniti i seguenti accessori di fissaggio:

- Quattro viti a esagono incassato M3 x 0,5 x 6 mm
- Quattro rondelle elastiche di sicurezza di dimensioni medie
- Quattro rondelle piane
- Chiave esagonale a manico corto

#### **Installazione della sorgente luminosa**

La sorgente luminosa deve essere fissata saldamente. Qualsiasi spostamento durante un'ispezione potrebbe comprometterne il risultato.

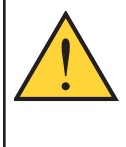

#### **Attenzione . . . Tensione sorgente luminosa**

Se non sono collegati altri dispositivi al sensore, questo può essere alimentato con una tensione di 10–30Vcc; tuttavia, **se viene collegata al sensore una sorgente luminosa, la tensione in ingresso deve essere 24Vcc ± 10%.**

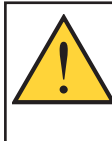

#### **Attenzione . . . Scariche elettrostatiche**

**Utilizzare sempre un metodo comprovato per prevenire le scariche elettrostatiche mentre si installa l'obiettivo o si collega un cavo.** In mancanza di una tale precauzione, possono verificarsi danni ai circuiti del sensore.

#### **Installazione dell'obiettivo**

Il sensore BCR utilizza obiettivi con attacco passo CS, ma può essere convertito anche per attacco passo C utilizzando un adattatore da 5 mm, codice Banner LEK5.

Se si utilizza un obiettivo non fornito da Banner, seguire le istruzioni di installazione fornite dal costruttore.

#### **Installazione dei filtri nell'obiettivo**

Le seguenti istruzioni si applicano ai filtri Banner progettati per gli obiettivi forniti da Banner.

Possono essere utilizzati filtri polarizzatori, colorati e all'infrarosso. Il filtro si inserisce dietro l'obiettivo ed è fissato tramite un anello di tenuta. La dotazione del filtro comprende un utensile per l'applicazione e la rimozione dell'anello di tenuta per facilitare il montaggio e lo smontaggio del filtro (vedi Figura 3-2).

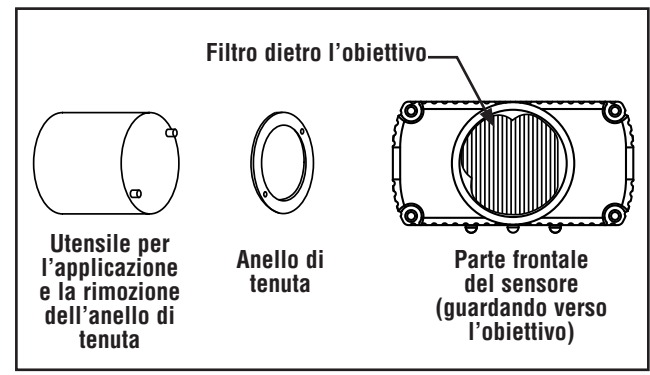

**Figure 3-2. Installazione del filtro nell'obiettivo**

## <span id="page-9-0"></span>**3.3 Collegamenti del sensore**

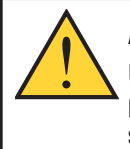

#### **Attenzione . . . Scariche elettrostatiche Utilizzare sempre un metodo comprovato per**

**prevenire le scariche elettrostatiche mentre si installa l'obiettivo o si collega un cavo.** In mancanza di una tale precauzione, possono verificarsi danni ai circuiti del sensore.

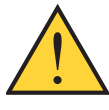

**Avvertenza . . . Pericolo di folgorazione**

Prima di collegare o scollegare i cavi, assicurarsi di togliere tensione al sistema.

**Tensione di alimentazione (fili marrone e blu), pin 11 e 12** Il sensore richiede un'alimentazione da 10-30 Vcc con corrente massima 650 mA a 24 Vcc. Se la sorgente luminosa è alimentata dal sensore, la tensione in ingresso deve essere 24 Vcc  $\pm$  10%.

#### **Selezione delle caratteristiche elettriche**

Gli ingressi (Trigger, Cambio Prodotto, Apprendimento Remoto e Digitale) e le uscite del sensore possono essere configurati come NPN oppure PNP. Questa selezione viene effettuata nella finestra Configurazione Sistema della scheda Ingresso Uscita (vedi Figura 3-3).

Una volta selezionato NPN o PNP, tutti gli ingressi/uscite saranno NPN oppure PNP.

#### **Trigger (filo rosa), Pin 4**

- È necessario un ingresso da un dispositivo di trigger esterno per indicare al sensore quando acquisire le immagini.
- Il sensore può essere impostato per rispondere alla rampa di discesa o di salita dell'impulso di trigger (vedi Figura 3-4).
- La durata dell'impulso di trigger può variare da 1 millisecondo a 8 secondi. Il valore predefinito è 1 millisecondo.
- Modalità Trigger:
	- Ingresso in modalità a corrente negativa (gestore esterno PNP)
	- Opzione ingresso a corrente positiva (gestore NPN esterno)

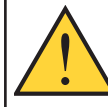

**Attenzione . . . Alta tensione pericolosa Rispettare le seguenti precauzioni per evitare danni ai circuiti del sensore:**

- Mai collegare il sensore ad una sorgente di tensione diversa da 10-30 Vcc.
- Mantenere i componenti ad una distanza di almeno 250 mm (10") da cavi di potenza.
- Tenere i componenti lontano da sorgenti ad alta tensione e motori.

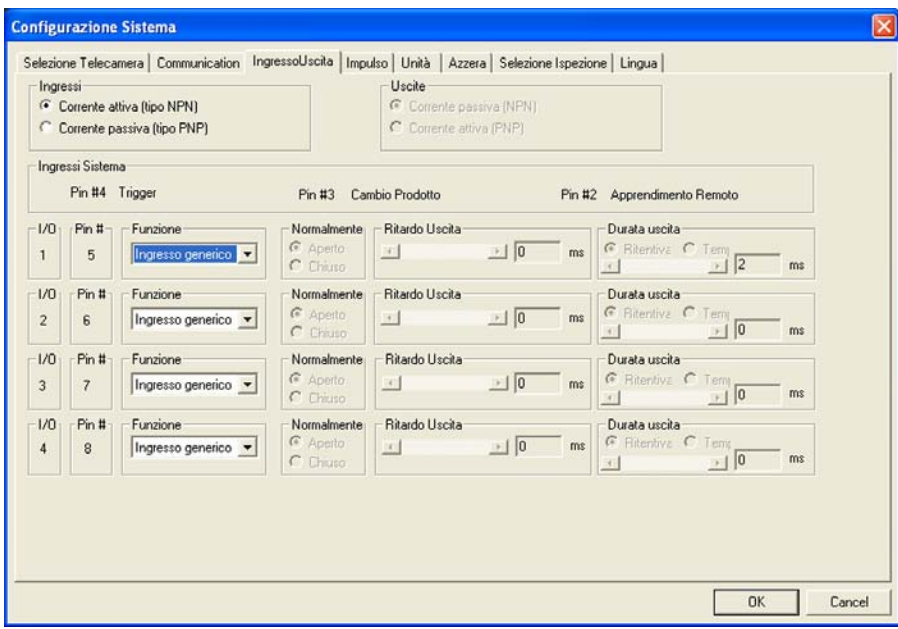

**Figura 3-3. Scheda Ingresso Uscita della finestra Configurazione Sistema per selezionare NPN o PNP**

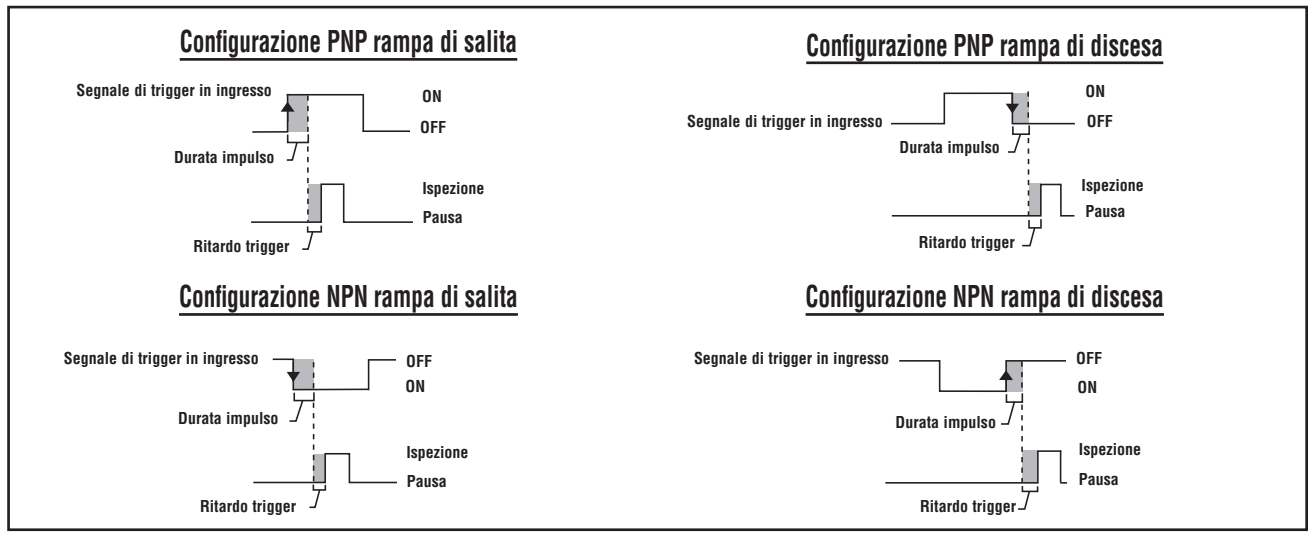

**Figura 3-4. Ingressi trigger a rampa di salita/discesa PNP e NPN**

#### **Uscita Strobe**

L'uscita "Strobe" corrisponde al pin 4 del connettore illuminazione. Se l'opzione Uscita Strobe è abilitata, il sensore genera un'uscita "strobe" al ricevimento di un segnale trigger valido. Il tipo di segnale può essere configurato come mostrato di seguito:

#### **Livello (valore predefinito: Attivo Alto)**

**Attivo Alto:** Utilizzare se l'illuminazione viene abilitata a 5V

**Attivo Basso:** Utilizzare se l'illuminazione viene abilitata a 0V

#### **Ampiezza Impulso (valore predefinito: Durata Tempo)**

**ON:** ON ininterrottamente

**OFF:** OFF ininterrottamente

**Esposizione:** Segnale attivo durante il tempo di esposizione

**Durata Tempo:** Strobe attivo al ricevimento di un trigger valido, con durata da 1 a 4.000 ms

#### **Specifiche elettriche dell'impulso**

**Alto:** 4V min. a 100 mA max.

**Basso:** 0,5V max. a 100 mA max.

#### **RS-232, Pin 1, 9 e 10**

La porta RS-232 è usata per esportare informazioni in formato ASCII. Per informazioni su come configurare la connessione seriale, vedi la sezione 8, Esportazione con lo strumento Comunicazione, pagina 47. Vedi anche la sezione 12, Configurazione Sistema, pagina 59.

La Figura 3-5 mostra le configurazioni tipiche dei pin per i fili provenienti dalla porta RS-232 del sensore e collegati al DB-9.

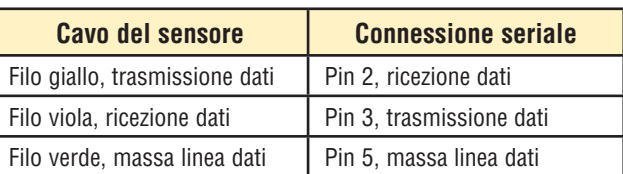

#### **Configurazione dei pin - Connettore DB-9**

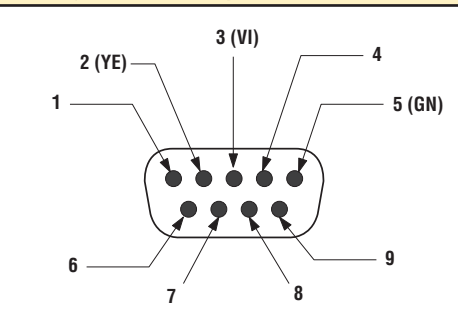

**Figura 3-5. Connettore DB-9 - Connessioni RS-232**

### **Attenzione . . .**

<u>!</u>

Se non viene utilizzata la porta RS232 i segnalidi uscita devono essere collegati a 0Vcc o 24Vcc per evitare problemi di interrupt.

#### *Presence***PLUS** *P4* **BCR**

# **Installazione**

#### **I/O programmabili (pin 5 - 8)**

Il sensore dispone di quattro connessioni I/O programmabili, elencate nella tabella sottostante. Ciascun I/O può essere configurato come segue:

- Ingresso in modalità a corrente negativa (gestore esterno PNP, predefinito) oppure ingresso in modalità a corrente positiva (gestore esterno NPN) e
- Uscita in modalità a corrente negativa (NPN) oppure uscita in modalità a corrente positiva (PNP).

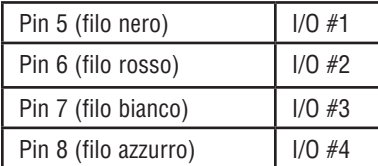

Le connessioni tipiche PNP e NPN sono riportate di seguito. Vedi anche la tabella Specifiche Programmabili Ingresso e Uscita, sottostante.

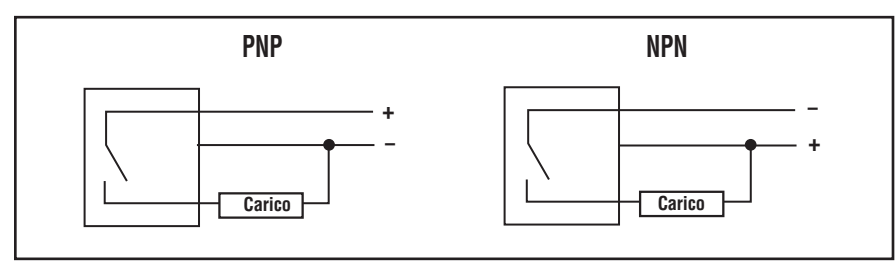

#### **Specifiche ingressi e uscite programmabili**

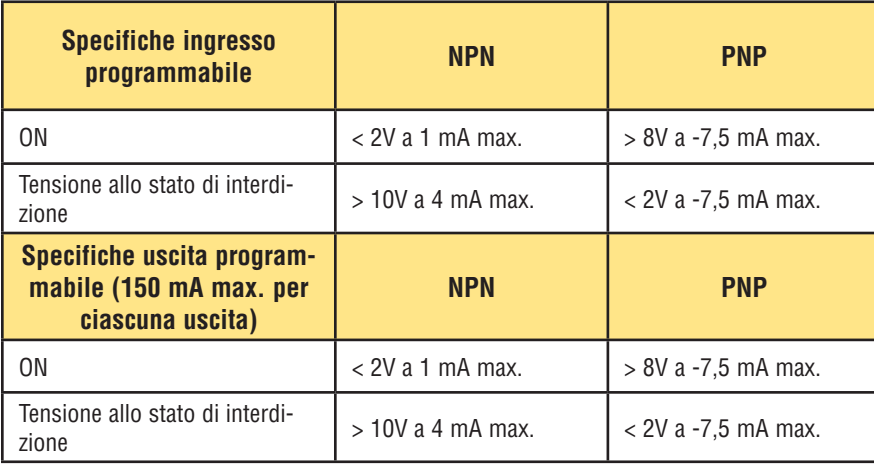

#### *Presence***PLUS** *P4* **BCR**

Manuale dell'operatore

L'ingresso Cambio Prodotto è usato con uno del quattro punti I/O programmati come una linea di Selezione/Cambio Prodotto. L'ispezione caricata sarà eseguita al ricevimento di un trigger valido.

- L'ingresso Cambio Prodotto risponde ad una rampa di salita di un impulso superiore a 1 millisecondo.
- L'ingresso Selezione Prodotto è in grado di selezionare un programma in memoria in base al numero di impulsi ricevuti. Ad esempio, al ricevimento di cinque impulsi verrà caricato il programma nr. 5.

Vedi Cambio Prodotto e Diagramma dei Tempi Cambio Prodotto, in questa pagina.

#### **Specifiche Cambio Prodotto**

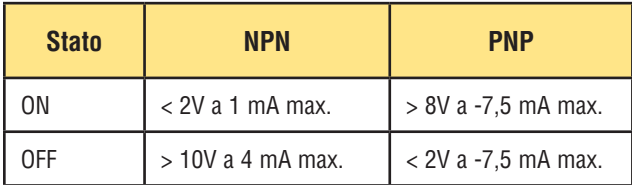

Per poter utilizzare l'opzione Cambio Prodotto, uno dei quattro I/O (vedi I/O Programmabili, pin 5-8, a pagina 10). Vedi Sezione 12.4, Scheda Ingresso Uscita a pagina 62.

#### **Specifiche Ingresso Selezione Prodotto**

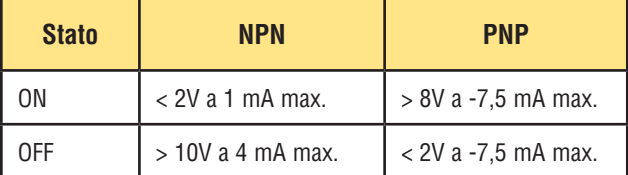

#### **Cambio Prodotto e Selezione Prodotto - Temporizzazione**

La linea Cambio Prodotto segnala al sensore di interrompere l'attività corrente per iniziare a contare gli impulsi sulla linea Selezione Prodotto. Il numero di impulsi indica al sensore l'indirizzo d'ispezione dal quale iniziare ad eseguire l'ispezione. I soli impulsi contati sono quelli trasmessi quando l'ingresso Cambio Prodotto è attivo. Come mostrato nella Figura 3-6, eventuali impulsi sull'ingresso Selezione Prodotto generati quando l'ingresso Cambio Prodotto non è attivo NON verranno conteggiati.

Se il sensore è in modalità RUN, la linea Cambio Prodotto sarà attivata solo quando il sensore è "pronto" (LED "Ready" verde acceso). Se la linea Cambio Prodotto è attivata quando il sensore è in modalità RUN ma è in corso un'ispezione (sensore non pronto), l'ispezione corrente sarà interrotta e il sensore caricherà l'ispezione memorizzata all'indirizzo indicato.

Se la linea Cambio Prodotto è attivata quando il sensore non è in modalità RUN (ad esempio, si trova in modalità Configurazione), il sensore accederà all'indirizzo indicato (in questo caso, l'indirizzo numero quattro) ed inizierà l'esecuzione.

il massimo numero di impulsi è limitato dal numero di ispezioni che possono essere memorizzate sul sensore.

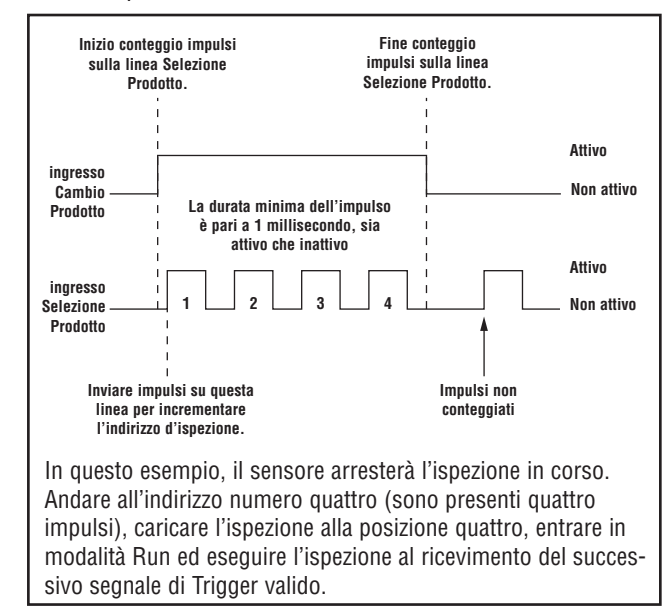

**Figura 3-6. Esempio di diagramma dei Tempi - Cambio Prodotto e Selezione Prodotto**

# <span id="page-13-0"></span>**Installazione**

### **3.4 Installazione del software**

Il software *Presence*PLUS *P4* è fornito su un CD contenente anche la documentazione.

#### **Requisiti del computer host**

*Il software Presence*PLUS *P4* richiede un computer host con le seguenti caratteristiche tecniche:

- PC con microprocessore 486 o superiore, con sistema operativo Windows ME, NT, 2000, o XP
- 16 MB RAM minimo, 24 MB consigliato
- Spazio libero su hard disk 15 MB
- Risoluzione dello schermo 1024 x 768 o superiore

#### **Installazione del programma**

- 1. Chiudere tutti i programmi attivi.
- 2. Disinstallare le versioni precedenti di *Presence*PLUS (vedi sotto).
- 3. Inserire il CD fornito unitamente al sistema *Presence*PLUS nel lettore. Il CD si avvierà automaticamente.
- NOTA: se non viene visualizzata la schermata di installazione:
	- a. fare doppio clic sull'icona **Risorse del Computer**.
	- b. fare doppio clic sull'unità **CD** nell'elenco che compare.
	- c. Fare doppio clic sul programma *Presence*PLUS di esecuzione automatica per il modello *Presence-*PLUS *P4*.
- 4. Quando si apre la schermata di installazione, fare clic su *Presence***PLUS PC Software**.
- 5. Seguire le istruzioni a video.
- 6. Riavviare il PC.

#### **Disinstallazione del programma**

1. Chiudere il programma *Presence*PLUS P4.

2. Fare clic su **Start** nella barra delle applicazioni in basso sullo schermo.

#### 3. Selezionare **Impostazioni > Pannello di Controllo**.

4. Fare doppio clic su **Installazione Applicazioni** e selezionare Cambia/Rimuovi Programmi.

- 5. Selezionare *Presence*PLUS dall'elenco dei programmi.
- 6. Fare clic su **Rimuovi** e quindi seguire le istruzioni a video.

### **3.5 Avviamento e ricerca guasti**

Il presente capitolo spiega come verificare le connessioni, avviare il programma *Presence*PLUS *P4* e individuare gli eventuali problemi.

#### **Configurazione Sistema 1.Verificare i collegamenti dei cavi.**

- Il sensore può essere collegato a un PC con cavo Ethernet incrociato oppure cavo seriale.
- Il monitor (se usato) è collegato alla porta video del sensore.

#### **2. Verificare i collegamenti elettrici.**

- +V è collegato al pin 12, filo marrone, 10–30Vcc (24Vcc ± 10% se il sensore alimenta una sorgente luminosa).
- -V è collegato al pin 11, filo blu (comune cc).
- Il dispositivo Trigger è collegato al pin 4 (filo rosa, ingresso di trigger).
- Eseguire gli eventuali altri collegamenti necessari.

#### **3. Verificare l'alimentazione.**

 Assicurarsi che il sensore sia alimentato a 10-30Vcc (24Vcc ± 10% se il sensore alimenta una sorgente luminosa).

#### **4. Verificare la configurazione del PC.**

• **Connessione Ethernet:** L'indirizzo IP del PC è **192.168.0.2**

NOTA: Per istruzioni dettagliate su come cambiare l'indirizzo IP, vedi la sezione 4, Cenni introduttivi, pagina 16.

• **Connessione seriale:** È stata stabilita una connessione remota e la rete è di tipo PPP (point-to-point protocol)

#### **5. Applicare tensione al sensore.**

 Verificare che il LED rosso "Error" si spenga (all'accensione, tutti i LED del sensore si accendono per 15-20 secondi).

 Una volta spento il LED rosso "Error", verificare che il LED verde "Power" lampeggi.

#### **6. Avviare il software.**

- Fare clic su **Start >** *Presence***PLUS** per aprire il programma.
- Se l'indirizzo IP del *Presence*PLUS *P4* BCR è diverso da quello predefinito (192.168.0.1) o se è collegato attraverso una connessione seriale, verrà visualizzato il messaggio riportato di seguito.

#### **Sensore non trovato all'indirizzo IP: 192.168.0.1.**

#### **Si desidera provare un altro Indirizzo IP?**

- Fare clic su Sì per accedere alla finestra Configurazione Sistema.
- Fare clic sulla scheda Selezione Sensore e modificare la configurazione della connessione come segue:

#### **Connessione Ethernet**

- a. Selezionare **Ethernet (RJ 45)** nel menu a discesa.
- b. Sostituire l'indirizzo IP con l'indirizzo del sensore.
- c. Fare clic su **OK**.

#### **Connessione seriale:**

- a. Selezionare **Seriale PC** nel menu a discesa.
- b. Fare clic su **OK**.
- NOTA: Una connessione seriale richiede modifiche alle impostazioni del sensore e la presenza di una connessione remota. Vedere i documenti relativi alle procedure di connessione seriale per il *Presence*PLUS (contenuti nel CD del software) per le istruzioni su come stabilire una connessione remota.

#### **7. Configurare gli I/O digitali, creare un'ispezione e iniziare ad eseguire le ispezioni.**

**Installazione**

NOTA: Inizialmente, tutti gli I/O digitali sono configurati come ingressi. Se si crea un'ispezione prima di configurare gli I/O digitali, non saranno disponibili uscite nello strumento Test. Per informazioni sulla configurazione, consultare la Sezione 12.4, Scheda Ingresso Uscita a pagina 62.

<span id="page-15-0"></span>l,

Manuale dell'operatore

# **3.6 Messaggi di errore - Ricerca guasti**

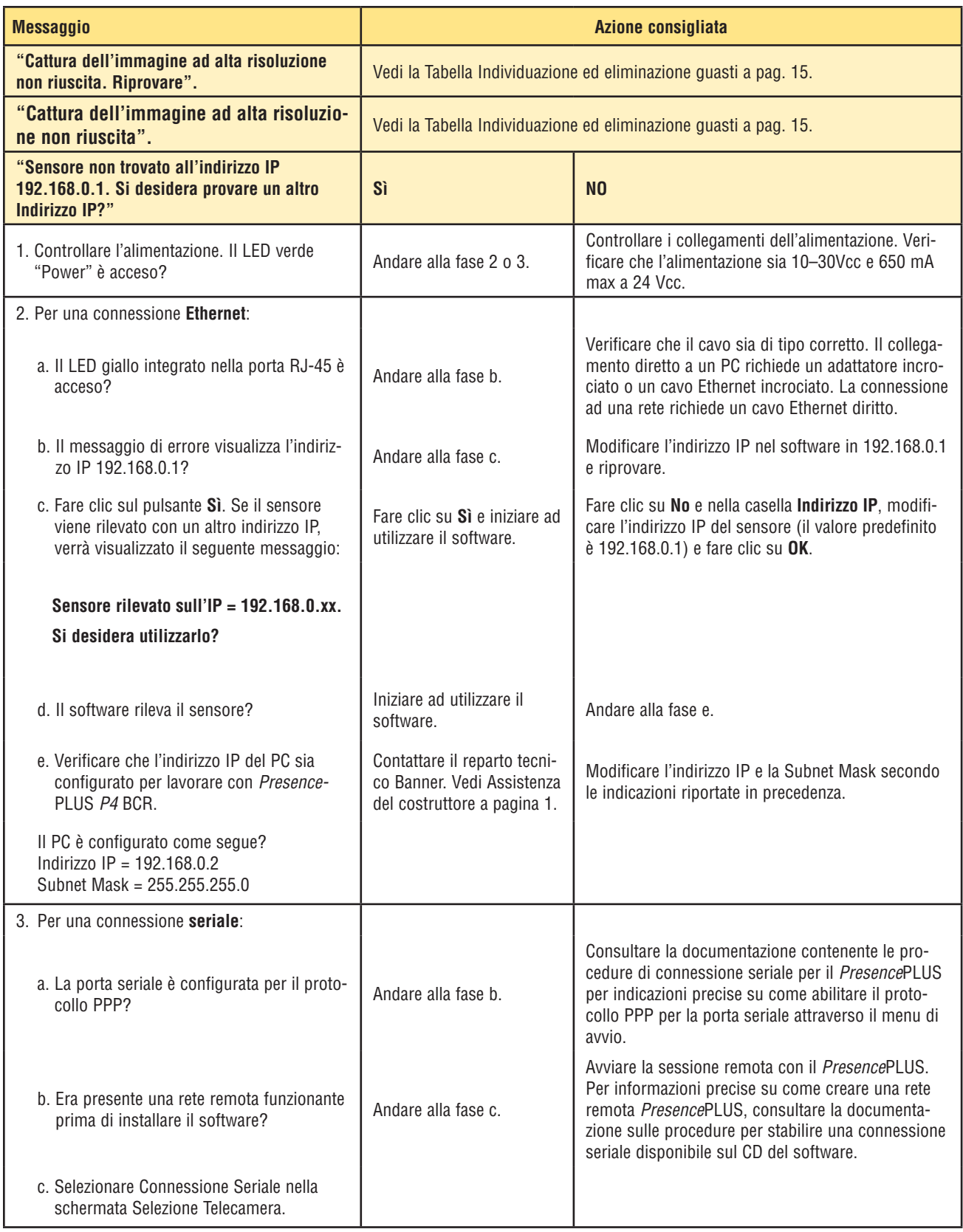

#### **Tabella di Individuazione ed eliminazione dei guasti**

La tabella contiene soluzioni per i problemi più comuni che possono verificarsi utilizzando il programma *Presence*PLUS. Per ulteriori informazioni, contattare Banner ai numeri o agli indirizzi elencati nella retrocopertina.

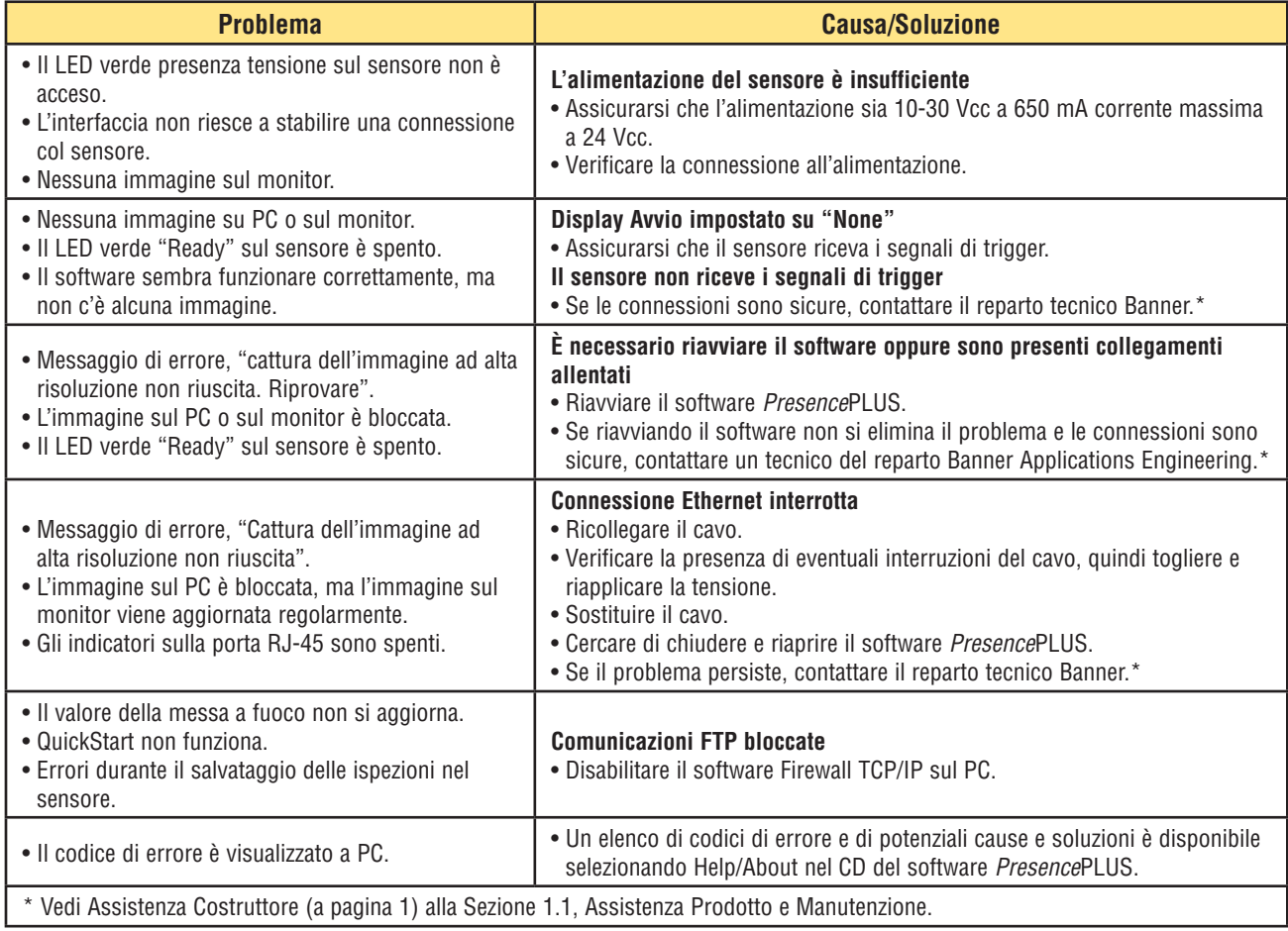

Il sensore non dispone di componenti che richiedono sostituzione o manutenzione da parte dell'utente. Per evitare di annullare la garanzia fornita da Banner, non smontare né effettuare modifiche elettriche o meccaniche ad alcun componente.

# <span id="page-17-0"></span>**4. Cenni introduttivi**

Questo capitolo illustra le normali procedure da seguire per la configurazione e l'esecuzione delle ispezioni.

NOTA: Se il software *Presence*PLUS non è già installato sul PC, vedi Installazione del programma (pagina 12) alla sezione 3.4, Installazione del software.

# **4.1 Avviare il programma**

Accendere il PC e configurare l'indirizzo IP del PC come segue:

NOTA: Le seguenti istruzioni e schermate si riferiscono al sistema operativo Windows XP. Per istruzioni relative a versioni precedenti di Windows, sono disponibili ulteriori istruzioni presso il seguente indirizzo del sito Web Banner:

> [http://info.bannersalesforce.com/xpedio/groups/](    http://info.bannersalesforce.com/xpedio/groups/public/documents/trainingjobaid/vr_01_00_e.pdf.pd) [public/documents/trainingjobaid/vr\\_01\\_00\\_e.pdf.pdf](    http://info.bannersalesforce.com/xpedio/groups/public/documents/trainingjobaid/vr_01_00_e.pdf.pd)

1. Dal desktop di Windows, selezionare **Start > Impostazioni > Connessioni di rete**.

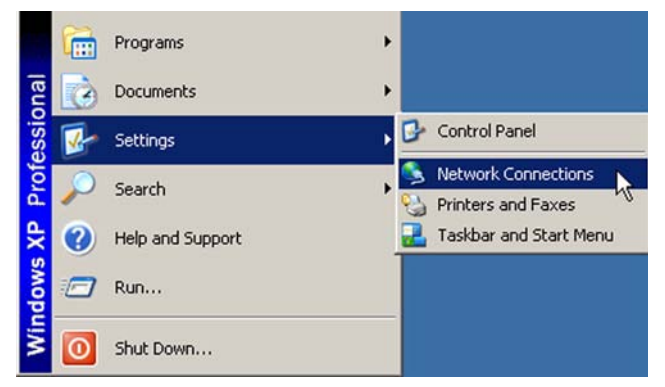

2. Nel menu Connessioni di rete, fare doppio clic sulla **Connessione alla rete locale** utilizzata da *Presence*PLUS.

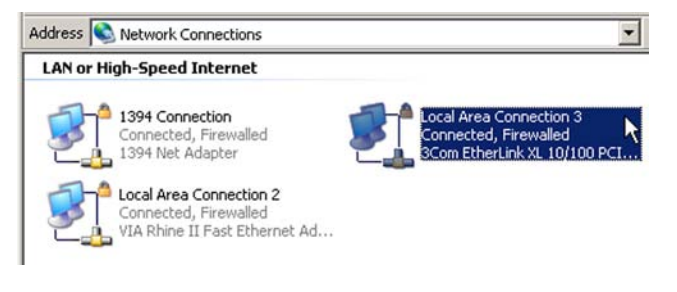

3. Nella finestra di stato Connessione alla rete locale 3, fare clic sul pulsante **Proprietà**.

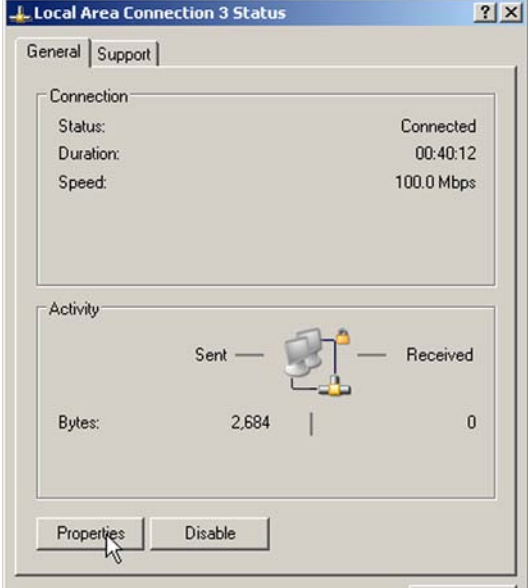

4. Nella finestra di stato Connessione alla rete locale/Proprietà, selezionare **Protocollo Internet (TCP/IP)** e fare clic sul pulsante **Proprietà**.

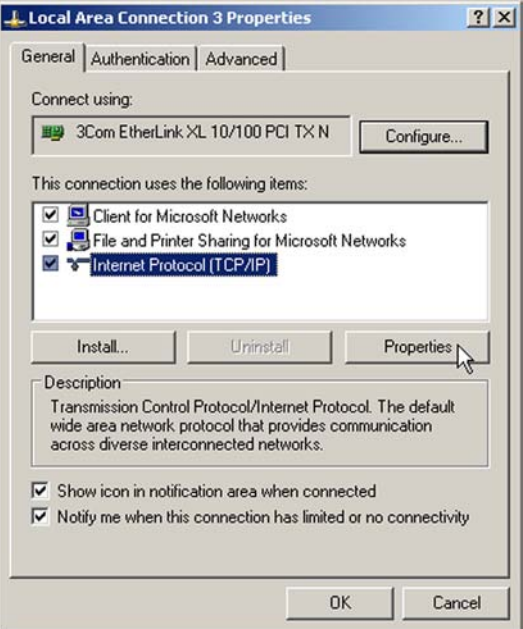

#### <span id="page-18-0"></span>*Presence***PLUS** *P4* **BCR**

# Manuale dell'operatore **Cenni introduttivi**

- 5. Annotare l'indirizzo IP del proprio computer. Nella finestra Proprietà - Protocollo Internet (TCP/IP), scegliere **Utilizza il seguente indirizzo IP** ed effettuare i seguenti cambiamenti:
	- Modificare l'indirizzo IP in **192.168.0.2**
	- Modificare l'indirizzo della Subnet Mask in **255.255.255.0**
	- Fare clic sul pulsante **OK** .

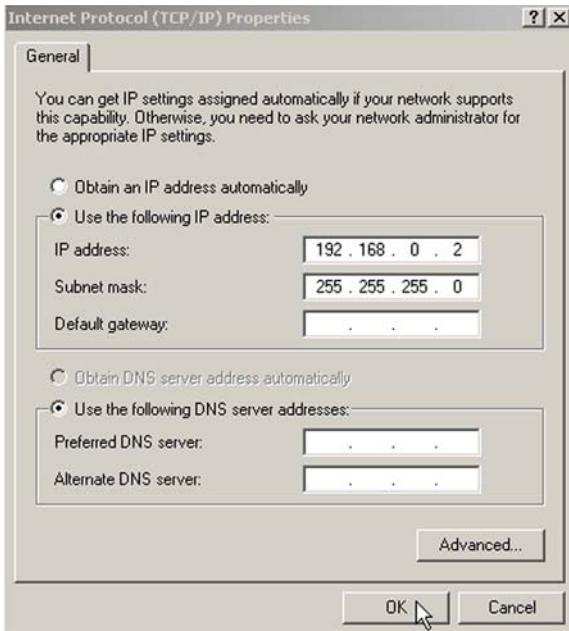

6. Avviare il software facendo doppio clic sull'icona del programma *Presence*PLUS BCR *P4*, oppure scegliendo *Presence*PLUS *P4* BCR nel menu Programmi.

All'avvio, il programma rileverà se è connesso un sensore, e in caso positivo aprirà le schermate Avvio (Figura 4-3 a pagina 19) e Configura (vedi Sezione 11.1 a pagina 55).

## **4.2 Configurazione dei parametri hardware**

Se il sensore viene avviato per la prima volta, o se sono state effettuate modifiche ai dispositivi hardware, può essere necessario configurare o modificare i parametri hardware nella finestra Configurazione Sistema, come descritto di seguito:

- 1. Fare clic sul pulsante **Sistema** nella barra del menu principale di *Presence*PLUS *P4* BCR.
- 2. Fare clic sulla scheda Ingresso Uscita e configurare il parametro di trigger nei campi di input, in base al dispositivo utilizzato per l'attivazione. (Ad esempio, se il dispositivo utilizzato per l'attivazione dispone di un'uscita NPN, selezionare NPN).
- 3. Configurare i quattro ingressi/uscite digitali e fare clic sul pulsante **OK**.
- 4. Se il sensore attiva una sorgente di luce stroboscopica, fare clic sulla scheda **Impulso** (Strobe) e impostare le opzioni relative alla sorgente luminosa.
- 5. Se si utilizzano le linee di Selezione Prodotto, configurare le opzioni Selezione Prodotto e Cambio Prodotto. Vedere la sezione 13, Cambio Prodotto a pag. 67.
- 6. Fare clic su **Configura** nella barra del menu principale, selezionare la scheda **Trigger**, e configurare i parametri di trigger:

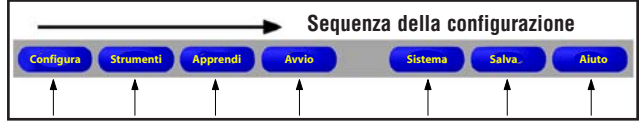

**Figura 4-1. Pulsanti della barra del menu principale ordinati da sinistra a destra**

### **4.3 Creare un'ispezione**

La sequenza automatica di schermate inizia con la pagina Configura, che si apre premendo il primo pulsante (**Configura**) nella barra del menu principale. Nella Figura 4-1 sono illustrate le schermate successive della barra del menu principale.

Fare clic sui pulsanti **Configura, Strumenti, Apprendi** e **Avvio** per passare da una schermata all'altra.

Seguire la procedura di base necessaria per la creazione e l'esecuzione di una nuova ispezione.

#### **1.Schermata Configura:**

- a. Configurare il sensore, l'obiettivo e l'illuminazione
- b. Selezionare l'opzione Trigger **Continuo** per le immagini live.
- c. Fare clic su **Esposimetro** per regolare la luminosità dell'immagine.
- d. Mettere a fuoco l'ottica ruotando la ghiera di messa a fuoco (mostrato nella Figura 4-2) fino a quando non si ottiene una regolazione ottimale. Vedi Messa a fuoco dell'obiettivo a pagina 26.
- e. Quando viene visualizzata l'immagine desiderata, fare clic su **Successivo** per aprire la schermata Strumenti.

# <span id="page-19-0"></span>**Cenni introduttivi**

#### **Vite di bloccaggio Ghiera di del diaframma messa a fuoco** m CLOSE 1:1.4 **Vite di bloc-**Õ **caggio della messa a fuoco NOTA: Se l'ottica dispone di una vite di bloccaggio della messa a fuoco, allentare la vite prima di regolare la messa a fuoco. Alcune ottiche dispongono di una vite di bloccaggio del diaframma.**

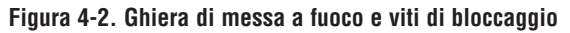

#### **2. Schermata Strumenti:**

 È possibile costruire strumenti partendo da zero o aggiungere strumenti da file di ispezione precedenti, salvati sul sensore o sul PC. Per aggiungere un codice a barre o uno strumento Locate, fare clic sul pulsante **Strumenti**. Per eliminare uno strumento, selezionarlo e fare clic sulla croce rossa  $\times$  nell'angolo in basso a sinistra dello schermo.

- a. Aggiungere strumenti di posizione per trovare il bersaglio e regolare le aree da elaborare per le modifiche traslatorie o rotatorie.
- b. **RICHIESTO:** Aggiungere codici a barre per ispezionare gli oggetti.
- c. Aggiungere strumenti di misura per eseguire misurazioni delle distanze tra i punti trovati.
- d. **RICHIESTO:** aggiungere strumenti Test per impostare i criteri Buono/Scarto (i codici a barre e gli strumenti di misura forniscono i dati di input per lo strumento Test).
- e. Fare clic su **Apprendimento veloce** per impostare automaticamente tutti i parametri selezionati nello strumento Test e per aprire la schermata Avvio, oppure fare clic su **Successivo** per aprire la schermata Apprendi e impostare le caratteristiche che distinguono i prodotti "buoni".
- NOTA: Per mantenere i parametri correnti dello strumento Test, saltare la schermata Apprendi e proseguire con Avvio.

#### **3. Schermata Apprendi:**

 Nella schermata Apprendi è possibile configurare automaticamente i parametri scelti nella schermata Strumenti.

- a. Scegliere la dimensione del campione.
- b. Fare clic su **Avvia.**
- c. Attivare il sensore utilizzando il dispositivo di attivazione (trigger) esterno.
- d. Fare clic su **Arresta.**
- e. Salvare il file di ispezione in una delle 10 posizioni di memoria del sensore.
- f. Fare clic su **Successivo** per aprire la schermata Avvio.

**SUGGERI-MENTO** Salvare una copia di backup dell'ispezione nel PC host.  $\equiv$ 

#### **4. Schermata Avvio:**

 Selezionare quale ispezione sarà eseguita dal sensore e visualizzare i risultati dell'ispezione.

- **•** Per selezionare un'ispezione (nella scheda **Seleziona**), abilitare **Forza Software**, e selezionare il file di ispezione dall'elenco delle ispezioni memorizzate nel sensore.
- **•** Metodo alternativo: Utilizzare l'opzione **Ingresso HW** per selezionare un'ispezione tramite gli ingressi digitali connessi al sensore.

#### **5.Avviare l'ispezione:**

 Per avviare un'ispezione, fare clic sul pulsante **Avvia** nella schermata di Avvio.

# **4.4 Navigazione nel software**

L'applicazione utilizza sequenze di navigazione predefinite (esempio: Configura > Strumenti > Apprendi > Avvio) se si preme **Successivo** per completare ciascuna fase. Gli utenti esperti possono scegliere altre sequenze (ad esempio, Configura > Strumenti > Avvio) selezionando la finestra desiderata dalla barra del menu principale.

Fare clic sul pulsante Chiudi  $\mathbf x$  nell'angolo in alto a destra

dello schermo. Se l'ispezione corrente non è salvata, il software chiederà all'utente di salvarla prima dell'uscita dal programma. Vedi sezione 14 Salvataggio delle ispezioni a pagina 70.

#### *Presence***PLUS** *P4* **BCR**

Manuale dell'operatore

### <span id="page-20-0"></span>**4.5 Panoramica Software**

La schermata Configura, mostrata di seguito, costituisce il menu principale.

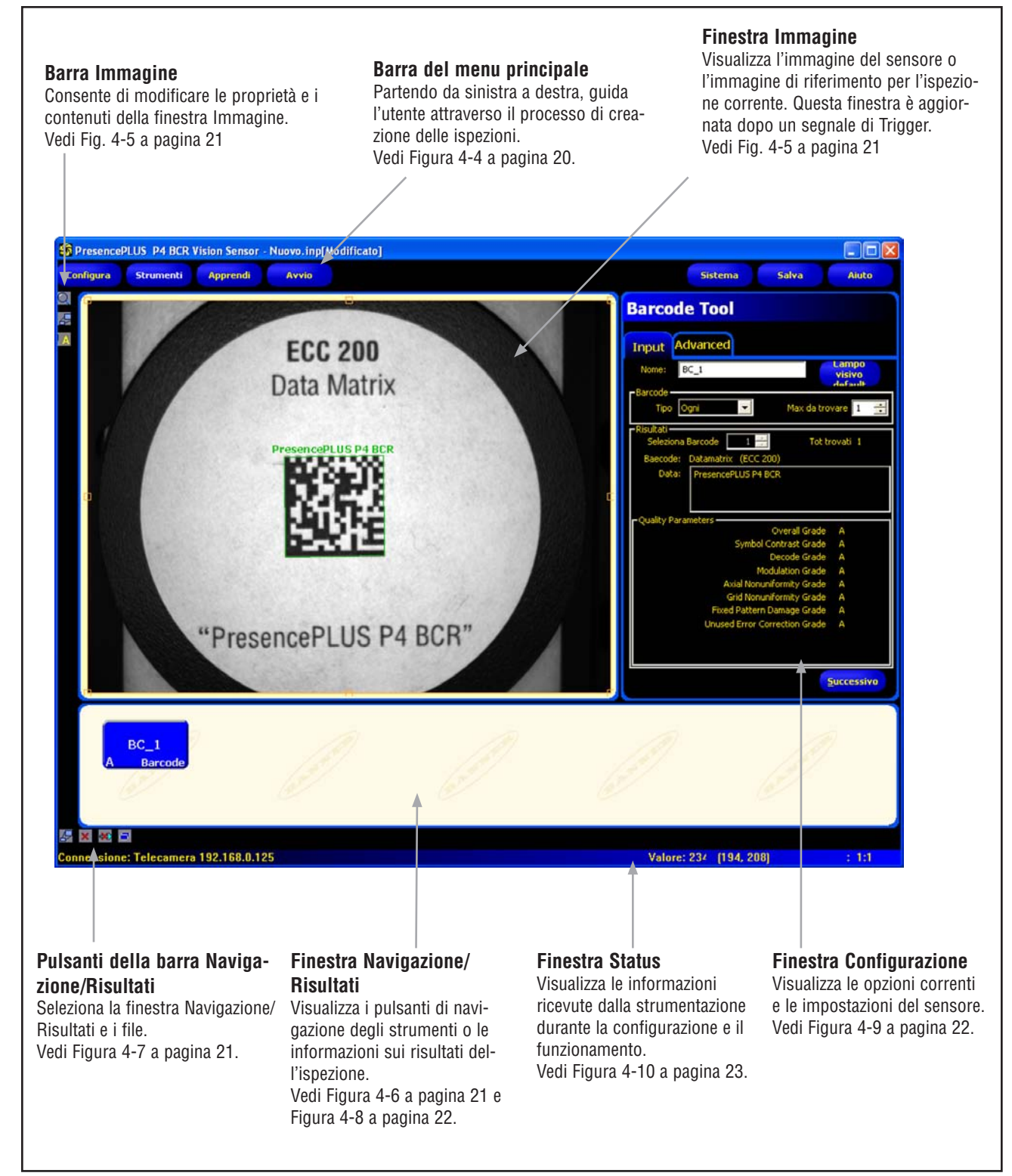

**Figura 4-3. Schermata Configura**

# **Cenni introduttivi**

#### **Barra del menu principale**

Utilizzare la barra del menu principale per selezionare le varie opzioni del sensore. Procedendo da sinistra a destra, i pulsanti del menu principale guidano l'utente nel processo di creazione e controllo delle ispezioni. Le funzioni dei pulsanti sono illustrate nella figura sottostante e nella tabella che segue.

Per maggiori informazioni su come selezionare le varie opzioni, vedi sezione 4.3 Creare un'ispezione, a pagina 17

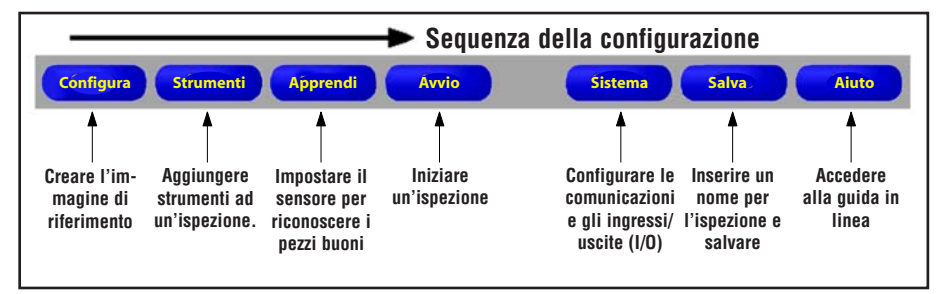

**Figura 4-4. Barra del menu principale**

#### *Presence***PLUS** *P4* **BCR**

Manuale dell'operatore

# **Cenni introduttivi**

#### **Finestra Immagine**

La finestra Immagine visualizza le immagini acquisite dal sensore o l'immagine di riferimento selezionata per l'ispezione corrente. Vedi Figura 4-5.

NOTA: L'immagine di riferimento è utilizzata come modello (template) per lo sviluppo di un'ispezione; definisce il valore iniziale. L'immagine di riferimento è utilizzata anche per la funzione Apprendimento veloce.

Vedi Sezione 9.1, Panoramica delle funzioni di apprendimento a pagina 50.

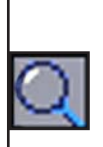

#### **Zoom**

Abilita e disabilita il controllo Zoom. Se abilitato, fare clic sulla finestra Immagine per ingrandire, fare clic col tasto destro del mouse per rimpicciolire. Questo pulsante è attivo quando viene visualizzata un'immagine nella finestra Immagine.

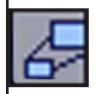

#### **Espandi immagine**

Selezionare alternativamente la dimensione massima e minima della finestra Immagine.

#### **Area selezionata / Tutte le aree** Seleziona alternativamente l'area selezionata e tutte

 $\lceil \cdot \rceil$  aree.

**Figura 4-5. Pulsanti della barra Immagine**

#### **Finestra Navigazione/Risultati**

La finestra Navigazione/Risultati visualizza i pulsanti di navigazione degli strumenti o i file con i risultati dell'ispezione.

#### **Pulsanti di navigazione degli strumenti**

Facendo clic sul pulsante **Strumenti** nella barra del menu principale compariranno i pulsanti di navigazione degli strumenti (Figura 4-6) nella finestra Navigazione/Risultati. Quando si impostano o si utilizzano gli strumenti, fare clic su uno dei pulsanti per aprire la scheda corrispondente nella finestra Configurazione.

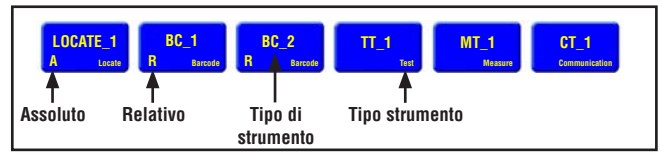

**Figura 4-6. Pulsanti di navigazione dello strumento**

#### **Strumenti assoluti e relativi**

Gli strumenti di posizione rilevano gli oggetti nella finestra Immagine, mentre gli strumenti Codici a barre che seguono sono impostati come relativi. Se lo strumento Codice a barre precede uno strumento di posizione, diverrà assoluto. Le regole che determinano se uno strumento è assoluto oppure relativo sono le seguenti:

- Il primo strumento di posizione è sempre assoluto.
- Tutti gli strumenti che seguono uno strumento di posizione sono relativi a quello strumento.
- Per rendere assoluto uno strumento Codice a barre, occorre inserirlo prima di uno strumento di posizione.

#### **Pulsanti della barra Navigazione/Risultati**

Utilizzando i pulsanti della barra Navigazione/Risultati è possibile modificare la dimensione della finestra Navigazione/ Risultati ed eliminare gli strumenti. Vedi Figura 4-7.

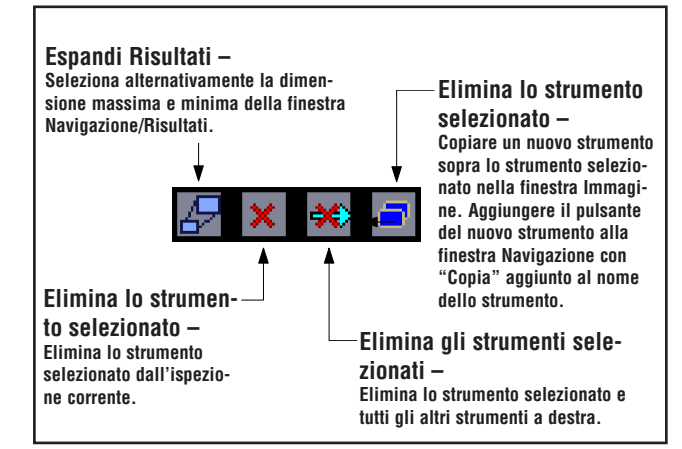

**Figure 4-7. Pulsanti della barra Navigazione/Risultati**

# **Cenni introduttivi**

Manuale dell'operatore

#### **Pulsante Espandi**

Facendo clic sul pulsante **Espandi** (3) è possibile espandere o comprimere l'elenco della finestra Navigazione/Risultati per visualizzare o meno tutti i file con i risultati delle ispezioni, come mostrato di seguito.

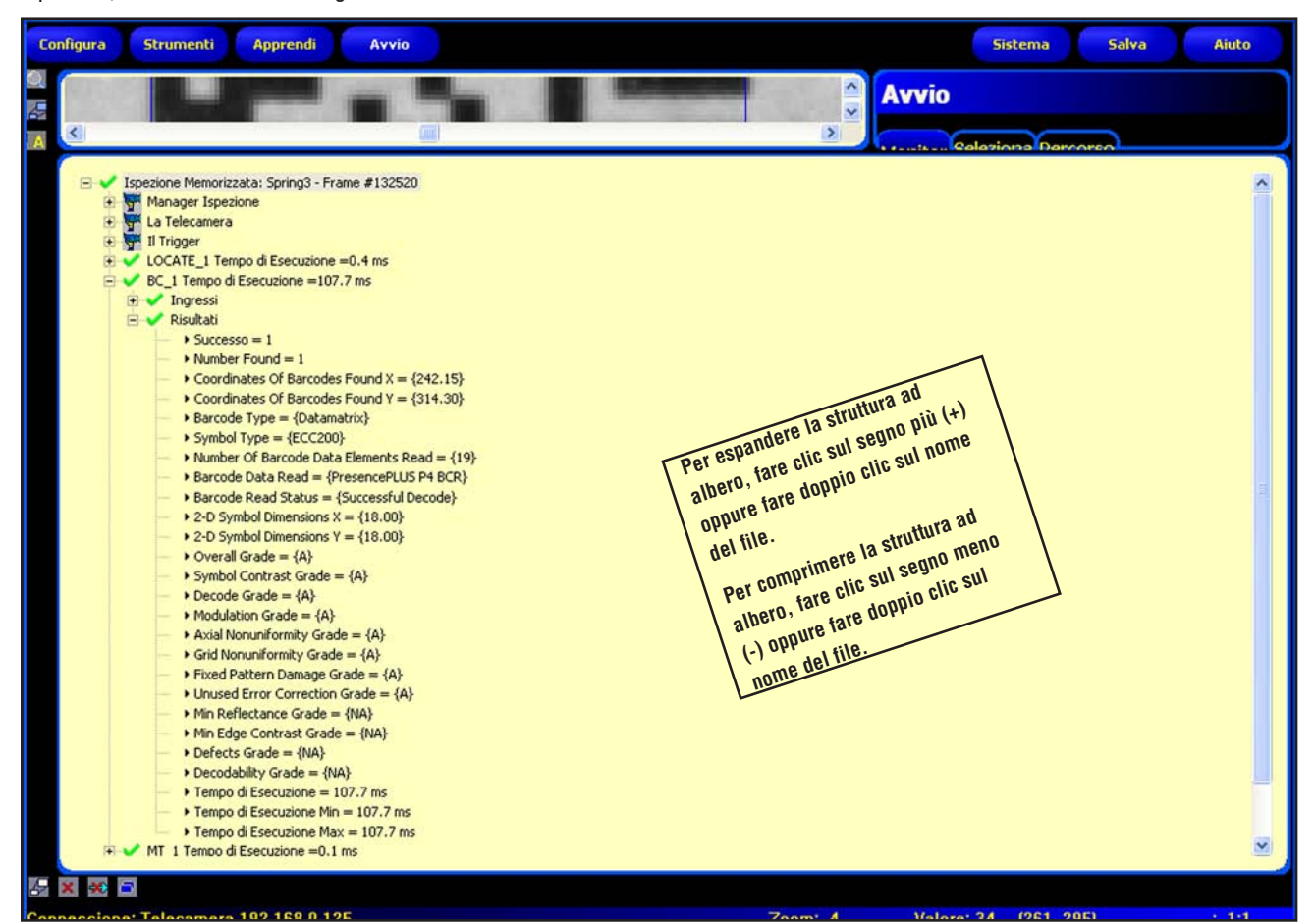

**Figura 4-8. Finestra Navigazione/Risultati ingrandita con i file dei risultati di ispezione**

#### **Finestra Configurazione**

La finestra Configurazione visualizza le opzioni correnti ed è costituita da più schede. Facendo clic sui pulsanti **Configura, Strumenti, Apprendi, Avvio, Sistema, Salva,** o **Aiuto** nella barra del menu principale (vedi Figura 4-4 a pagina 20) verranno visualizzate nella finestra Configurazione le informazioni relative a tali finestre.

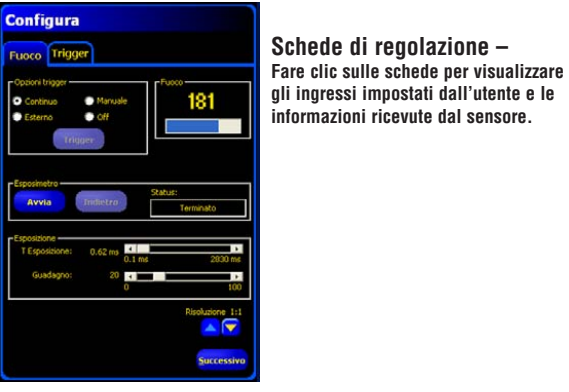

**Figura 4-9. Finestra Configurazione**

#### **Finestra Status**

La finestra Stato fornisce il feedback al sensore, come mostrato alla Figura 4-10.

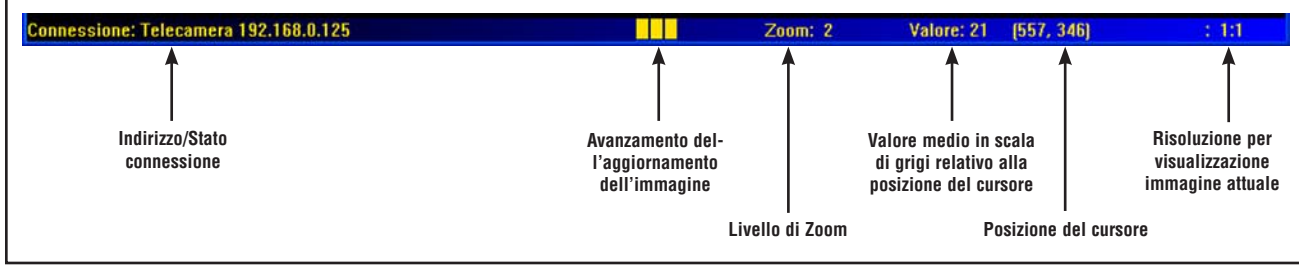

**Figura 4-10. Layout finestra Status**

# <span id="page-25-0"></span>**5. Configura**

# **5.1 Schermata Configura**

Al primo utilizzo, il sensore visualizzerà la schermata Configura. Questa sezione spiega come catturare un'immagine di riferimento e impostare le opzioni di trigger nella schermata Configura. Per ritornare alla schermata Configura da altre schermate, premere il pulsante Configurazione nella barra del menu principale.

L'immagine di riferimento è utilizzata come modello per lo sviluppo di un'ispezione. Gli strumenti di visione utilizzeranno questa immagine per acquisire le informazioni critiche necessarie per l'ispezione.

L'acquisizione di un'immagine di qualità è cruciale per il successo dell'ispezione. Un'immagine di qualità è in grado di evidenziare una differenza misurabile e ripetibile tra prodotti "buoni" (che superano l'ispezione) e "scartati" (che non superano l'ispezione).

# **5.1.1 Tabella Focus**

Fare clic sulla scheda **Focus** nella schermata Configura per visualizzare le impostazioni di trigger/esposizione per l'immagine di riferimento (come mostrato nella Figura 5-1).

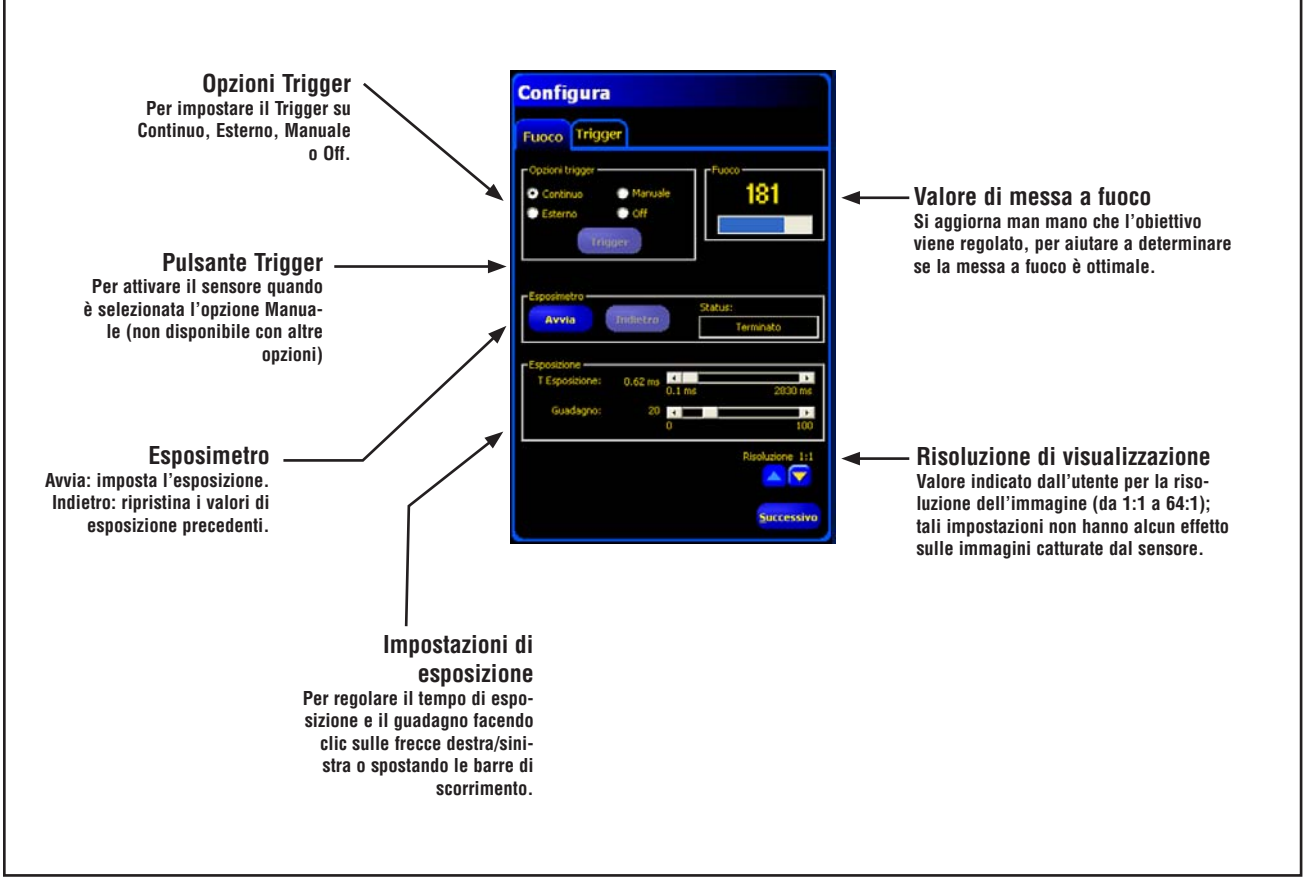

**Figura 5-1. Opzioni di configurazione della scheda Focus**

#### **Opzioni Trigger**

Il primo passo per catturare un'immagine è determinare quando il sensore deve catturare un'immagine. Questa opzione di configurazione determina come il sensore inizia a catturare le immagini.

Il sensore può essere attivato per catturare un'immagine in quattro modi.

**Continuo:** Il sensore si aggiorna continuamente in modalità configurazione.

**Esterno:** Le immagini sono acquisite solo in risposta ad un segnale da una sorgente esterna (pin 4 del sensore), come impostato nella tabella **Trigger**. Scegliere **Esterno** se il pezzo da ispezionare è in movimento. Questo consentirà di catturare un'immagine nelle stesse condizioni che si avranno durante l'ispezione.

NOTA: In Modalità RUN, viene usato solo il trigger esterno.

**Manuale:** Le immagini sono acquisite solo quando viene premuto il pulsante **Trigger**. Il pulsante Trigger appare ombreggiato quando si scelgono opzioni Trigger diverse da Manuale.

**OFF:** Selezionare questa opzione per terminare l'acquisizione delle immagini. Resterà visualizzata l'ultima immagine acquisita.

Le opzioni Trigger sono usate solamente nella schermata Configura. Vedi la sezione 5.1.2, Scheda Trigger a pagina 26 per l'impostazione dei parametri Trigger valido, Ritardo Trigger, Ampiezza Trigger e Polarità.

#### **Tempo di esposizione e guadagno**

Le impostazioni del tempo di esposizione e del guadagno sono usate per controllare la luminosità di un'immagine.

- Il tempo di esposizione rappresenta il lasso di tempo durante il quale la luce eccita il chip dell'immagine nel sensore. Aumentando il tempo di esposizione si consentirà ad una maggiore quantità di luce di eccitare il chip dell'immagine, ottenendo così un'immagine più luminosa.
- Il guadagno consente di amplificare elettronicamente il segnale dell'immagine. Aumentando il guadagno è possibile aumentare la luminosità dell'immagine, senza prolungare il tempo di esposizione.
- NOTA: Il guadagno aumenta la luminosità sia dei pixel chiari che dei pixel scuri. Guadagni elevati conferiscono all'immagine un aspetto granuloso.

Ci sono due modi per regolare il tempo di esposizione e il guadagno: utilizzare l'esposimetro oppure regolare le impostazioni manualmente.

#### **Routine Esposimetro**

Fare clic su **Avvia** per avviare la routine Esposimetro. La routine ottimizzerà il tempo di esposizione e il guadagno dell'ispezione corrente mentre il campo **Status** ne indicherà lo stato. Per arrestare immediatamente l'esecuzione della routine, fare clic su **Arresta**.

La seguente tabella illustra il significato di ogni stato visualizzato nel campo **Status** della scheda Focus:

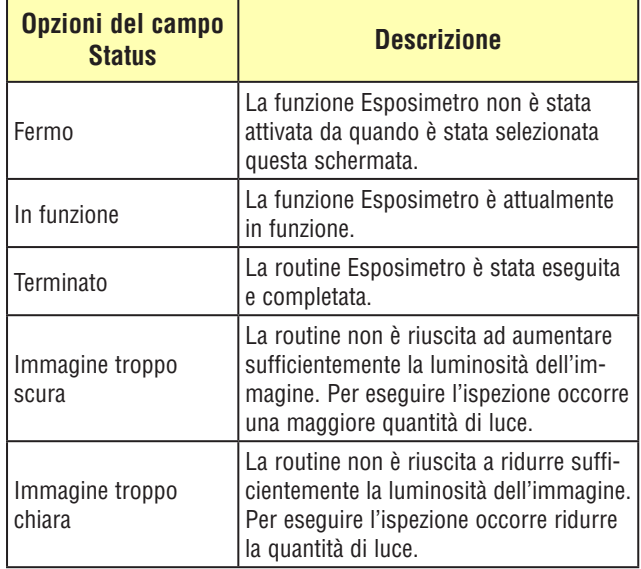

**Impostazione manuale dell'esposizione e del guadagno** Spostare i cursori nel riquadro Esposizione verso sinistra o destra. Spostare i cursori verso sinistra per ridurre la luminosità dell'immagine oppure verso destra per aumentare la luminosità dell'immagine.

Per tornare ai valori di esposizione precedenti, fare clic sul pulsante **Indietro**.

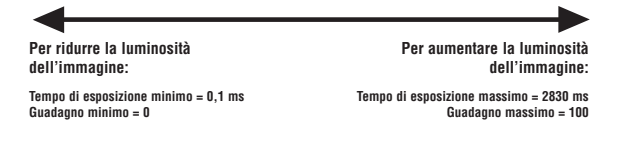

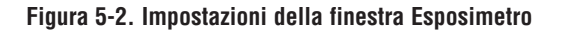

# <span id="page-27-0"></span>**Configura**

#### **Considerazioni sul tempo di esposizione**

Il tempo di esposizione determina quanta luce occorre per illuminare un oggetto e la velocità con la quale l'oggetto può passare davanti al sensore mentre viene catturata un'immagine. In generale:

- Se si utilizzano tempi di esposizione brevi è necessario ricorrere a sorgenti luminose potenti.
- D'altra parte, l'uso di sorgenti luminose forti riduce l'efficienza del sistema e comporta una vita utile più breve.
- Al contrario, un tempo di esposizione prolungato può produrre sfocature nell'immagine se gli oggetti si spostano velocemente. Un'immagine risulta sfocata se lo spostamento dell'oggetto durante il tempo di esposizione è superiore al pixel.

Utilizzare il seguente calcolo per determinare il tempo massimo di esposizione che consente di evitare sfocature:

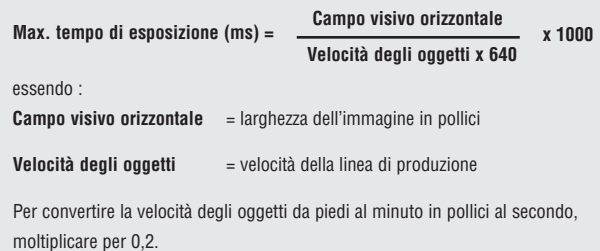

**Esempio di tempo di esposizione:**

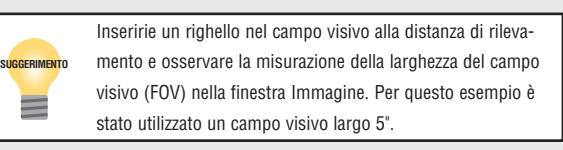

Un oggetto si sposta lungo un nastro trasportatore a 25 piedi al minuto. Qual è il tempo di esposizione massimo?time?

25 piedi al minuto  $\times$  0,2 = 5" per secondo

Pertanto:

$$
\text{Max. tempo di esposizione (ms)} = \frac{5^{\circ}}{5^{\circ} \text{ per secondo x } 640} \times 1000
$$
\n
$$
= 1,56 \text{ ms}
$$

#### **Messa a fuoco dell'obiettivo**

Per mettere a fuoco l'obiettivo, posizionare il bersaglio in modo che l'area da mettere a fuoco compaia nel centro dell'immagine visualizzata. Ruotare lentamente la ghiera di messa a fuoco dell'obiettivo. È possibile determinare se la messa a fuoco è ottimale in due modi:

- 1. **Osservare l'immagine sul monitor del PC o sul display.** Ruotare la ghiera di messa a fuoco fino a quando l'immagine diventa più nitida e quindi inizia a sfocarsi. Ruotare la ghiera di messa a fuoco indietro fino a quando non si ottiene nuovamente un'immagine nitida.
- 2. **Visualizzare il valore Focus nella scheda Focus.** Ruotare la ghiera di messa a fuoco fino a quando il valore di **messa a fuoco** aumenta e poi inizia a diminuire. Ruotare la ghiera di messa a fuoco indietro fino a quando si ottiene il valore massimo possibile entro l'intervallo 1-255.
- NOTA: Il valore di messa a fuoco si aggiorna ad una velocità superiore rispetto all'immagine nella finestra Immagine.

Fare clic sulla scheda **Trigger** per aprirla o su **Successivo** per procedere alla schermata Strumenti.

# **5.1.2 Scheda Trigger**

Per comunicare al sensore quando occorre catturare l'immagine viene usato un dispositivo di attivazione (Trigger) esterno. La validità e la durata del Trigger possono essere modificate impostando i parametri Trigger valido, Ritardo Trigger e Ampiezza Minima Trigger. Inserire i valori appropriati o impostare i valori utilizzando le frecce nella scheda **Trigger** della finestra Configura.

NOTA: I parametri contenuti nella scheda **Trigger** sono memorizzati nel file di ispezione e possono essere diversi per ciascuna ispezione.

#### **Trigger valido (intervallo: 1-10,000 trigger)**

Imposta la sequenza di trigger validi. Se impostato su 1, viene catturata un'immagine in risposta ad ogni trigger valido; Se impostato su 2, viene catturata un'immagine in risposta ad ogni secondo trigger valido;

#### **Ritardo Trigger (intervallo: 0 – 8.000 ms)**

Tempo fisso (ms) dall'istante nel quale il sensore riceve un trigger valido al momento in cui il sensore cattura l'immagine (vedi Figura 5-3).

#### **Ampiezza minima trigger (intervallo: 1-8.000 ms)**

Elimina le attivazioni indesiderate accettando segnali di trigger solo se superiori ad una durata di tempo specifica.

#### **Polarità**

Selezionare **Rampa di salita** per catturare le immagini durante la rampa di salita del segnale di trigger. Selezionare **Rampa di discesa** per catturare le immagini durante la rampa di discesa del segnale di trigger (vedi Figura 5-3).

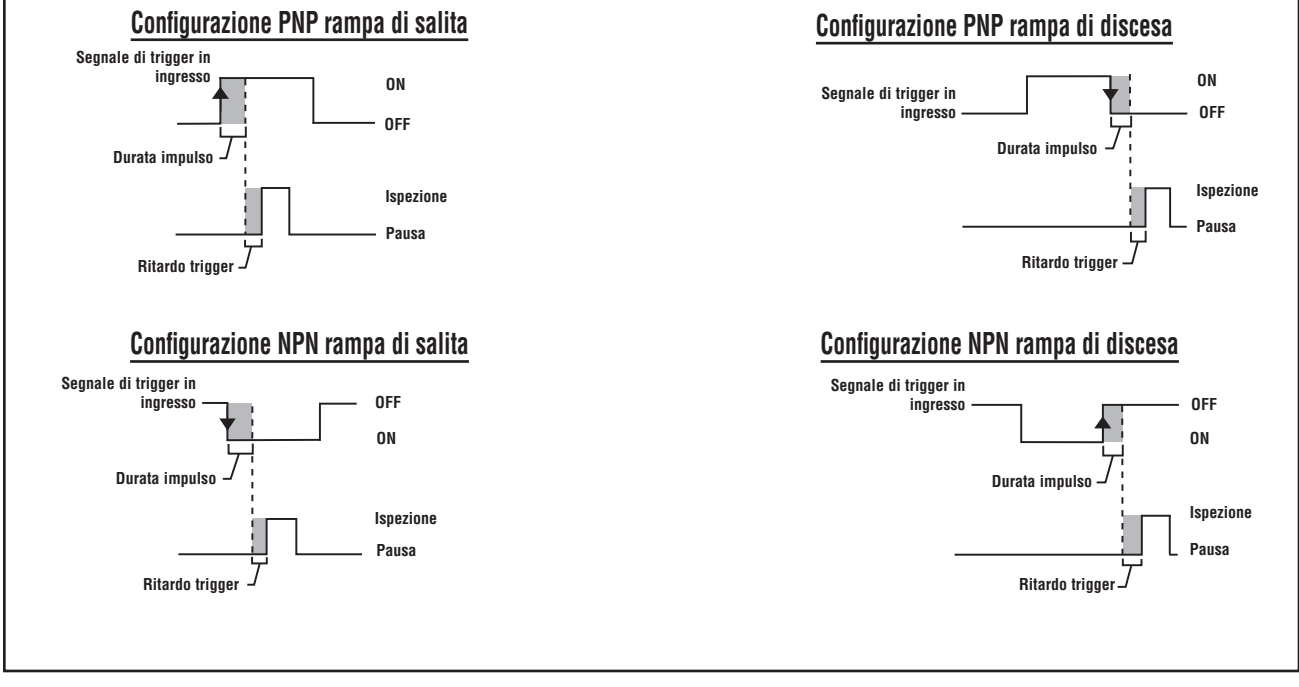

**Figure 5-3. Diagramma dei tempi: Ingressi Trigger Rampa di salita e Rampa di discesa**

# <span id="page-29-0"></span>**6. Schermata Strumenti**

Questa sezione illustra come creare, aprire, modificare e salvare i file di ispezione. Utilizzando la schermata Strumenti, l'utente crea le ispezioni che verranno eseguite dal sensore. La schermata Strumenti è accessibile tramite l'interfaccia grafica utente, facendo clic sul pulsante **Strumenti** nella barra del menu principale.

Le ispezioni possono provenire da tre fonti diverse:

**Ispezione creata partendo da zero** metodo normale per creare un'ispezione. La schermata Strumenti consente di definire l'ispezione ed è studiata per aiutare l'utente a creare un'ispezione.

**Ispezioni esistenti ottenibili dal sensore** (con o senza immagine di riferimento), che possono essere eseguite direttamente o modificate. Questo metodo è molto utile se esistono già delle ispezioni sul sensore ed è necessario apportare solamente alcune modifiche per creare una nuova ispezione.

**Ispezioni esistenti ottenibili anche da risorse host utilizzando la libreria**. In questo caso, le ispezioni sono memorizzate sul disco rigido del dispositivo host oppure sono risorse di rete. Questo metodo consente l'accesso ad un numero illimitato di ispezioni esistenti, modificabili o eseguibili direttamente.

## **6.1 Creazione e modifica di un'ispezione**

Un'ispezione è costituita da *un'immagine di riferimento* e un *breve programma (script)*.

L'immagine di riferimento è utilizzata come modello per la creazione di un'ispezione.

Gli script dell'ispezione contengono tutte le informazioni necessarie per eseguire l'ispezione.

NOTA: È necessario catturare o selezionare un'immagine di riferimento prima di creare una nuova ispezione. Vedi sezione 5.1 a pagina 24.

#### **Schermata Strumenti - Scheda Costruzione**

La scheda **Costruzione** consente di svolgere le seguenti operazioni:

- Selezionare uno strumento
- Aggiungere o eliminare gli strumenti
- Configurare gli strumenti
- Impostare i parametri dell'ispezione manualmente, attraverso le funzioni Apprendi o Apprendimento Veloce

Per uscire, fare clic su **Successivo** per uscire dalla schermata Strumenti o andare alla schermata Apprendimento e fare clic su **Apprendimento Veloce** per impostare velocemente i parametri degli strumenti e passare alla schermata Avvio. Il sensore aggiungerà le tolleranze ai parametri dell'ispezione che sono stati selezionati negli strumenti Test.

### **6.2 Procedura normale di creazione/modifica**

La normale procedura per creare o modificare un'ispezione è schematizzata nella figura sottostante e descritta con maggiori dettagli nel seguito di questo capitolo.

- 1. Selezionare uno strumento.
- 2. Aggiungere un'area da elaborare (ROI).
- 3. Impostare i parametri dello strumento.
- 4. Selezionare **Apprendimento Veloce** oppure **Successivo** (per avviare la modalità apprendimento).
	- NOTE: **La funzione Apprendimento Veloce** imposta automaticamente i parametri dell'ispezione utilizzando l'immagine di riferimento come modello e applicando le tolleranze dei parametri selezionate negli strumenti Measure e Test. Una volta terminate le impostazioni, la funzione Apprendimento Veloce chiederà di salvare l'ispezione e di procedere alla schermata Avvio. La funzione Apprendimento Veloce consente all'utente di impostare velocemente le ispezioni da eseguire.

**La funzione Apprendi** imposta automaticamente i parametri di ispezione eseguendo le ispezioni su prodotti che sono ritenuti "buoni". In alternativa, è possibile impostare i parametri di ispezione nella scheda **Risultati** dello strumento Test e quindi avviare l'ispezione senza effettuare l'apprendimento automatico

#### **Se si utilizzano le funzioni Apprendimento Veloce o Apprendi verranno soprascritti tutti i parametri inseriti manualmente.**

- 5. Salvare l'ispezione nel sensore prima di eseguirla. Vedi la sezione 14, Salvataggio delle ispezioni, pagina 70.
- 6. Aprire la schermata Avvio per eseguire l'ispezione.

#### **Scelta di uno strumento**

**Prima di aggiungere o eliminare gli strumenti dall'ispezione, leggere attentamente questo capitolo per conoscere meglio le funzioni dei singoli strumenti.** Per scegliere lo strumento più adatto per un'ispezione, occorre prendere in considerazione le varie opzioni relative ai parametri degli strumenti e ai risultati:

- I parametri sono ingressi selezionati per ciascuno strumento (esempio: soglia relativa).
- I risultati sono informazioni ricevute dagli strumenti dopo la loro esecuzione.

Alcuni strumenti eseguono valutazioni, mentre altri forniscono dati sulla posizione, utilizzabili dagli strumenti che seguono. Gli strumenti Test eseguono valutazioni e associazioni, oppure confrontano i risultati di altri strumenti per determinare se un prodotto è buono oppure se deve essere scartato.

NOTA: È necessario inserire uno strumento Test per valutare i risultati di ogni strumento o gruppo di strumenti.

Per maggiori informazioni su come gli strumenti analizzano le immagini, vedi la Sezione 7, Strumenti a pagina 32

#### **Aggiunta di uno strumento**

Il seguente paragrafo fornisce le informazioni di base per configurare gli strumenti di visione in un'ispezione. Verrà inoltre segnalato nel testo se alcune fasi della procedura non sono disponibili per certi strumenti di posizione e di analisi.

- 1. Fare clic sul pulsante dello strumento che si desidera aggiungere all'ispezione.
- 2.Modificare il nome dello strumento.
- 3. Disegnare un'area di interesse (ROI). Questa opzione non è utilizzabile con gli strumenti di analisi.
- 4. Impostare le opzioni degli ingressi per indicare i risultati previsti (vedi Esempio dei risultati della funzione Logica a pagina 38). Questa opzione non è utilizzabile con lo strumento Test.
- 5. Aggiungi uno strumento Test.
- 6. Configurare gli ingressi dello strumento Test e, se richiesto, configurare i risultati desiderati (vedi Sezione 7.4, Strumento Test a pagina 36).
- 7. Impostare i parametri di ispezione utilizzando uno dei tre modi disponibili:
	- Apprendimento Veloce
	- Apprendimento
	- Impostazione manuale dei parametri di ispezione.

#### **Eliminazione di uno strumento**

- 1. Selezionare lo strumento da eliminare nella finestra Navigazione/Risultati.
- 2. Fare clic sul pulsante **Cancella** ( $\angle$ ) nell'angolo in basso a sinistra dello schermo.

#### **Rinomina degli strumenti**

Il nome predefinito di ciascuno strumento può essere modificato o sostituito (esempio: LOCATE\_1, TT\_2). **Tutti i nomi devono essere univoci**.

Per modificare il nome dello strumento, fare clic sul campo Nome (doppio clic per selezionare l'intero nome) e digitare il nome desiderato.

- È possibile usare un massimo di 49 caratteri; Sono validi unicamente i caratteri alfanumerici e il trattino di sottolineatura (non sono consentiti gli spazi).
- Una volta usciti dallo strumento, il relativo pulsante nella finestra Navigazione/Risultati mostrerà i primi nove caratteri.

#### **Region of Interest (ROI)**

Una ROI, o Regione di Interesse (Region of Interest) indica l'area dell'immagine che sarà analizzata dallo strumento. Tutto quanto si trova all'esterno della ROI sarà ignorato, ma rimarrà visibile nella finestra Immagine. Per tutti gli strumenti di visione è necessario disegnare una ROI.

#### **Tipi di ROI**

I tipi di ROI disponibili sono: Area, Area di ricerca e Lineare.

La seguente tabella elenca i tipi di ROI per ciascuno strumento *Presence*PLUS *P4* BCR:

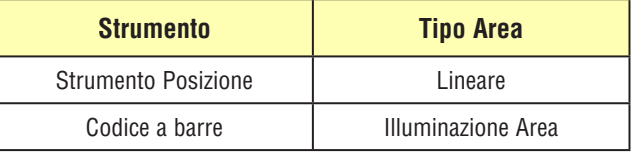

**ROI:** Lo strumento Codice a barre dispone di un'unica ROI di ricerca rettangolare. Le ROI di ricerca valutano l'area definita.

**ROI lineare:** Lo strumento Locate dispone solo di una ROI lineare. Le ROI lineari sono usate dagli strumenti che analizzano una linea specifica in una direzione specifica. Per garantire risultati di prova affidabili, viene calcolata la media dei dati lungo una ROI lineare più ampia di 1 pixel. La larghezza dell'area può essere aumentata con incrementi di 4 unità; ad esempio, 1, 5, 9, 13, ecc. L'area viene ampliata simmetricamente.

**SUGGERI-**

L'ampliamento di un'area fornirà un valore/una posizione medi. Ciò consente di aumentare la ripetibilità.

# **Schermata Strumenti**

# <span id="page-31-0"></span>**Schermata Strumenti**

#### **Profilo lineare dello strumento**

Il profilo nella scheda Ingresso della schermata Strumento è usato per tutte le ROI lineari. Il grafico mostra il valore in pixel in corrispondenza dell'area. L'asse verticale rappresenta il livello di grigi, o gradiente, mentre l'asse orizzontale rappresenta la posizione (in pixel) lungo la ROI. La curva del grafico (linea rossa sullo schermo) rappresenta il profilo del contorno e la linea orizzontale tratteggiata (verde sullo schermo) rappresenta la soglia.

#### **Disegno e modifica di una ROI**

**Per disegnare una ROI:** Fare clic sul pulsante **Disegna Area** nella scheda **Ingresso** dello strumento. Tenere premuto il pulsante di selezione del mouse per creare una ROI nella finestra Immagine.

NOTA: Per spostare o modificare la ROI dopo aver rilasciato il pulsante del mouse, riselezionarla facendo clic sullo strumento nelle finestra Navigazione.

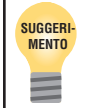

**MENTO** Utilizzare il pulsante Ingrandimento sulla sinistra della finestra Immagine per visualizzare in dettaglio l'area.

**Per spostare una ROI:** Selezionare la ROI, quindi passare il cursore all'interno. Quando il cursore si trasforma in una freccia a quattro punte, trascinare la ROI alla nuova posizione.

**Per modificare una ROI:** Spostare il cursore su un'estremità della the ROI. Quando il cursore si trasforma in una freccia diritta o curva (a indicare che la ROI può essere trascinata o ruotata), fare clic o trascinare. Per terminare la modifica, rilasciare il pulsante del mouse.

NOTA: Quando si modifica una ROI lineare, è possibile variarne la larghezza, la lunghezza e la posizione. Durante la modifica della ROI lineare, il campo **Larghezza ROI** nella scheda Ingresso dello strumento mostra la larghezza istante per istante mentre l'area viene modificata. La larghezza può essere impostata anche manualmente.

**Per eliminare una ROI:** Selezionare la ROI, quindi fare clic su Cancella.

NOTA: se viene selezionata un'area che contiene un'altra area, verrà eliminato l'oggetto selezionato e tutto quanto si trova all'interno.

### **6.3 Apprendimento Veloce**

La funzione Apprendimento Veloce rappresenta un modo facile e veloce di creare un'ispezione. L'Apprendimento Veloce utilizzerà l'immagine di riferimento per determinare i parametri Buono/Scarto degli strumenti Test.

Per maggiori informazioni su Apprendimento e Apprendimento Veloce, vedi la sezione 9.1, Panoramica delle funzioni di apprendimento, pagina 50.

La funzione Apprendimento Veloce esegue le seguenti operazioni:

- Esegue l'ispezione sull'immagine di riferimento.
- Acquisisce i risultati dagli strumenti di visione.
- Applica le tolleranze richieste (preimpostate dall'utente
	- il valore predefinito è 10%) ai parametri selezionati nello strumento Test (questi parametri determinano i criteri Buono/Scarto per ciascuno strumento Test utilizzato per l'ispezione).

NOTA: La funzione Apprendimento Veloce sovrascriverà i valori minimi e massimi dei parametri precedentemente impostati manualmente per lo strumento Test.

Fare clic su Apprendimento Veloce per:

- Eseguire tutti gli strumenti.
- Calcolare le misure.
- Aggiungere una percentuale di tolleranza ai valori impostati.
- Salvare l'ispezione nel sensore.
- Passare alla schermata Avvio.

# <span id="page-32-0"></span>**6.4 Selezione ed eliminazione delle ispezioni dal sensore**

È possibile memorizzare fino a 10 file di ispezione nel sensore. Le ispezioni in memoria possono essere modificate, eseguite o eliminate.

#### **Per selezionare e aprire un'ispezione dal sensore:**

- 1. Fare clic sulla scheda **Sensore**.
- 2. Seleziona l'ispezione desiderata.
- 3. Fare clic sul pulsante **Carica**.

Gli strumenti dell'ispezione selezionata verranno visualizzati nella finestra Navigazione/Risultati e il programma ritornerà alla scheda Costruzione. A questo punto è possibile modificare tutti gli strumenti dell'ispezione. Per aggiungere nuovi strumenti, selezionarli nella Schermata Strumenti. Per eliminare gli strumenti, selezionare lo strumento e fare clic sull'icona Cancella  $(x)$ , in basso a sinistra della schermata.

NOTA: Se l'immagine attualmente visualizzata sullo schermo è l'immagine di riferimento (non l'immagine memorizzata nell'ispezione), inserire un segno di spunta nella casella **Carica il programma senza immagine di riferimento**.

#### **Per cancellare un'ispezione dal sensore:**

Fare clic per selezionare il file di ispezione, quindi fare clic sull'icona **Cancella**.

### **6.5 Selezionare le ispezioni dalla libreria**

I file di ispezione possono essere archiviati in una libreria sul PC o in una rete collegata al PC. Una volta riaperta un'ispezione dal PC o dalla rete, modificarla o salvarla nel sensore.

#### **Per selezionare e aprire un'ispezione dalla libreria:**

- 1. Fare clic sulla scheda **Libreria**.
- 2. Seleziona l'ispezione desiderata.
- 3. Fare clic sul pulsante **Carica**.

Gli strumenti dell'ispezione selezionata verranno visualizzati nella finestra Navigazione/Risultati e il programma ritornerà alla scheda Costruzione.

#### **Per modificare un'ispezione contenuta nella libreria:**

Vedi la sezione 6.1, Creazione e modifica di un'ispezione, a pagina 28.

#### **Per salvare un'ispezione:**

Vedi sezione 14, Salvataggio delle ispezioni, a pagina 70.

# <span id="page-33-0"></span>**7. Strumenti**

Questo capitolo illustra le funzioni del sensore e di ogni singolo strumento.

# **7.1 Strumento Posizione**

Lo strumento Locate è uno strumento basato sul contorno che individua la posizione assoluta o relativa di un bersaglio in un campo visivo (FOV). Questo speciale strumento di rilevamento del contorno identifica la prima transizione tra pixel chiari e scuri o viceversa. Lo strumento viene inizialmente configurato per riconoscere una caratteristica che si trova in una posizione ripetibile rispetto ad altre caratteristiche ispezionate.

#### **Applicazioni strumento Locate:**

- Individuare la posizione di un'etichetta su una bottiglia
- Individuare la posizione della piastra di una batteria
- Individuare il bordo di una scatola su un nastro trasportatore

#### **Gli strumenti che seguono lo strumento Locate eseguono le seguenti operazioni:**

- Traslano e ruotano (se la rotazione è abilitata) le aree in base all'informazione sulla posizione ricevuta dallo strumento Locate.
- Utilizzano lo strumento Locate come riferimento per una misura, al posto di usare una posizione dell'immagine assoluta.
- Traslano e ruotano, se lo strumento in questione è stato inserito dopo un altro strumento di posizione.

### **7.1.1 Scheda Ingresso**

Le funzioni dei campi della scheda **Ingresso** dello strumento verranno spiegate di seguito.

#### **Tipo**

### • **Soglia**

**Relativa:** Individua un contorno con una intensità di pixel relativa.

- Rispetto agli altri tipi di transizioni, è più tollerante alle differenze di illuminazione che si verificano nelle diverse ispezioni.
- Può individuare falsi contorni.

**Assoluta:** rileva un contorno in corrispondenza di un livello di grigio specifico.

- La probabilità di individuare un contorno falso risulta minore rispetto agli altri tipi di transizione.
- È possibile che alcuni contorni non vengano rilevati se, cambiando ispezione, varia il livello di illuminazione.

**Spessore Edge:** Rileva i contorni sulle superfici che non sono illuminate in modo uniforme e in immagini a basso contrasto.

- È più tollerante rispetto alle variazioni di luce all'interno dello strumento rispetto agli altri tipi di transizione.
- Esclude i contorni deboli o graduali.
- **Percentuale / Valore / Contorno**: questa opzione imposta la soglia (sposta la linea verde tratteggiata nel grafico del Profilo Edge).
	- **Percentuale** viene visualizzata quando la soglia è di tipo relativo.
	- **Valore** viene visualizzato quando la soglia è di tipo assoluto.
	- **Edge** viene visualizzato quando il valore della soglia è Spessore Edge.
- **Polarità**
	- **Chiaro-Scuro** trova i contorni che iniziano al di sopra del valore di soglia e successivamente scendono al di sotto di tale valore.
	- **Scuro-Chiaro** trova i contorni che iniziano al di sotto del valore di soglia e successivamente superano tale valore.
	- **Chiaro o Scuro** trova qualsiasi contorno.

#### <span id="page-34-0"></span>**Filtri**

- **Largh. area**: aumenta con una risoluzione di 4 pixel per volta (1, 5, 9, 13, ...) fino ad un valore corrispondente al campo visivo totale.
	- Le ROI dal profilo stretto vengono eseguite più velocemente, ma potrebbero non rilevare la parte ricercata.
	- Le ROI più ampie sono più stabili, ma anche più lente.
	- Per poter calcolare la rotazione dell'oggetto, la ROI deve avere un'ampiezza di 13 pixel o superiore.
- **Filtro stabiliz.**: Esegue una media mobile della lunghezza dell'area.
	- Elimina (filtra) i piccoli cambiamenti nel profilo del contorno.
	- Un valore di filtro elevato non consentirà un rilevamento affidabile delle linee sottili.
- **Largh. min**: Elimina (filtra) le piccole variazioni nei picchi di intensità, le bande strette scure o chiare.
	- Determina la distanza (in pixel) prima e dopo un contorno che deve essere priva di altri punti di transizione o il termine del campo visivo prima di riconoscere un contorno.
	- Un valore di filtro elevato non consentirà un rilevamento affidabile delle linee sottili.
- **Freq. camp.**: determina la risoluzione subpixel, aumenta la risoluzione dello strumento e aumenta il tempo di ispezione.
	- **1**: risoluzione 1 pixel.
	- **2**: risoluzione 1/2 pixel.
	- **3**: risoluzione 1/3 pixel.
	- **4**: risoluzione 1/4 pixel.

#### **Risultati**

Il campo **Risultati** fornisce la posizione del primo contorno rilevato. La posizione viene espressa in coordinate X,Y in pixel, con l'origine (0,0) nell'angolo superiore sinistro dello schermo.

#### **Selezione: Abilita Rotazione**

- Attiva la compensazione della rotazione.
- Le aree che seguono verranno ruotate in funzione della differenza tra l'immagine di riferimento e l'immagine corrente dell'ispezione.
- Per calcolare la rotazione di un oggetto, la larghezza dell'area deve essere 13 o superiore.

# **7.1.2 Scheda Grafico**

Quando è selezionata l'opzione Spessore Edge nella scheda **Ingresso** dello strumento Locate, viene visualizzata la scheda **Grafico** . Facendo clic sulla scheda **Grafico** vengono visualizzati due grafici separati Profilo Edge e Spessore Edge, al posto del grafico singolo Profilo Edge della scheda **Ingresso**. I grafici sono separati per una maggiore chiarezza di visualizzazione.

Il grafico Profilo Edge rappresenta il livello di grigio assoluto per lo strumento Locate.

Il grafico Spessore Edge rappresenta una variazione in scala di grigi nello strumento Locate. Spessore Edge rileva un contorno quando la variazione di intensità (linea rossa continua sullo schermo) supera quella selezionata (linea verde tratteggiata sullo schermo).

Il valore Spessore Edge di una transizione chiaro-scuro è negativo mentre il valore Spessore Edge di una transizione scuro-chiaro è positivo. Variando il livello del parametro Spessore Edge, si modificheranno anche le linee negative e positive.

# <span id="page-35-0"></span>**Strumenti**

Manuale dell'operatore

### **7.2 Strumento Codice a barre**

Lo strumento Codice a barre individua e decodifica i codici DataMatrix (ECC200), PDF-417; i tipi di codici lineari UPC-A, EAN-13, Codabar, Codice 39, Codice 128 e Interleaved 2 di 5.

# **7.2.1 Scheda Ingresso**

La funzione dei campi nella scheda **Ingresso** dello strumento Codice a barre è illustrata di seguito.

#### **Tipo Codice a barre**

**Ogni:** Consente allo strumento Codice a barre di leggere qualsiasi tipo di codice supportato (DataMatrix, PDF-417 o Lineare).

**DataMatrix:** Consente allo strumento Codice a barre di leggere solo i codici DataMatrix (ECC200).

**PDF-417:** Consente allo strumento Codice a barre di leggere solo i codici PDF-417.

**Lineare:** Consente allo strumento Codice a barre di leggere i tipi di codice lineari UPC-A, EAN-13, Codabar, Codice 39, Codice 128, e Interleaved 2 di 5.

#### **Massimo numero da cercare**

Inserire il numero massimo di codici a barre da cercare.

#### **Risultati**

Il campo **Risultati** fornisce il numero di codici a barre trovati, il tipo di codice, i dati letti e i parametri di qualità.

NOTA: Quando lo strumento trova più codici a barre, il campo **Seleziona codice a barre** consente agli utenti di selezionare ciascun codice a barre singolarmente, al fine di ottenere informazioni separate su ciascuno di essi. I diversi codici a barre vengono disposti in ordine (rispetto all'origine dell'immagine) da sinistra a destra, dall'alto al basso, in base alla posizione dell'angolo inferiore sinistro del codice a barre.

#### **Parametri Qualità**

I Parametri Qualità vengono classificati in base al tipo di codice a barre DataMatrix o Lineare.

Di seguito viene fornita una breve spiegazione dei termini indicati nei Parametri Qualità. L'utente dovrà fare riferimento alle esatte definizioni dei parametri per ciascun codice a barre, definiti dagli standard specifici del settore.

#### **Parametri di qualità DataMatrix**

**Symbol Contrast:** Contrasto Simbolo è la differenza tra i valori di riflettanza più basso e più alto rispetto all'immagine di riferimento in scala di grigi.

**Non Axial Nonuniformity:** I simboli della matrice bidimensionale comprendono i campi dati dei moduli, che nominalmente giacciono su una griglia a poligoni rettangolari; eventuali algoritmi di decodifica di riferimento devono mappare in modo adattivo le posizioni centrali di tali moduli per estrarre i dati. La non-uniformità assiale misura e classifica lo spazio tra i centri utilizzati per la mappatura. I punti di campionamento, o intersezioni della griglia, sono ottenuti applicando l'algoritmo di decodifica di riferimento all'immagine in formato binario, in direzione di ciascuno degli assi principali della griglia. La non-uniformità assiale verifica la rappresentazione in scala non uniforme del simbolo, che impedirebbe una corretta lettura, soprattutto con alcuni angoli di visione non normali.

**Fixed Pattern Damage:** Il parametro Fixed Pattern Damage verifica il danno al pattern "finder", alla quiet zone, timing, navigation, e altri pattern fissi di un simbolo.

**Unused Error Correction:** Il parametro verifica il grado di erosione del margine di sicurezza per la lettura assicurato dalla correzione dell'errore in corrispondenza di un danno a una regione o un'area limitata del simbolo.

**Modulation:** La modulazione misura l'uniformità della riflettanza rispettivamente dei moduli chiari e scuri. Fattori come l'aumento (o la riduzione) dell'area stampata, il posizionamento non corretto di un modulo rispetto all'intersezione della griglia, le caratteristiche ottiche del substrato e la stampa non uniforme possono ridurre il margine apparente tra la riflettanza di un modulo e la soglia totale. Se la modulazione non è sufficiente, possono aumentare le probabilità che un modulo non venga identificato correttamente come chiaro o scuro.

**Decode:** Il parametro di decodifica verifica se tutte le caratteristiche del simbolo sono sufficientemente corrette da essere considerate leggibili, quindi emette una valutazione buono/scarto. I simboli decodificabili devono essere conformi alle specifiche della simbologia, in particolare riguardo alla codifica del carattere di controllo degli errori e dei dati, al posizionamento del modulo, i componenti overhead (come i pattern "finder" e "alignment"), le quiet zone (ove presenti). Per la decodifica deve essere impiegato l'algoritmo di decodifica di riferimento della simbologia, utilizzando il centro del modulo.

**Overall:** Il simbolo Overall rappresenta la media aritmetica dei livelli di scansione per tutte le immagini. Se due scansioni dello stesso simbolo danno come risultato dati decodificati diversi, il livello del simbolo Overall (indipendentemente dai singoli livelli di scansione) sarà 0. I livelli del simbolo Overall sono espressi con una posizione decimale su una scala numerica in ordine decrescente di qualità da A a F.
### **Parametri di qualità per codici lineari**

**Symbol Contrast:** Symbol Contrast (contrasto del simbolo) rappresenta la differenza tra i valori di riflettanza più alto e più basso nel profilo di riflettanza della scansione.

**Decode:** Il parametro di decodifica verifica se tutte le caratteristiche del simbolo sono sufficientemente corrette, quindi emette una valutazione buono/scarto.

**Minimum Reflectance:** La riflettanza minima (Rmin) è il valore di riflettanza più basso nel profilo di riflettanza di una scansione. Rmin non deve essere superiore a 0,5 (Rmax). Questo parametro intende assicurare che Rmin non sia troppo alto e garantire un margine adeguato tra lo sfondo e la riflettanza delle barre, specialmente quando il valore di Rmax è elevato.

**Minimum Edge Contrast:** Il contrasto del contorno (Edge contrast) è la differenza tra la riflettanza dello spazio e quella della barra degli elementi adiacenti, comprese le quiet zone. Il contrasto del contorno minimo è il valore di contrasto più basso rilevato nel profilo di riflettanza della scansione.

**Modulation:** La modulazione è il rapporto tra il contrasto minimo del contorno e il contrasto del simbolo.

**Defects:** I difetti sono irregolarità trovate negli elementi e nelle quiet zone. Sono misurati in termini di non uniformità della riflettanza degli elementi.

**Decodability:** La decodificabilità del simbolo del codice a barre è una misura della precisione della sua produzione in base all'algoritmo di decodifica di riferimento corretto. I lettori di codice a barre possono generalmente funzionare meglio con simboli con alti livelli di decodificabilità rispetto a quelli con bassi livelli.

**Overall:** Il simbolo Overall rappresenta la media aritmetica delle classificazioni di scansione per tutte le immagini.

### **7.2.2 Scheda Avanzate**

La funzione dei campi nella scheda **Avanzate** dello strumento Codice a barre è illustrata di seguito.

#### **Modalità Decoder**

La modalità Decoder determina quale algoritmo di decodifica impiegare e come vengono gestite le imperfezioni nelle immagini dei codici a barre. Delle due modalità selezionabili dall'utente, **Robust** è quella da preferire e viene impostata per default.

**Robust:** Se è selezionata la modalità Robust, il sensore impiega un algoritmo di decodifica che esegue delle routine per correggere le imperfezioni nelle immagini dei codici a barre. Questa modalità garantisce normalmente il più alto livello di leggibilità.

**Fast:** Se è selezionata la modalità Fast, il sensore impiega un algoritmo specifico per garantire velocità elevate. L'algoritmo NON corregge le imperfezioni nelle immagini dei codici a barre. L'impostazione Fast fornisce migliori risultati con le immagini ad alto contrasto che contengono codici a barre di alta qualità DataMatrix. La modalità Fast deve essere usata unicamente nel caso sia necessario assicurare alte velocità di lettura. Se la velocità non è un fattore importante, l'opzione Robust fornirà migliori risultati.

#### **Schema Colore**

Lo Schema Colore determina quale schema colore del codice a barre dovrà essere riconosciuto dal sensore. Sono disponibili tre Schemi Colore selezionabili dall'utente; lo schema predefinito è **Either**.

**Nero su bianco:** Il sensore riconoscerà i codici a barre che sono neri (o scuri) su uno sfondo bianco (o chiaro).

**Bianco su nero:** Il sensore riconoscerà i codici a barre che sono bianchi (o chiari) su uno sfondo nero (o scuro).

**Either:** il sensore riconoscere entrambi i valori sopraindicati.

#### **Schema Visualizzazione**

Lo Schema di visualizzazione determina quale visualizzazione del codice a barre verrà riconosciuta dal sensore. Sono disponibili tre opzioni selezionabili dall'utente; l'opzione predefinita è **Either**.

**Normal:** Il sensore riconoscerà i codici a barre presentati nella visualizzazione normale.

**Mirrored:** Il sensore riconoscerà i codici a barre presentati nella visualizzazione "mirrored".

**Either:** Il sensore riconoscerà i codici a barre presentati in una qualsiasi delle due visualizzazioni precedenti.

### **7.3 Strumento Measure**

Lo strumento Measure calcola la distanza tra due punti. I due punti sono selezionati dall'origine dell'immagine (angolo superiore sinistro del campo visivo), dallo strumento Locate o dallo strumento Codice a barre. La distanza può essere quella del vettore, la distanza X, la distanza Y o tutti questi valori.

### **Applicazioni dello strumento Measure:**

- Determina la posizione del codice a barre
- Determina la distanza tra i codici a barre

### **7.3.1 Scheda Ingresso**

La funzione dei campi della scheda **Ingresso** dello strumento Measure è descritta di seguito.

#### **Tipo**

**Il valore Assoluto** viene espresso in riferimento all'origine. **Il valore Relativo** viene espresso in riferimento allo strumento Locate.

### **Dallo Strumento Uno...**

Gli strumenti selezionabili nell'elenco a discesa sono Locate, Bar Code o l'origine (0,0) nell'angolo in alto a sinistra dello schermo. Utilizzare questa opzione per selezionare lo strumento che contiene il primo punto da misurare.

#### **...allo Strumento Due**

Gli strumenti selezionabili nell'elenco a discesa sono Locate, Bar Code o l'origine (0,0) nell'angolo in alto a sinistra dello schermo. Utilizzare questa opzione per selezionare lo strumento che contiene il secondo punto da misurare.

#### **Risultati**

Il campo **Risultati** fornisce la distanza dallo **Strumento Uno** allo **Strumento Due** espressa in pixel totali, in pixel lungo l'asse X e in pixel lungo l'asse Y.

### **7.3.2 Schede Ingressi degli strumenti**

Quando viene selezionato uno strumento come ingresso per lo strumento Measure, la scheda dello strumento compare nella finestra di configurazione dello strumento Measure. Facendo clic sulla scheda vengono richiamate le informazioni dallo strumento selezionato.

### **7.4 Strumento Test**

Lo strumento Test utilizza la logica booleana per unire o convertire i risultati degli altri strumenti. I dati di questo strumento possono essere utilizzati per valutare i risultati di uno o più strumenti. Le informazioni ottenute da uno strumento Test possono essere utilizzate da altri strumenti Test per generare un segnale digitale in uscita. Inoltre, un ingresso digitale può essere collegato ad uno strumento Test.

Lo strumento Test visualizza l'intervallo di risultati utilizzati come criteri di valutazione. Normalmente, questo intervallo viene impostato in modo automatico dalla funzione Apprendimento Veloce. È tuttavia possibile impostarlo manualmente o modificarlo prima o dopo aver effettuato l'apprendimento o aver eseguito un'ispezione (nel qual caso la funzione Apprendimento Veloce eliminerà i valori eventualmente inseriti manualmente). Lo strumento Test visualizza anche i risultati dell'ultima immagine analizzata durante la configurazione o l'ispezione.

Per le ispezioni con molti strumenti di visione, gli strumenti Test possono essere collegati assieme.

#### **I risultati dello strumento Test possono essere utilizzati come segue:**

- Raccogliere i risultati dagli strumenti di elaborazione delle immagini e dagli ingressi digitali
- Stabilire i parametri per ottenere i risultati desiderati dalle ispezioni
- Collegare più risultati assieme utilizzando le opzioni logiche
- Includere i risultati nei criteri Buono/Scarto complessivi
- Attivare un'uscita in base ai risultati delle ispezioni

### **7.4.1 Scheda Ingresso**

La funzione dei campi nella scheda **Input** dello strumento Test è descritta di seguito:

### **Logica**

Utilizzare l'opzione Logica per associare più ingressi allo strumento Test. I risultati agli ingressi e l'opzione logica selezionata determineranno se il valore dello strumento Test è Vero oppure Falso.

Vedi la tabella Esempio dei risultati della funzione Logica a pagina 38.

### **Ingressi da 1 a 4**

- Selezionare gli strumenti precedenti o gli ingressi esterni che devono essere valutati per fare in modo che lo strumento Test emetta un giudizio positivo.
- Quando si seleziona uno strumento, si apre un'altra scheda nella finestra dello strumento Test. Vedi la sezione 7.4.2, Schede Strumento nella finestra dello strumento Test, in questa pagina.
- NOTA: Lo strumento da analizzare **deve** essere inserito prima dello strumento Test nella finestra Navigazione.

Selezionare **Inverti** per invertire il valore del singolo ingresso. Se il valore dell'ingresso è Vero, la funzione "Inverti" lo modificherà in Falso. Se il valore dell'ingresso è Falso, la funzione "Inverti" lo modificherà in Vero.

### **Abilita Apprendimento remoto**

Selezionando questa casella verrà abilitato l'apprendimento remoto per lo strumento come descritto alla sezione 10, Apprendimento Remoto, a pagina 53.

### **Uscita**

Selezionare un'uscita generica disponibile che sarà attivata se il valore dello strumento Test è Vero.

NOTA: Se non è disponibile un'uscita digitale, selezionare **Sistema** nella barra del menu principale, quindi fare clic sulla scheda **Ingresso/Uscita**. Gli I/O digitali configurati come ingressi non verranno visualizzati tra le opzioni nella casella Uscita.

### **Valutazione Buono/Scarto**

Selezionare questa casella se lo strumento Test influenza lo stato Buono/Scarto dell'ispezione. Non selezionare questa casella se lo stato generale (Buono/Scarto) dell'ispezione non dipende dallo strumento Test attuale. La valutazione Buono/Scarto può avere i seguenti effetti:

- Uscita digitale Buono
- Uscita digitale Scarto
- Contatore risultati Buono/Scarto
- LED Buono (verde) e Scarto (rosso) sul sensore
- Bloccare l'immagine sul monitor
- Opzioni di visualizzazione sul PC

### **Opzioni strumento Test**

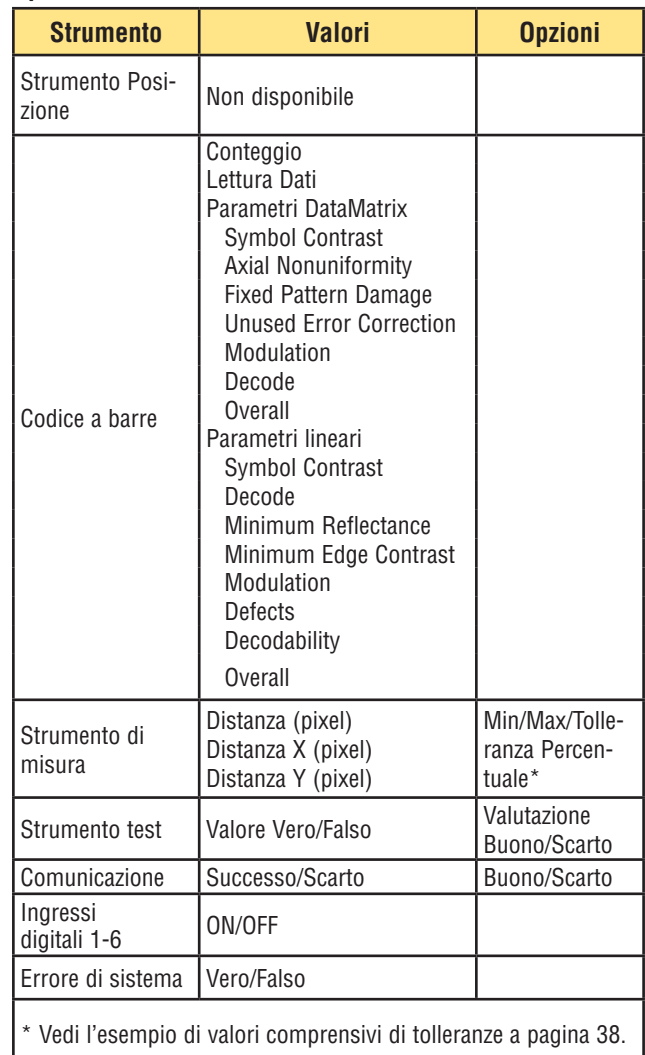

### **7.4.2 Schede Strumento nella finestra dello Strumento Test**

Ogni strumento selezionato nella scheda Ingresso come Ingresso 1, 2, 3, o 4 determina l'apertura di una nuova scheda nella finestra dello strumento Test (ad esempio, vedi la scheda **MT\_1** a pagina 38).

Selezionando uno strumento Codice a barre come ingresso per la finestra dello strumento Test, si creerà una scheda che fornisce i seguenti ingressi all'utente:

- **Conteggio uguaglianze** minimo e massimo
- Un elenco **Seleziona Codice a barre** per la selezione dei singoli codici a barre, nel caso vengano rilevati più codici a barre
- Una finestra **Dati letti** con un campo nel quale è possibile selezionare, gli intervalli di stringhe dati come in un tipico editor di testo; tali stringhe possono essere mascherate o ignorate dallo strumento

### **Esempi:**

#### **Esempio dei risultati della funzione Logica** La seguente tabella mostra i risultati dello strumento

Test per le varie funzioni logiche. Per ciascuna funzione, Ingresso 1 e Ingresso 2 vengono campionati in quattro diverse combinazioni.

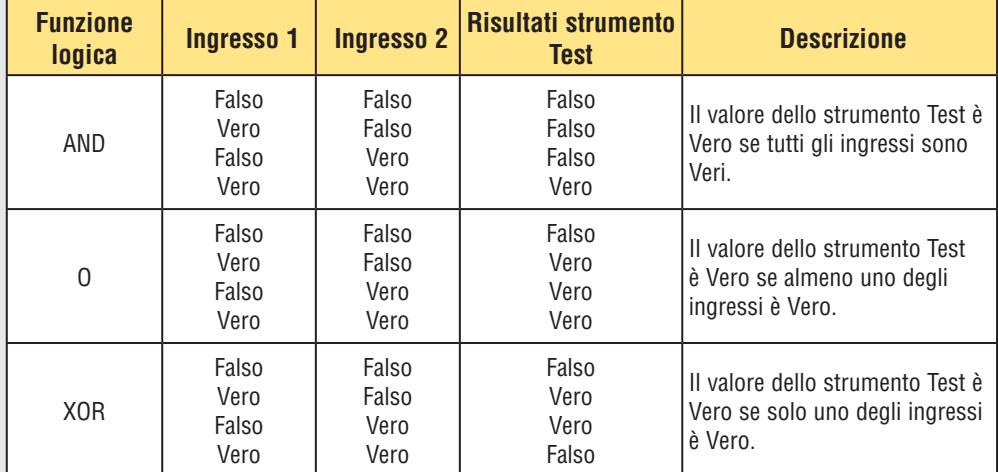

#### **Esempio di valori comprensivi di tolleranze**

La percentuale di tolleranza crea un campo di valori attorno ai valori di ingresso dello strumento Test. Come esempio per il valore predefinito del 10%, il sensore aggiungerà ad entrambi i lati dell'intervallo un 10% di tolleranza sul valore impostato automaticamente o manualmente. **Regolare la tolleranza percentuale prima di procedere**

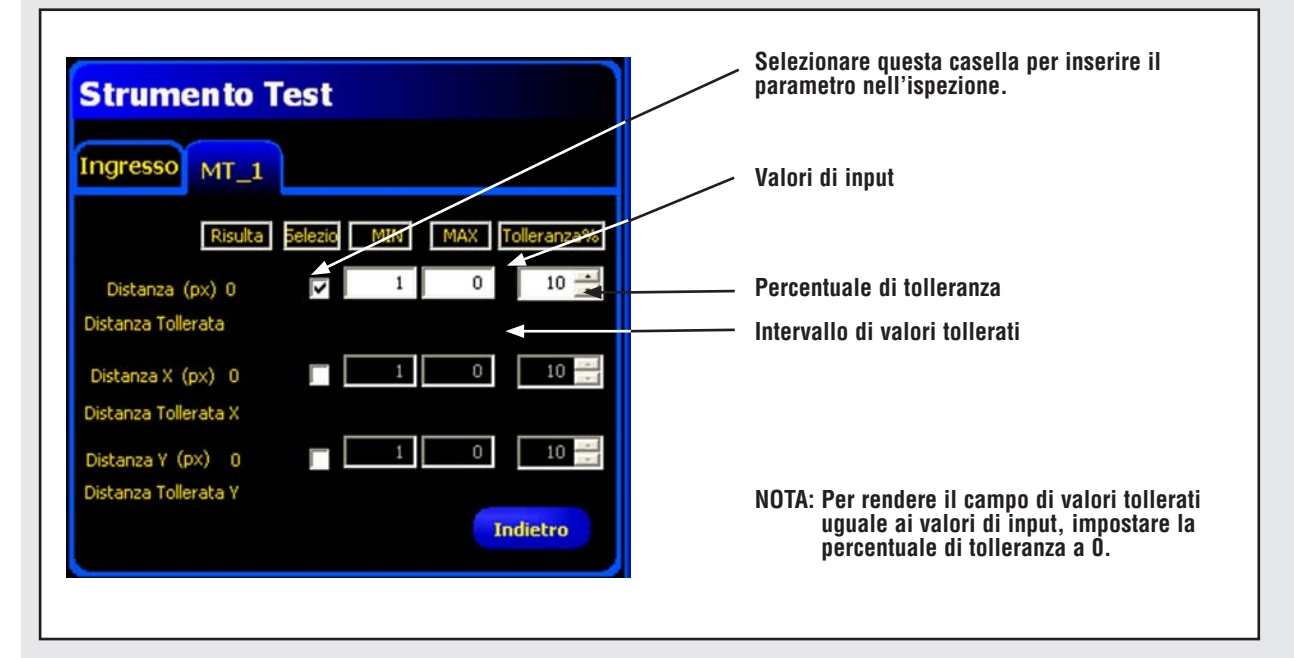

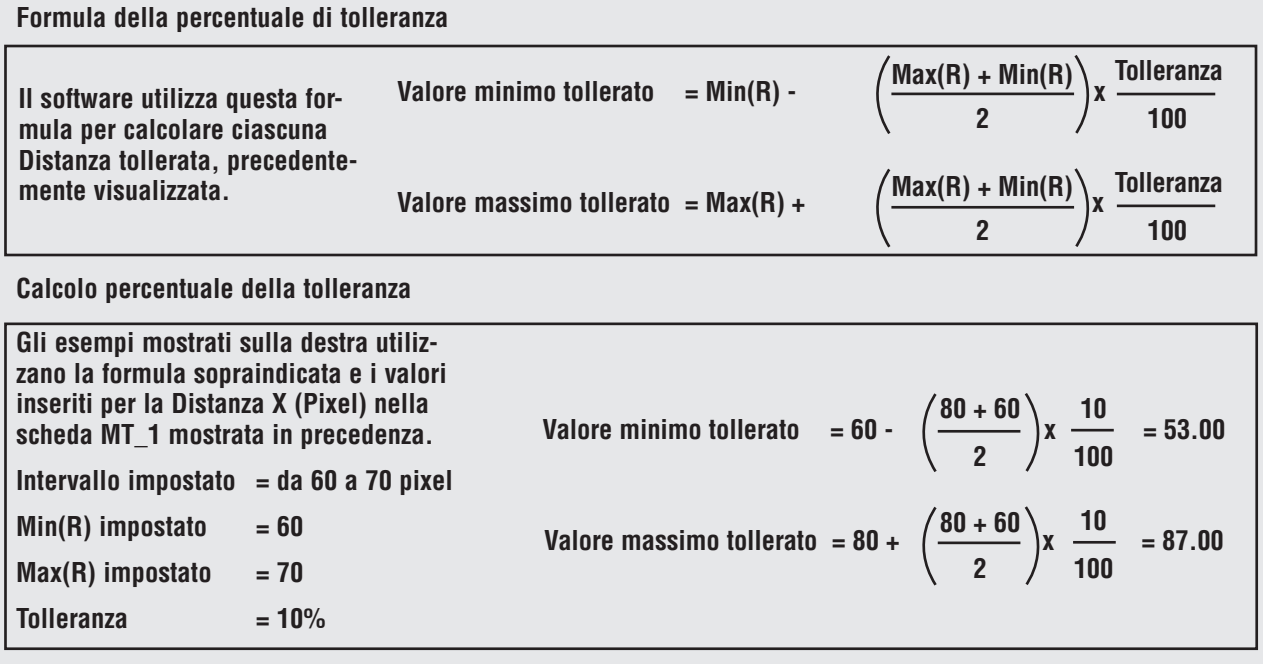

### **7.5 Strumento Comunicazione**

Lo strumento Comunicazione viene utilizzato per esportare determinati dati dal sensore ad una periferica esterna. I risultati degli strumenti di visione possono essere selezionati dallo strumento Comunicazione ed esportati in una periferica esterna. Il sensore può esportare informazioni via Ethernet oppure tramite i canali seriali. Vedi la tabella Specifiche canale di comunicazione Ethernet

### **Esempio di risultati esportati:**

- Tempi di esecuzione
- Conteggi di numeri interi
- Valori di ingresso e uscita dallo strumento Test
- Frequenza delle ispezioni con esito positivo eseguite dagli strumenti Locate, Codice a barre e Test
- Distanze di riferimento punto-contorno e di rotazione

### **7.5.1 Specifiche canale di comunicazione Ethernet**

Il sensore può esportare informazioni via Ethernet. Le tabelle riprodotte di seguito indicano le specifiche dei canali di comunicazione.

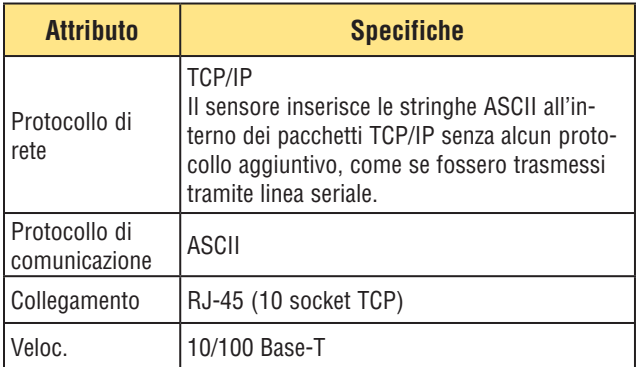

### **7.5.2 Scheda Ingresso**

La funzione dei campi della scheda Ingresso dello strumento Comunicazione sono descritte di seguito:

#### **Seleziona**

Questo campo fornisce un elenco a discesa dal quale è possibile selezionare gli strumenti; i relativi risultati da esportare possono essere selezionati dalla scheda dello strumento selezionato disponibile nella finestra Configura.

### **Collegamento(i)**

Questo campo fornisce un elenco a discesa dal quale è possibile selezionare i collegamenti per l'esportazione dei dati.

### **Formato**

Questo campo fornisce le opzioni per l'impostazione del formato delle stringhe di dati ASCII che saranno esportate.

#### **Filtro uscita**

Questo campo consente di selezionare dati di output specifici, eliminando le informazioni indesiderate.

#### **IMPORTANTE:** Aggiungere lo strumento Comunicazione **dopo** gli strumenti di visione con i dati da esportare.

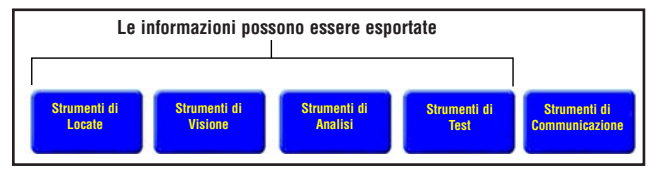

**Figura 7-1. Navigazione tra gli strumenti**

### **Aggiunta di uno strumento Comunicazione**

Come mostrato nella Figura 7-1, lo strumento Comunicazione può esportare i risultati dai primi strumenti Locate, Visione, Analisi e Test, come segue:

- Nella sequenza con la quale gli strumenti sono stati selezionati nello strumento Comunicazione
- Nella sequenza con la quale vengono elencate le opzioni all'interno dello strumento, per l'esportazione.

### **Un'ispezione può avere più di uno strumento Comunicazione.**

### **Utilizzare uno strumento Comunicazione per:**

- Esportare le informazioni tramite una delle porte disponibili (seriale oppure Ethernet).
- Esportare gli stessi dati attraverso più porte contemporaneamente.

#### **Utilizzare più strumenti Comunicazione per:**

- Separare i dati ed esportare i singoli segmenti in periferiche esterne chiaramente identificate.
- Personalizzare l'ordine dei dati esportati.
- Esportare i dati dagli strumenti di visione in diversi momenti durante l'ispezione.
- Personalizzare i caratteri di controllo delle "stringhe iniziali" per periferiche esterne chiaramente identificate.
- NOTA: lo strumento Test può impostare lo strumento Comunicazione come uno dei propri ingressi. Pertanto, se uno strumento Test viene aggiunto dopo lo strumento Comunicazione, può essere attivata un'uscita digitale:
	- Se la connessione TCP/IP è interrotta, oppure
	- Se la periferica esterna non conferma di aver ricevuto i dati.

Questa uscita potrebbe contribuire a definire il risultato Buono/Scarto di un'ispezione se è collegata all'ingresso di uno strumento Test. Uno strumento Comunicazione senza uno strumento Test non contribuirà a definire il risultato Buono/Scarto dell'ispezione.

### **7.5.3 Configurazione dello strumento Comunicazione**

Lo strumento Comunicazione viene configurato in quattro fasi principali:

- **1. Selezionare gli strumenti di visione e i relativi risultati (nel campo Selezione).**
	- Dopo aver selezionato uno strumento, si aprirà la scheda dello strumento selezionato nella finestra Configura.
	- Fare clic sulla scheda per selezionare i dati da esportare.
- **2.Selezionare la(le) connessione(i) di comunicazione da utilizzare per l'esportazione dei dati (nel campo Connessione).**
	- Se si sceglie l'opzione "MULTIPLO" fare clic su **Selezioni Edit** per selezionare più di una porta.
	- Fare clic su **Vedi Configurazioni** per visualizzare le impostazioni della connessione.
	- I dati possono essere trasmessi attraverso 11 diverse connessioni di comunicazione. È disponibile un connettore per ciascuna connessione seriale e 10 prese (da 1 a 10) tramite connettore Ethernet.
	- I 10 connettori Ethernet sono comprensivi dell'indirizzo IP del sensore e del numero di porta.
	- La tabella sottostante elenca gli indirizzi predefiniti dei connettori Ethernet:

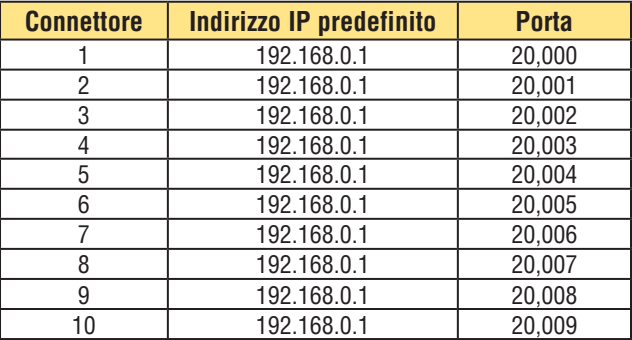

- La porta seriale è il connettore RS-232 (pin 1, 9 e 10) sul sensore. Le impostazioni predefinite per la porta seriale sono elencate nella tabella sottostante.

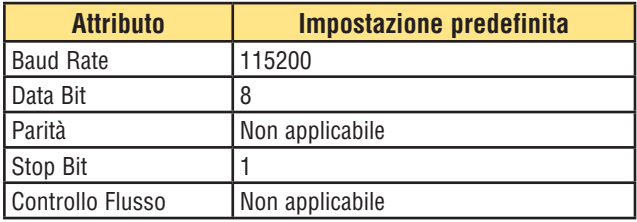

- Per maggiori informazioni sulla configurazione delle connessioni Ethernet e seriale, vedi Sezione 12.3, Scheda Comunicazione a pagina 61.

#### **3. Applicare il formato alla stringa di dati ASCII (nel campo Formato)**.

- Scegliere un separatore e un Inizio Stringa e Fine Stringa.
- Selezionare la casella **Abilita etichette** per aggiungere i nomi per i dati da inviare.
- Le opzioni consentite per le stringhe ASCII sono riportate nella seguente tabella:

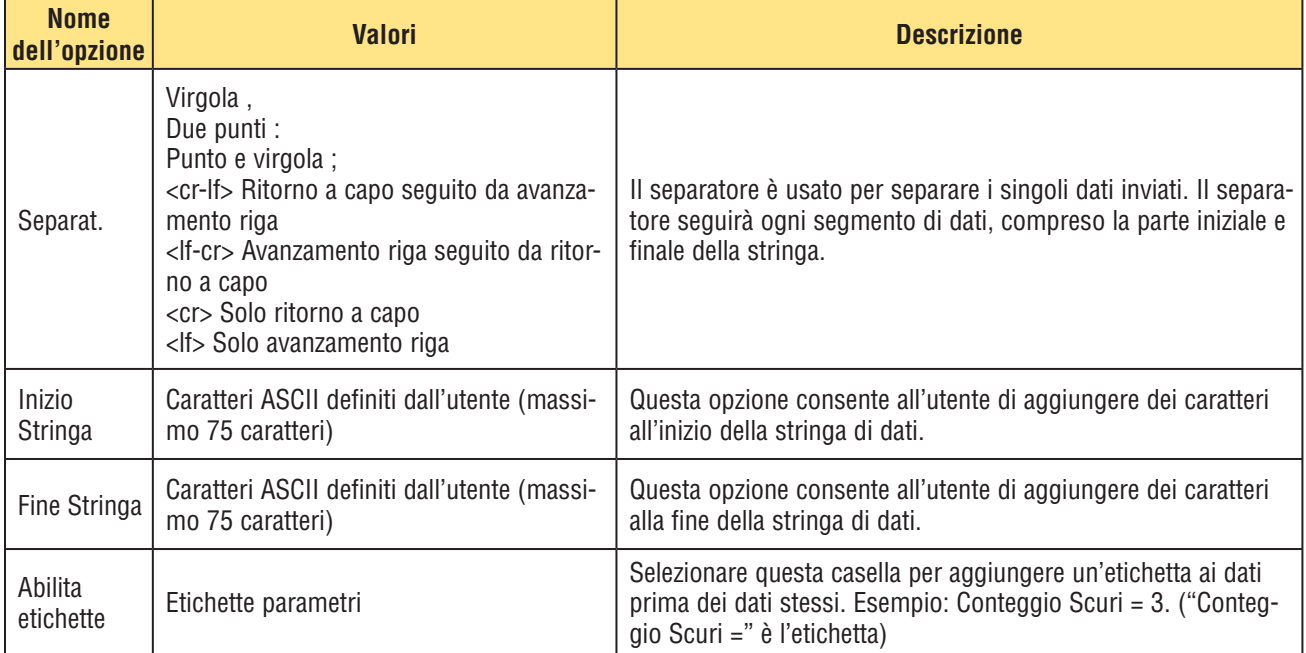

### **4. Impostare le condizioni per l'esportazione condizionale dei dati selezionati (nel campo Filtro di output)**.

- Scegliere **Buono** per esportare le informazioni selezionate sul relativo strumento Test.
- Scegliere **Scarto** per esportare le informazioni selezionate nel relativo strumento Test.

<u>Manuale dell'operatore</u> **Strumenti**<br>Manuale dell'operatore

### **7.5.4 Risultati strumento Comunicazione**

Lo strumento Comunicazione trasmetterà i dati rispettando la sequenza degli strumenti così come sono stati inseriti nell'ispezione. La trasmissione dei dati aumenterà il tempo totale di ispezione.

La tabella sottostante mostra i dati che saranno trasmessi per ciascuno strumento:

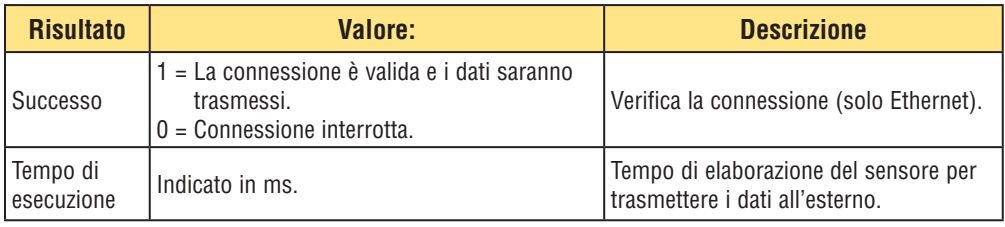

La tabella sottostante mostra il formato dei dati:

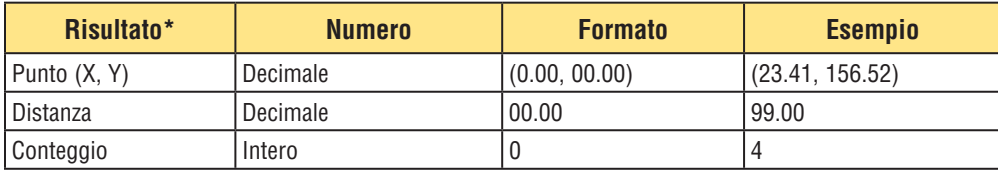

**\***I dati disponibili dipendono dal modello.

j.

## **Risultati esportabili strumento Comunicazione**

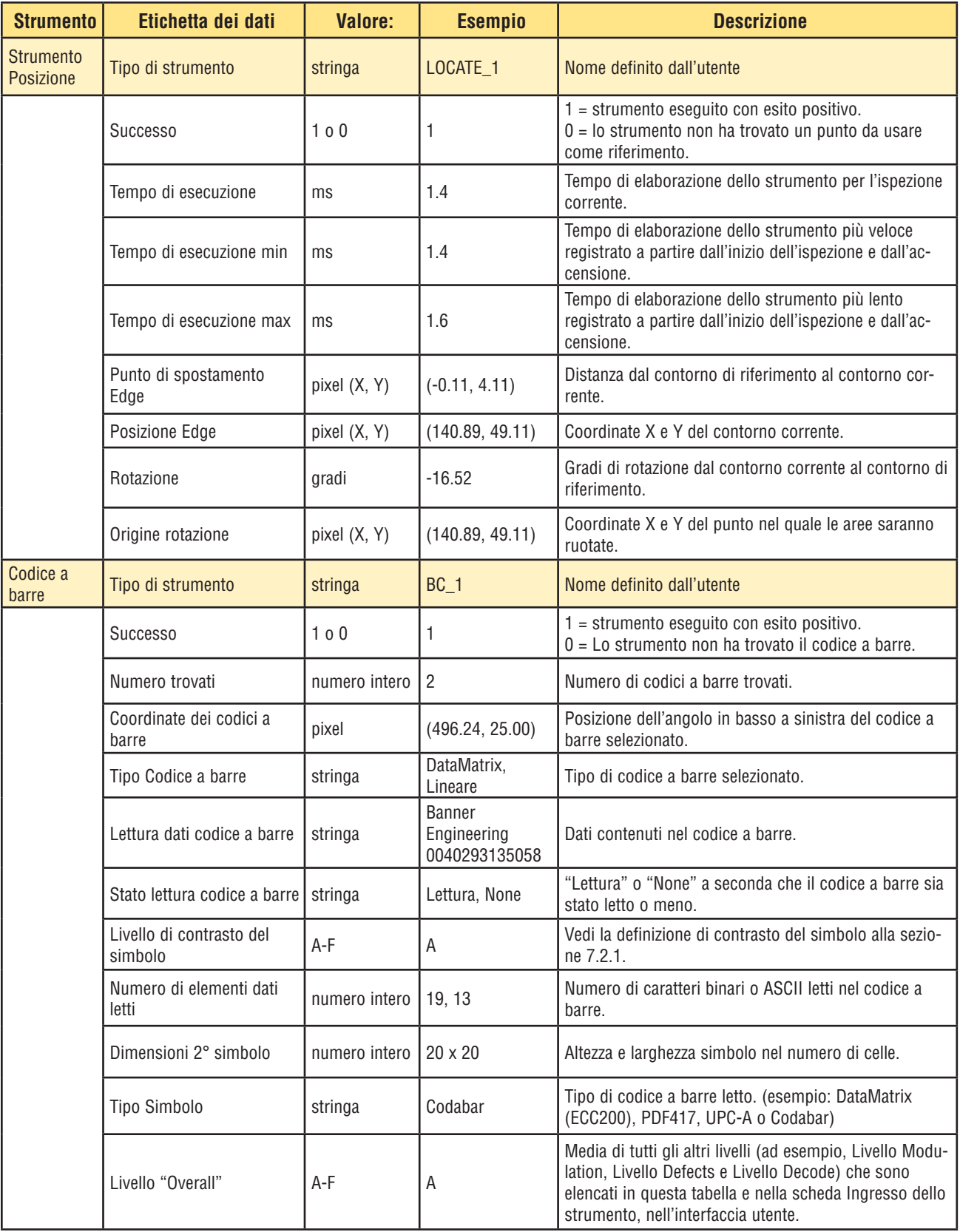

### *Presence***PLUS** *P4* **BCR**

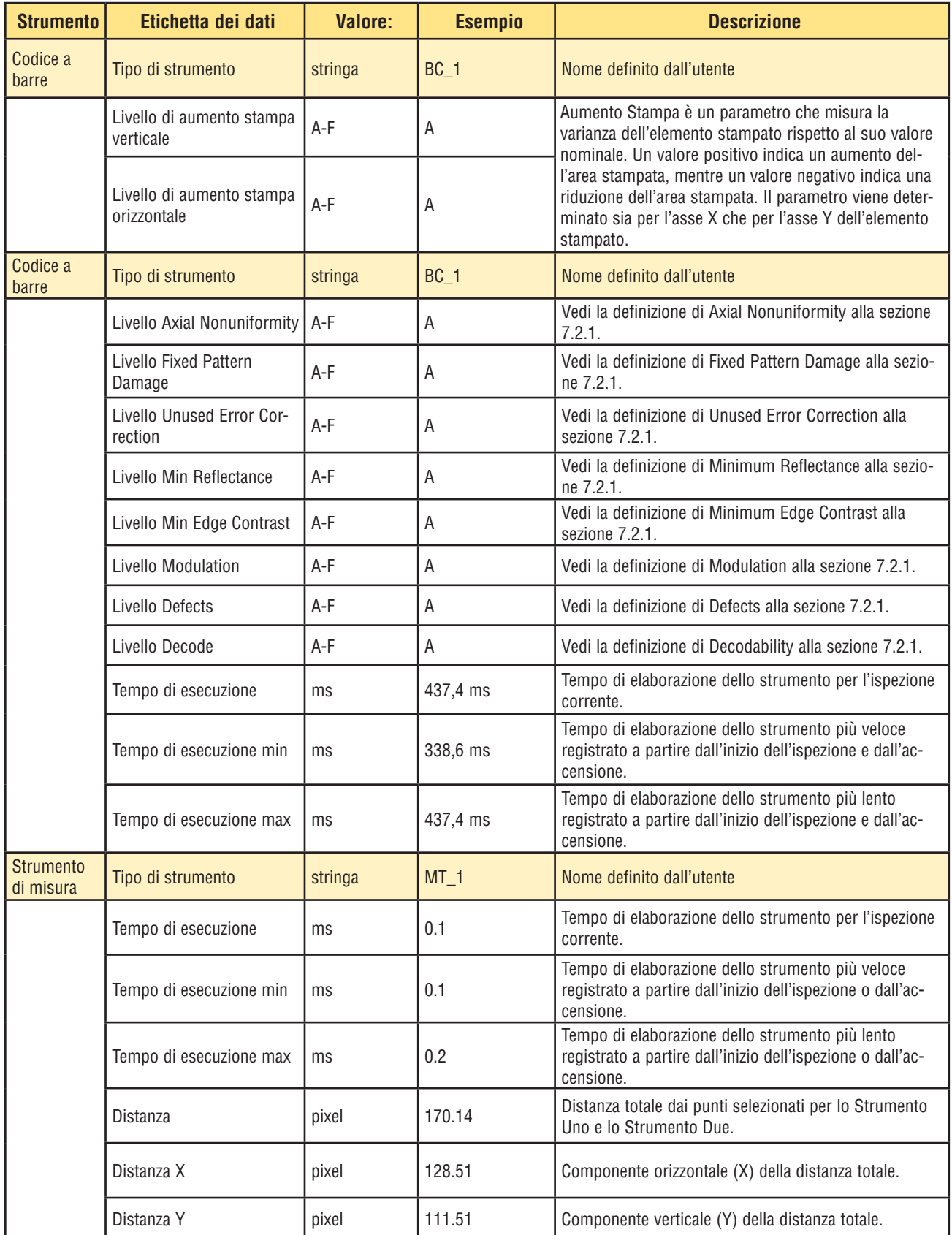

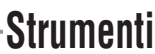

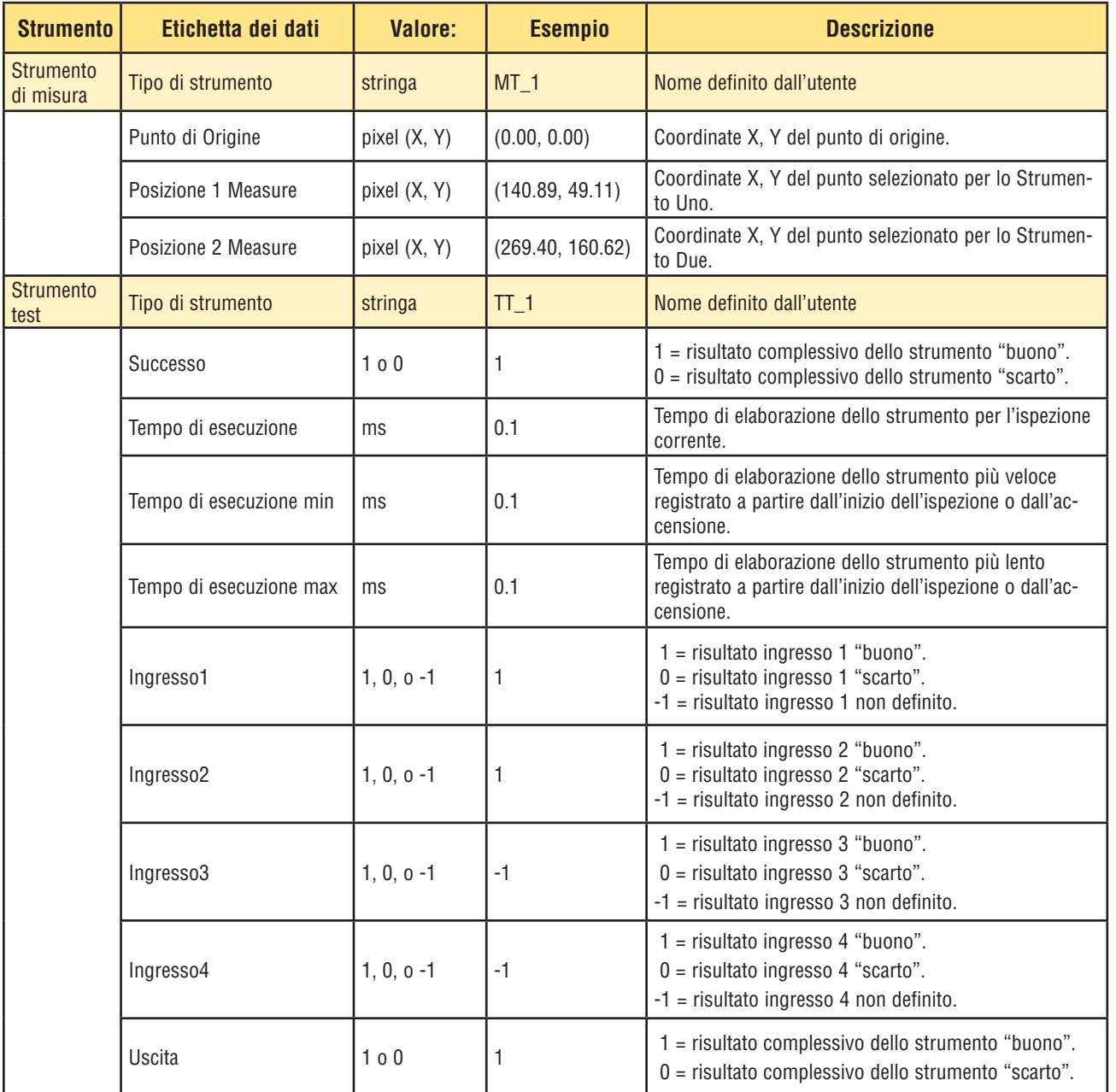

## **8. Esportazione con lo strumento Comunicazione**

Questo capitolo illustra come viene utilizzato lo strumento Comunicazione per esportare i dati dal sensore ad una periferica esterna.

### **8.1 Scheda Comunicazione della finestra Configurazione Sistema**

### **Connessione Ethernet**

Per poter stabilire una connessione, la periferica esterna deve essere orientata verso la porta TCP e l'indirizzo IP corretti. Nel protocollo TCP/IP, viene utilizzato un numero di porta TCP unitamente all'indirizzo IP per identificare un percorso o un socket specifico. I connettori (socket) del sensore sono numerati da 1 a 10; pertanto, il sensore può trasmettere pacchetti di dati univoci a 10 periferiche diverse.

Stabilisce una connessione Ethernet come segue:

- 1. Fare clic sul pulsante **Sistema** nella barra del menu principale per aprire la finestra Configurazione Sistema.
- 2. Fare clic sulla scheda **Comunicazione**.
- 3. Scegliere una connessione dall'elenco a discesa Connessione del campo **Configurazione strumento Comunicazione**.
- NOTA: La configurazione TCP/IP viene impostata automaticamente; Il riquadro con le impostazioni Ethernet è fornito unicamente a scopo illustrativo.

Ciascun connettore Ethernet dispone di un numero di porta TCP univoco, come mostrato nella seguente tabella.

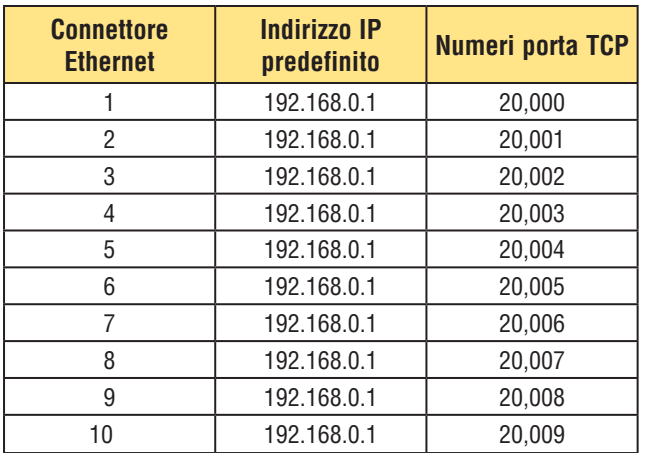

### **Connessione seriale**

Il sensore dispone di una connessione seriale che può essere configurata: Seriale 1 corrisponde al pin1, 9 e 10. Configurare le opzioni di comunicazione seriale nello stesso modo della periferica collegata. La seguente tabella mostra le opzioni di configurazione:

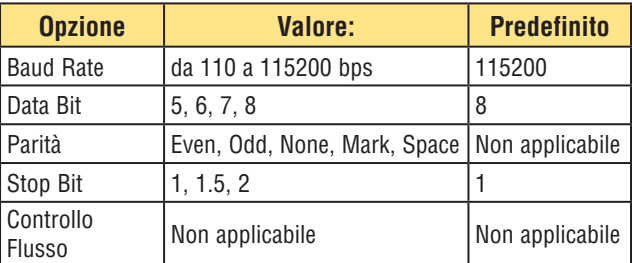

Stabilire una connessione seriale come segue:

- 1. Fare clic sul pulsante **Sistema** nella barra del menu principale per aprire la finestra Configurazione Sistema.
- 2. Fare clic sulla scheda **Comunicazione**.
- 3. Selezionare **Seriale 1** dall'elenco a discesa Connessione del campo **Configurazione strumento Comunicazione**.
- NOTA: Non essendoci alcun controllo del flusso per le connessioni seriali, il sensore non rileverà o registrerà una connessione persa o interrotta.

## **Esportazione con lo strumento Comunicazione**

Manuale dell'operatore

### **8.2 Test della connessione**

### **Procedura di base per testare lo strumento Comunicazione**

- 1. Collegare il sensore ad un PC utilizzando un cavo Ethernet incrociato (STPX..) o i pin seriali sul cavo del sensore.
- 2. Avviare un'ispezione che contenga uno strumento Comunicazione già configurato. Per maggiori dettagli su come configurare lo strumento Comunicazione, vedi la sezione 7.5.3 Configurazione dello strumento comunicazione, a pagina 41.
- 3. Avviare HyperTerminal o Telnet (vedi sotto).
- 4. Attivare il sensore.
- 5. Verificare in HyperTerminal o Telnet se i dati sono stati aggiornati.

### **Procedura dettagliata per testare lo strumento Comunicazione**

Vari programmi di software possono testare le connessioni di comunicazione. Due di questi programmai sono Telnet e HyperTerminal. Telnet può testare le comunicazioni Ethernet ed è facile da impostare. HyperTerminal può testare le comunicazioni seriali e le comunicazioni Ethernet.

NOTA: HyperTerminal per Windows NT non dispone dell'opzione Ethernet.

### **Test delle comunicazioni via Ethernet con Telnet**

- 1. Avviare un'ispezione che contenga uno strumento Comunicazione già configurato.
- 2. Collegare un PC al sensore utilizzando un cavo Ethernet incrociato.
- 3. Dal menu Start, fare clic su **Start > Esegui**.
- 4. Nella finestra di dialogo digitare

### **telnet <Indirizzo sensore IP> <Porta IP>**

Esempio: telnet 192.168.0.1 20000

- 5. Fare clic su **OK** per aprire una finestra Telnet.
- 6. Attivare il sensore.
- 7. Visualizzare i risultati.

### **Test delle comunicazioni Ethernet con HyperTerminal**

- 1. Avviare un'ispezione che contenga uno strumento Comunicazione già configurato.
- 2. Collegare un PC al sensore utilizzando un cavo Ethernet incrociato.
- 3. Lanciare una nuova connessione con HyperTerminal.
- 4. Connettersi utilizzando TCP/IP (Winsock).
- 5. Configurare HyperTerminal per comunicare con il sensore.

### Esempio:

- Indirizzo host = 192.168.0.1 (predefinito del sensore)
- Numero porta = 20000 (connettore Ethernet 1)
- 6. Attivare il sensore.
- 7. Visualizzare i risultati.

### **Test delle comunicazioni seriali con HyperTerminal**

- 1. Avviare un'ispezione che contenga uno strumento Comunicazione già configurato.
- 2. Collegare un PC al sensore utilizzando un cavo seriale.
- 3. Lanciare una nuova connessione con HyperTerminal.
- 4. Connettersi utilizzando COM1 (selezionare una porta COM seriale).
- 5. Configurare HyperTerminal per comunicare con il sensore.

#### Esempio:

- $-$  Baud Rate  $= 115200$  bit/sec (valore predefinito del sensore)
	-
- Data bit = 8 (predefinito del sensore) = Nessuna (valore predefinito del sensore)
- $-$  Stop bit  $= 1$  (valore predefinito del sensore)
- Controllo Flusso = None
- NOTE: Le impostazioni del sensore devono corrispondere esattamente a quelle del PC.
- 6. Attivare il sensore.
- 7. Visualizzare i risultati.

### **8.3 Suggerimenti per la risoluzione dei problemi**

Se non si ricevono dati dal sensore, fare riferimento ai seguenti suggerimenti per la risoluzione dei problemi.

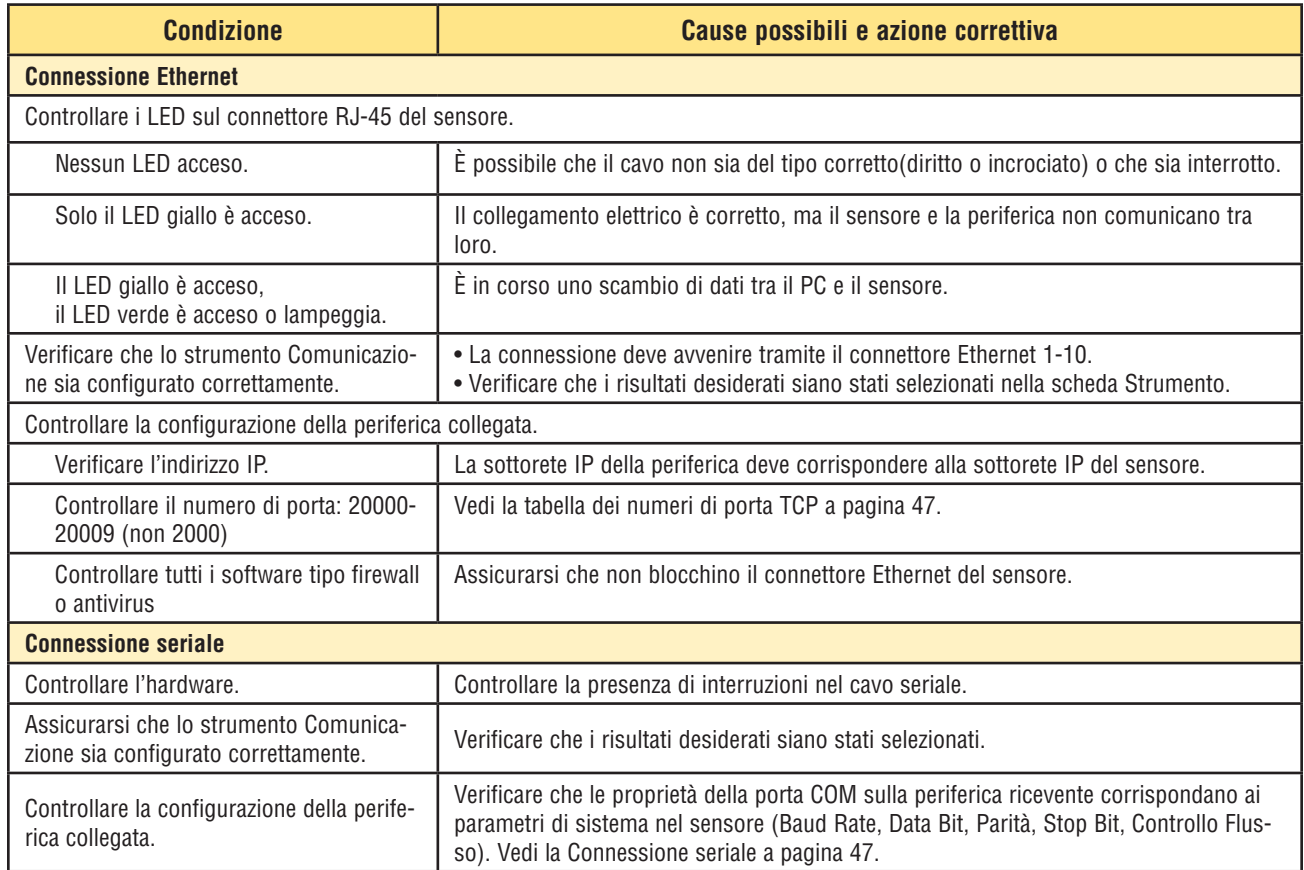

## **9. Schermata Apprendi**

Questo capitolo fornisce informazioni su come impostare le tolleranze di ispezione utilizzando le funzioni di apprendimento.

### **9.1 Panoramica delle funzioni di apprendimento**

I parametri di ispezione possono essere impostati automaticamente utilizzando la funzione Apprendimento. Sono disponibili due modalità di apprendimento: Apprendimento Veloce e Apprendimento. Il pulsante **Apprendimento Veloce** si trova nella finestra degli strumenti mentre il pulsante **Apprendimento** si trova nella barra del menu principale.

### **Apprendimento Veloce**

Utilizzare la funzione Apprendimento Veloce per impostare i parametri in base all'immagine di riferimento. Questo è il modo più semplice e rapido per iniziare ad ispezionare i prodotti. Questo metodo risulta particolarmente utile quando l'immagine di riferimento può essere considerata rappresentativa di tutti gli oggetti. Se gli oggetti "buoni" possono avere aspetti diversi, l'opzione Apprendi standard può dimostrarsi la scelta migliore.

Selezionando **Apprendimento Veloce** si attiveranno i seguenti eventi:

- 1. I risultati calcolati in base all'immagine di riferimento sono trasferiti ai campi minimo e massimo dello strumento Test.
- 2. Se il campo **Risultati** comprende una tolleranza (come la distanza più breve), viene calcolata la tolleranza aggiuntiva (il valore predefinito è 10%).
- 3. Si apre la finestra Salva e il sistema chiede all'utente di salvare l'ispezione sul sensore.
- 4. La procedura continua con la schermata Avvio.

### **ATTENZIONE . . .**

**La funzione Apprendimento Veloce** sovrascriverà tutti i valori minimi e massimi dello stru-

mento Test. Se i valori erano stati inseriti manualmente, oppure se non si desidera modificarli, passare direttamente alla finestra Avvio senza selezionare **Apprendimento Veloce**.

### **Apprendimento**

Utilizzare **Apprendi** per impostare automaticamente le tolleranze di ispezione in base ad un campione di oggetti "buoni". Invece di usare l'immagine di riferimento come oggetto "buono", la funzione Apprendi utilizza nuovi oggetti buoni presentati al sensore in condizioni reali di utilizzo.

NOTA: La schermata Apprendi è molto simile alla schermata Avvio. Verificare che sia selezionata la schermata Avvio e non la schermata Apprendi prima di eseguire un'ispezione.

Non esiste limite alla dimensione del campione durante il processo di apprendimento. La funzione Apprendi espanderà solamente il campo di valori tollerati. Se le tolleranze correnti fossero superiori al campione impostato, mostrato durante il processo di apprendimento, il sensore ripristinerà le tolleranze precedenti. Utilizzare la funzione Apprendi se l'aspetto degli oggetti "buoni" presenta considerevoli variazioni.

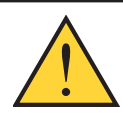

### **ATTENZIONE . . .**

**Utilizzare solo oggetti "buoni" durante l'esecuzione della funzione Apprendi.** L'uso di un oggetto da scartare consentirebbe all'oggetto di superare l'ispezione.

!

### **9.2 Schermata Apprendi**

### **Per visualizzare la schermata Apprendi:**

Fare clic sul pulsante **Apprendi** sulla barra del menu principale, oppure premere il pulsante **Successivo** della scheda **Costruzione** nella schermata Strumenti.

Utilizzare la schermata Apprendi per impostare automaticamente le tolleranze di ispezione in modo da considerare tutte le variazioni dei prodotti "buoni".

Una volta terminato l'apprendimento, proseguire con la schermata Avvio per eseguire l'ispezione.

NOTA: Prima di entrare nella schermata Avvio, un messaggio chiederà all'utente di salvare l'ispezione. Salvare l'ispezione in una delle posizioni di memoria del sensore.

In alternativa alla funzione apprendimento, è possibile inserire le tolleranze di ispezione nella scheda **Risultati** dello strumento Test ed eseguire l'ispezione senza effettuare l'apprendimento automatico. Vedi Sezione 7.4, strumento Test, a pagina 36.

#### **Per uscire dalle opzioni di Apprendimento e andare alla schermata Avvio:**

Fare clic sul pulsante **Successivo** nella scheda **Apprendi**. Per passare ad un'altra destinazione, fare clic su una delle opzioni nella barra del menu principale.

NOTA: La funzione Apprendimento amplierà solamente l'intervallo di valori dello strumento Test. Se alcuni o tutti i valori dello strumento Test sono stati inseriti manualmente, la funzione Apprendi amplierà solamente queste tolleranze (se necessario) per l'ispezione da impostare.

### **9.3 Impostazione di un'ispezione con la funzione Apprendimento**

Se si esegue l'apprendimento su di un gruppo di campioni riconosciuti come "buoni", si otterranno delle variazioni accettabili e verranno automaticamente impostate delle tolleranze di ispezione che siano compatibili con l'intera gamma di risultati accettabili.

La scheda **Apprendi** consente di selezionare diversi parametri di apprendimento, come il numero di immagini da considerare durante una sessione di apprendimento e il tipo di immagini catturate per la visualizzazione.

### **Per eseguire l'apprendimento:**

Impostare le preferenze utilizzando le varie opzioni di apprendimento, e fare clic sul pulsante **Avvia**.

Dopo essere stato premuto, il pulsante **Avvia** si trasforma nel pulsante **Arresta**.

Le opzioni della Scheda Apprendimento sono descritte di seguito.

#### **Per arrestare la funzione apprendimento:** Fare clic sul pulsante **Arresta**.

#### **Scheda Apprendimento**

Le funzioni dei campi nella scheda Apprendimento sono descritte di seguito

#### **Dimensione Campione**

- Utilizzare **Tutti** per non impostare alcun limite alla dimensione del campione.
- Utilizzare **Conta** per arrestare automaticamente il processo di apprendimento del sensore dopo un numero di campioni preimpostato.

Utilizzare l'opzione Conta se è nota la dimensione del campione. Utilizzare i tasti freccia per aumentare o diminuire la dimensione del campione. Una volta raggiunta la dimensione del campione, il sensore arresterà il processo di apprendimento e il pulsante **Avvia/Arresto** tornerà a visualizzare **Avvia**.

**Trigger –** Il sensore deve ricevere un trigger esterno (pin 3) per accettare un campione.

**Display –** Determina quando vengono aggiornate le informazioni sul PC.

**Next Pass:** Visualizza la successiva ispezione con esito positivo.

**Next Fail:** Visualizza la successiva ispezione con esito negativo.

**Next:** Visualizza la successiva ispezione disponibile.

**None:** Non Visualizza le ispezioni.

**Immagine –** Determina la frequenza di aggiornamento delle informazioni sul PC.

**Ritentiva:** Imposta l'opzione di visualizzazione su **None** dopo la visualizzazione di un'ispezione per prevenire la visualizzazione di altre ispezioni.

**Continua:** aggiorna continuamente le informazioni relative all'ispezione in funzione delle opzioni di visualizzazione selezionate.

NOTA: la velocità di aggiornamento del display potrebbe non consentire di visualizzare tutte le ispezioni eseguite.

**Abilita Immagine –** Determina se tra i risultati dovrà essere compresa un'immagine.

**Selezionato:** L'immagine e i risultati relativi all'ispezione saranno aggiornati al momento dell'acquisizione.

**Deselezionato:** Solo il risultati saranno aggiornati al momento dell'acquisizione.

NOTA: La visualizzazione dell'immagine sul PC aumenterà il tempo dell'ispezione.

## **Schermata Apprendi**

Manuale dell'operatore

**Contati** - Conta il numero di campioni usato in ciascun processo di apprendimento. La funzione Apprendi ignora i campioni che danno come risultato "Scarto". Un campione può essere considerato "scarto" per le seguenti ragioni:

- Uno strumento Edge prima dello strumento Test non funziona correttamente.
- Uno strumento Locate prima dello strumento Test non funziona correttamente.
- Lo strumento Measure non riesce a trovare due punti.
- Errore di timeout.
- Un'area viene ruotata oppure traslata fuori dallo schermo.

Fare clic sul pulsante **Azzera Apprendi** per cancellare tutti i dati precedentemente raccolti.

**Risoluzione:** Aumenta oppure diminuisce la risoluzione dell'immagine visualizzata. Una risoluzione bassa velocizzerà l'aggiornamento sul PC. Il valore della risoluzione non influenzerà l'ispezione. Le risoluzioni selezionabili sono 1:1, 4:1, 16:1, e 64:1.

### **9.4 Analisi dei risultati**

I risultati dell'ispezione sono visualizzati nella finestra Risultati mostrata nella Figura 9-1. Questa finestra consente di accedere a statistiche come lo stato e il tempo di esecuzione degli strumenti, i risultati dello strumento Test e gli errori.

Per ingrandire la finestra alle dimensioni mostrate nella figura in basso, fare clic sul pulsante **Espandi**.

Per maggiori informazioni sulla finestra Risultati, vedi la sezione 11.2, Finestra Risultati, a pagina 57.

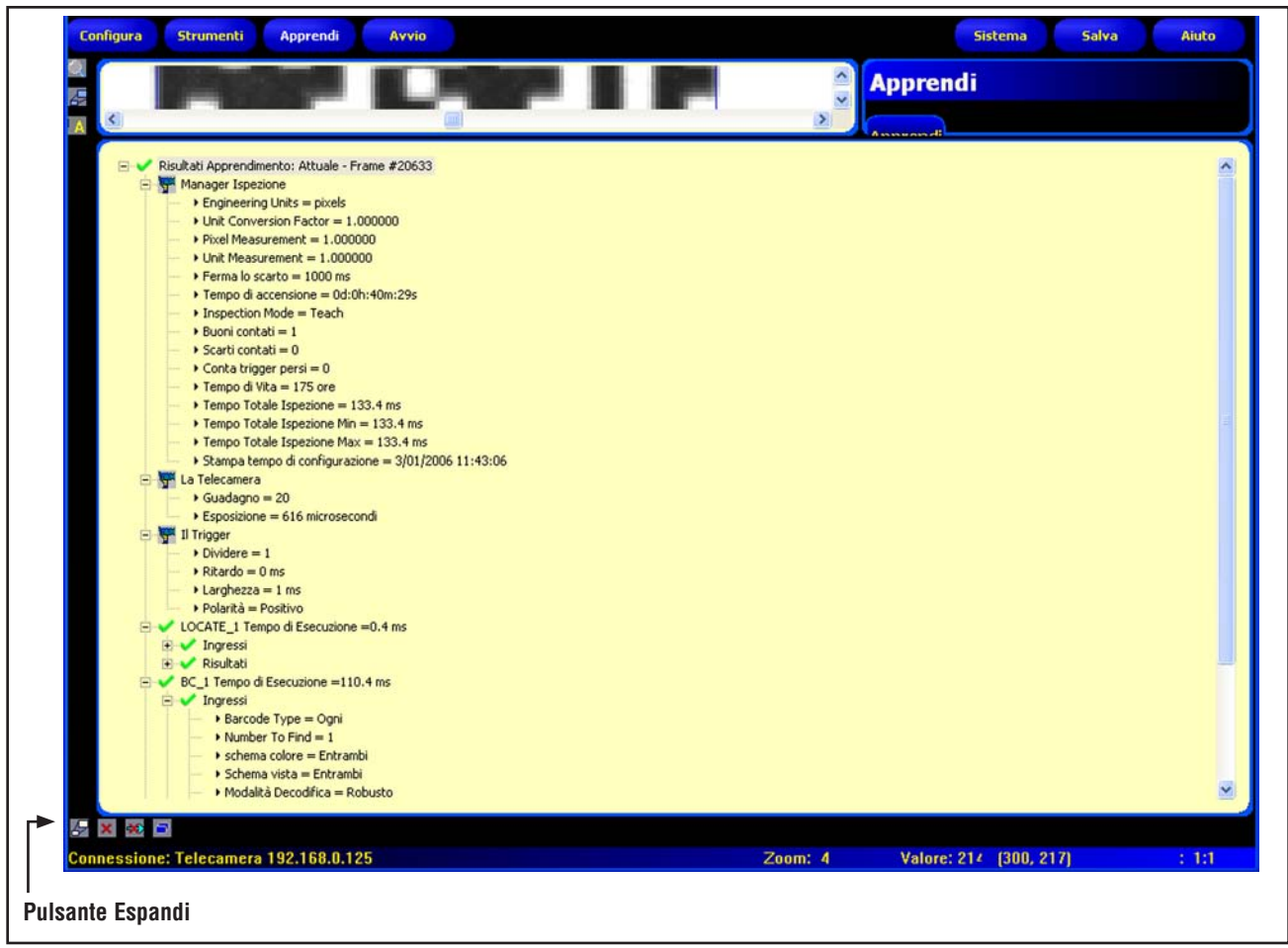

**Figura 9-1. Finestra Risultati**

# **10. Apprendimento remoto**

Il presente capitolo illustra le procedure di apprendimento delle caratteristiche da ricercare durante le ispezioni utilizzando la linea di apprendimento remoto.

### **10.1 Panoramica**

La funzione di apprendimento remoto è un metodo per l'aggiornamento remoto dei parametri di ispezione in modalità RUN. È possibile configurare ciascuno strumento di Visione e Test per effettuare o meno l'apprendimento. Per utilizzare la funzione apprendimento remoto in un'ispezione, è necessario abilitarla per i singoli strumenti da impostare.

NOTA: gli strumenti di posizione, lo strumento Measure e Comunicazione **non** subiscono cambiamenti in seguito all'apprendimento remoto.

Una buona comprensione della sequenza di eventi che si susseguono nel sensore quando viene attivato l'apprendimento remoto aiuterà l'utente ad implementare applicazioni efficaci sfruttando i vantaggi di tale funzione. La sequenza di eventi è la seguente:

- 1. Con il sensore in modalità Run (e Pronto), l'utente invia impulsi sulla linea apprendimento remoto (pin 2, filo grigio).
- 2. Il sensore riconosce che la linea apprendimento remoto è attiva e resta in attesa del successivo segnale di Trigger valido.
- 3. Al ricevimento di un segnale di Trigger valido, "Pronto" diventa inattivo (il LED verde "Ready" si spegne) e il sensore acquisisce una nuova immagine.
- 4. Il sensore imposta la ROI di ricerca per lo strumento Codice a barre (se l'ispezione utilizza gli strumenti di posizione).
- 5. Lo strumento di visione apprende il nuovo campione ed esegue l'analisi.
- 6. Il sensore imposta le soglie minime e massime dello strumento Test (se lo strumento Test è abilitato per l'apprendimento remoto).
- 7. L'ispezione darà come risultato **Buono** se il campione soddisfa i requisiti impostati nello strumento di visione e (abilitando lo strumento Test all'apprendimento remoto) indica se la valutazione dello strumento Test (o degli strumenti Test) ha esito positivo o negativo con i valori minimi e massimi impostati.
- 8. L'ispezione darà come risultato **Scarto** se lo strumento di visione o lo strumento Test non funzionano correttamente. Se l'ispezione ha esito negativo, è necessario eseguire un'altra sequenza oppure impostare manualmente i parametri.

### **10.2 Impostazione remota di uno strumento**

Per impostare uno strumento da una postazione remota, l'utente deve abilitare la funzione apprendimento remoto. Ciò può essere effettuato selezionando la casella Abilita Apprendimento Remoto nella finestra dello strumento prima di eseguire l'ispezione (questa impostazione viene normalmente effettuata al momento di creare l'ispezione).

Per eseguire l'apprendimento remoto, procedere come segue:

- 1. Assicurarsi che siano abilitati gli strumenti corretti per l'apprendimento remoto.
- 2. Verificare che il sensore sia in modalità Run.
- 3. Verificare che il LED Verde "Pronto" sia acceso.
- 4. Attivare l'ingresso apprendimento remoto.
- 5. Posizione il bersaglio desiderato.
- 6. Attivare il sensore.

Se si rispetta la procedura indicata, l'apprendimento remoto avrà esito positivo e le successive ispezioni saranno eseguite utilizzando i nuovi parametri appresi da uno o più strumenti di visione e dallo strumento Test.

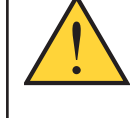

### **ATTENZIONE . . .**

L'apprendimento remoto avrà successo SOLO se il nuovo oggetto ha un contrasto simile all'originale. **Il tempo di esposizione e il guadagno NON vengono modificati durante l'apprendimento remoto.**

### **10.3 Sequenza di temporizzazione**

La temporizzazione per la sequenza di apprendimento remoto è mostrata nella Figura 10-1 (lo schema parte dal presupposto che la funzione apprendimento remoto sia abilitata per gli strumenti da impostare e che tutti i segnali rispettino i requisiti relativi ai tempi minimi).

È inoltre importante notare che i parametri impostati per via remota non vengono salvati nella memoria non volatile. Pertanto l'ispezione impostata tramite connessione remota è valida solo fino a quando il sensore non esce dalla modalità Run e non viene tolta la tensione al sistema.

Se l'utente desidera memorizzare l'ispezione impostata in modalità remota, è necessario utilizzare la funzione di registrazione. Vedi Sezione 11.1.3, Scheda Percorso, a pagina 56.

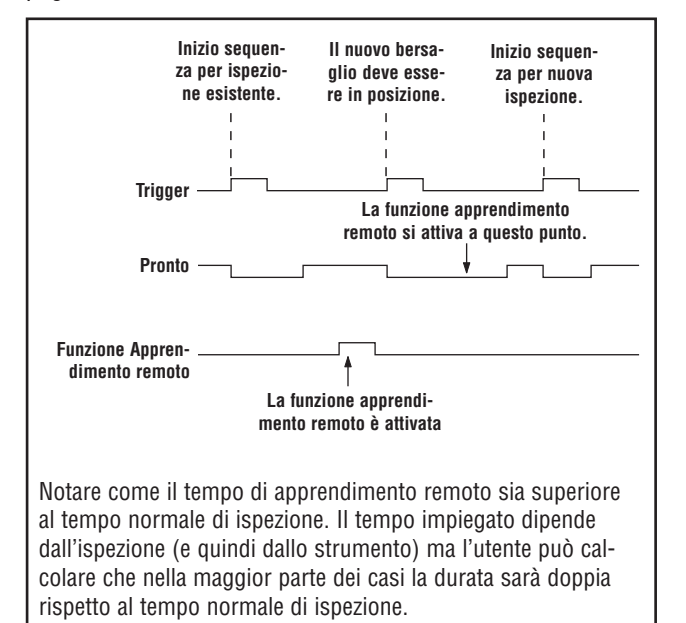

**Figura 10-1. Sequenza di temporizzazione per la funzione di apprendimento remoto**

### **10.4 Risultati dell'apprendimento remoto**

La funzione Apprendimento remoto riporterà i risultati normali (Buono/Scarto) di un'ispezione. Per chiarire cosa significa "risultati normali", vengono di seguito presentate alcune regole:

- Gli strumenti di posizione eventualmente usati nell'ispezione devono funzionare correttamente: ciò significa che lo strumento Locate deve rilevare un bordo e lo strumento di visione deve rilevare un campione. Se non funzionano correttamente, la funzione apprendimento remoto non darà alcun risultato e l'ispezione avrà esito negativo (**Scarto**).
- NOTA: se, per questa ragione, la funzione apprendimento remoto non riesce, non verrà impostato alcun nuovo campione e l'ispezione precedente sarà di nuovo valida.
- Se l'ispezione comprende strumenti di posizione funzionanti correttamente o se non sono stati usati strumenti di posizione, la funzione apprendimento remoto cercherà di aggiornare lo strumento di visione (se abilitato). Se lo strumento di visione dà come risultato "Scarto", significa che la procedura di apprendimento remoto non è riuscita e l'ispezione avrà esito negativo (**Scarto**).
- NOTA: se per questa ragione la funzione Apprendimento remoto non dà risultati, l'ispezione esistente non sarà valida. L'ispezione con la funzione apprendimento remoto attivata non fornirà risultati fino a quando non verrà impostata o selezionata una nuova ispezione (tramite Cambio Prodotto) oppure fino a quando il sensore resterà in modalità RUN.
- Se la funzione apprendimento remoto riesce, l'ispezione darà come risultato **Buono** e la nuova ispezione verrà eseguita con i nuovi parametri.

## **11. Avvio**

Questo capitolo spiega come visualizzare e selezionare le ispezioni.

### **11.1 Schermata Avvio**

Utilizzare la schermata Avvio per avviare, arrestare e registrare un'ispezione.

Per visualizzare la scheda **Monitor** nella schermata Avvio, fare clic su Avvio nella barra del menu principale. La scheda **Monitor** è il riquadro predefinito che verrà visualizzato all'apertura di questa finestra.

Prima di uscire dalla schermata Avvio, assicurarsi che la funzione Avvio non sia selezionata, quindi scegliere un altro pulsante della barra del menu principale.

Mentre si esegue un'ispezione, è possibile visualizzare le seguenti informazioni:

- Conteggi Buono/Scarto
- Stato degli ingressi, delle uscite, delle opzioni Selezione Prodotto, degli errori di sistema, e della condizione "pronto" del sensore
- Buono Successivo, Scarto Successivo, RT successivo, RT scarto successivo, Successivo, Nessuno

Per eseguire un'ispezione, impostare le opzioni e le preferenze, quindi fare clic sul pulsante **Avvia** . Di seguito sono illustrate le opzioni della Scheda Monitor.

### **11.1.1 Scheda Monitor**

La funzione dei campi della scheda **Monitor** della schermata Avvio sono descritte di seguito.

### **Display**

**Buono successivo:** Visualizza la successiva ispezione con esito positivo.

**Scarto successivo:** Visualizza la successiva ispezione con esito negativo.

**RT successivo:** Visualizza la successiva ispezione impostata per via remota.

**RT scarto successivo:** Visualizza la successiva ispezione con esito negativo impostata per via remota.

**Successivo:** Visualizza tutte le ispezioni. Il display viene aggiornato continuamente, ma a causa delle limitazioni nella velocità di trasferimento, non tutte le immagine vengono visualizzate. Per un cambio immagine più veloce, ridurre la risoluzione.

**None:** Display non aggiornato.

### **Immagine**

**Ritentiva:** La condizione impostata al parametro **Visualizza** (vedi sopra) viene visualizzata o mantenuta fino a quando non si modificano le impostazioni.

**Continua:** Viene visualizzata la condizione impostata al parametro **Visualizza** (vedi sopra).

### **Abilita Immagine**

**Selezionato:** il PC visualizzerà un'immagine dell'ispezione. **Deselezionato:** il PC raccoglierà le informazioni relative all'ispezione senza visualizzare un'immagine.

NOTA: La cattura delle immagini rallenta il tempo di risposta del sensore. In applicazioni che richiedono velocità elevate, dove il PC rimane collegato al sensore, **Abilita Immagine** deve essere deselezionato, a meno che non sia assolutamente richiesto da parte dell'utente.

### **Risultati**

**Buoni:** Numero di ispezioni con esito positivo **Scarti:** Numero di ispezioni con esito negativo **Tot contati:** Numero totale di ispezioni **Reset:** cancella i conteggi relativi all'ispezione selezionata.

NOTA: Ciascuna delle 12 ispezioni memorizzate dispone dei propri registri Buono/Scarto per memorizzare i conteggi Buono/Scarto di quella particolare ispezione.

#### **La legenda sottostante si applica ai cerchi colorati nei campi Ingresso, Uscita, Selezione Prodotto e Sistema nella schermata Avvio dell'interfaccia grafica utente.**

**Grigio** = Inattivo (attualmente non disponibile)

**Rosso** = Attivo (attualmente non disponibile)

**Non visibile** = Non selezionato come ingresso/uscita

**Ingressi:** Ciascun cerchietto numerato rappresenta un ingresso e il suo stato corrente.

**Uscite:** Ciascun cerchietto numerato rappresenta un circuito di uscita e il suo stato corrente.

**Selezione Prodotto**: Visualizza l'ultima selezione prodotto salvata (codifica binaria).

### **Sistema**

- **E** = Errore di sistema
- **E** = Pronto
- NOTA: I risultati degli I/O digitali non sono visualizzati in tempo reale. Vengono aggiornati ad una velocità approssimativa di 4 volte al secondo.

## **Avvio**

### **Risoluzione**

### **Max.** = 1:1

### **Max.** = 64:1

Fare clic sulla freccia **Su** per aumentare la risoluzione dell'immagine e sulla freccia **Giù** per ridurre la risoluzione dell'immagine.

NOTA: Le modifiche alla risoluzione avranno effetto unicamente sulla visualizzazione. Non modificheranno gli altri parametri dell'ispezione.

### **11.1.2 Scheda Selezione**

La funzione dei campi nella scheda **Selezione** della tabella Avvio sono descritte di seguito.

### **Selezione Prodotto**

- La funzione **Ingresso HW** segnala al sensore di attivare l'opzione selezionata in Cambio Prodotto o Selezione Prodotto. Questa opzione consente all'ingresso Cambio Prodotto e Selezione Prodotto di cambiare l'ispezione. Se l'ingresso del pin Cambio Prodotto si attiva, il sensore esegue una campionatura attraverso il pin Selezione Prodotto e determina quale ispezione caricare dalla memoria del sensore.
- L'opzione **Forza Software** segnala al sensore che l'ispezione da eseguire sarà selezionata manualmente. Se questa opzione è selezionata, verrà eseguita l'ispezione visualizzata accanto al pulsante Forza Software.

Vedi anche Diagramma dei Tempi Cambio Prodotto e Selezione Prodotto (a pagina 8) nella sezione 3.3, Collegamenti del sensore.

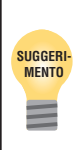

La linea Cambio Produtto e Selezione Prodotto è usata per passare da un'ispezione all'altra. Selezionare una delle ispezioni memorizzate (fino a 10) per la successiva esecuzione. È necessario un ritardo di tempo, normalmente meno di 1 secondo, per il passaggio da un'ispezione all'altra.

### **Immagine in memoria**

**Conserva Scarto:** tempo di visualizzazione (in secondi) dell'immagine di un prodotto riconosciuto come "scarto" sul monitor opzionale NTSC.

**Ritardo Trigger:** ritardo in ms del sensore prima di acquisire un'immagine, dopo aver ricevuto un trigger valido.

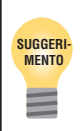

Se, per rilevare un oggetto, il sensore viene attivato con un anticipo eccessivo, può risultare utile utilizzare la funzione Ritardo trigger anziché spostare il sensore.

### **11.1.3 Scheda Percorso**

La funzione dei campi nella scheda **Percorso** della schermata Avvio è descritta di seguito.

### **Modalità (valore predefinito: Nessuno)**

**Buono:** Verranno registrate solo le ispezioni con esito positivo in base alle impostazioni del parametro Strategia.

**Scarto:** Verranno registrate solo le ispezioni con esito negativo in base alle impostazioni del parametro Strategia.

**RT:** Verranno registrate solo le ispezioni impostate in modalità remota in base al parametro Strategia.

**RT Scarto:** Verranno registrate solo le ispezioni con esito negativo impostate in modalità remota in base al parametro Strategia.

**Ogni:** Verranno registrate tutte le ispezioni, in base alle impostazioni del parametro Strategia. **Nessuno:** Il registro non verrà aggiornato.

### **Strategia (valore predefinito: Primi 10)**

**Primi 10:** Verranno memorizzate le prime 10 ispezioni che soddisfano i criteri impostati al parametro Modalità. **Ultimi 10:** Verranno memorizzate le ultime 10 ispezioni che soddisfano i criteri impostati al parametro Modalità. **Primi e Ultimi Cinque:** Verranno memorizzate le prime 5 e le ultime 5 ispezioni che soddisfano i criteri impostati al parametro Modalità.

### **Abilita Immagine**

**Selezionato:** il PC visualizzerà un'immagine dell'ispezione. **Deselezionato:** il PC raccoglierà le informazioni relative all'ispezione senza visualizzare un'immagine.

NOTA: La cattura delle immagini influenza il tempo di risposta del sensore. In applicazioni che richiedono velocità elevate, dove il PC rimane collegato al sensore, Abilita Immagine deve essere deselezionato, a meno che non sia assolutamente necessario.

### **Telecamera**

Mostra il numero di ispezioni memorizzate attualmente nella memoria del sensore. **Ottieni** sposta i dati delle ispezioni dalla memoria del sensore a quella dell'interfaccia grafica utente. **Livello** elimina tutte le ispezioni memorizzate dalla memoria del sensore.

### **PC**

**Selezione Salva** consente di scrivere il file di log corrente dalla memoria dell'interfaccia grafica utente a quella del disco fisso o di un altro dispositivo di memorizzazione. **Carica** consente di caricare un file salvato dal disco fisso del computer da un altro dispositivo di memorizzazione all'interfaccia grafica utente, nella quale potrà essere visualizzato.

### **Visualizza Risultato**

**Seleziona Cancella** elimina l'ispezione attualmente selezionata dalla memoria dell'interfaccia grafica utente. **Cancella tutto** elimina tutte le ispezioni dalla memoria dell'interfaccia grafica utente.

### **11.2 Finestra risultati**

Nella parte inferiore del display della schermata Avvio, occupata dalla finestra Risultati/Navigazione, viene visualizzata per impostazioni predefinite la finestra Risultati. La finestra Risultati fornisce informazioni sulle ultime ispezioni visualizzate.

È possibile espandere la struttura ad albero in modo da visualizzare i risultati di tutti gli strumenti contenuti nell'elenco. Ciascun risultato visualizzato indica le tolleranze impostate per il parametro e il rispettivo valore corrente.

- Se il valore corrente si trova all'interno delle tolleranze impostate per lo strumento Test, oppure se lo strumento è stato eseguito correttamente, comparirà un segno di spunta verde accanto al parametro (vedi **Strumenti con esito positivo** nella Figura 11-1).
- Se il valore corrente non si trova all'interno delle tolleranze impostate per lo strumento Test, oppure se lo strumento non è stato eseguito correttamente, comparirà un simbolo di errore rosso accanto al parametro (vedi **Strumenti con esito negativo** nella Figura 11-1).

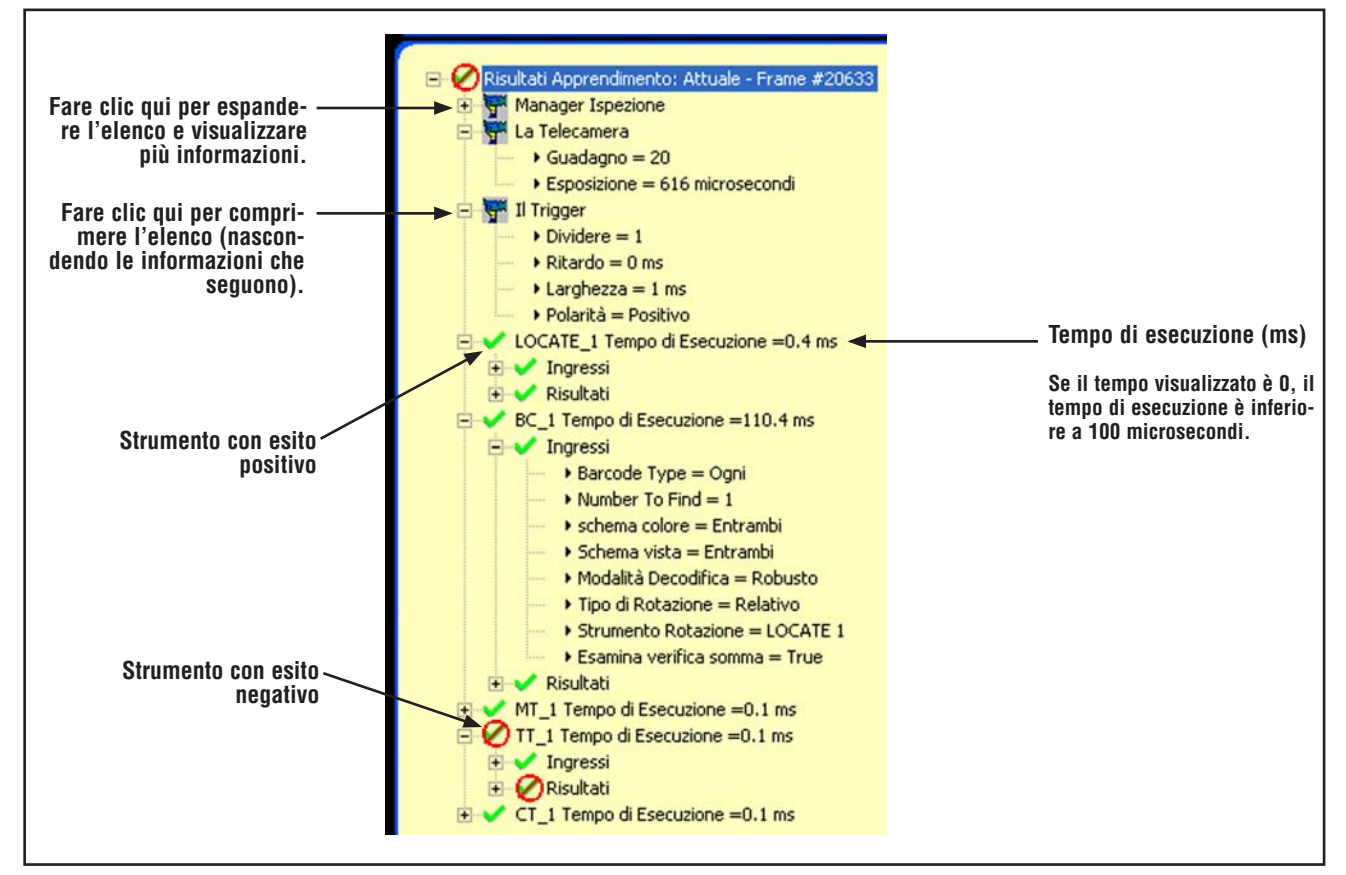

 **Figura 11-1. Finestra Risultati**

j.

## **11.3 Finestra Risultati della schermata Avvio**

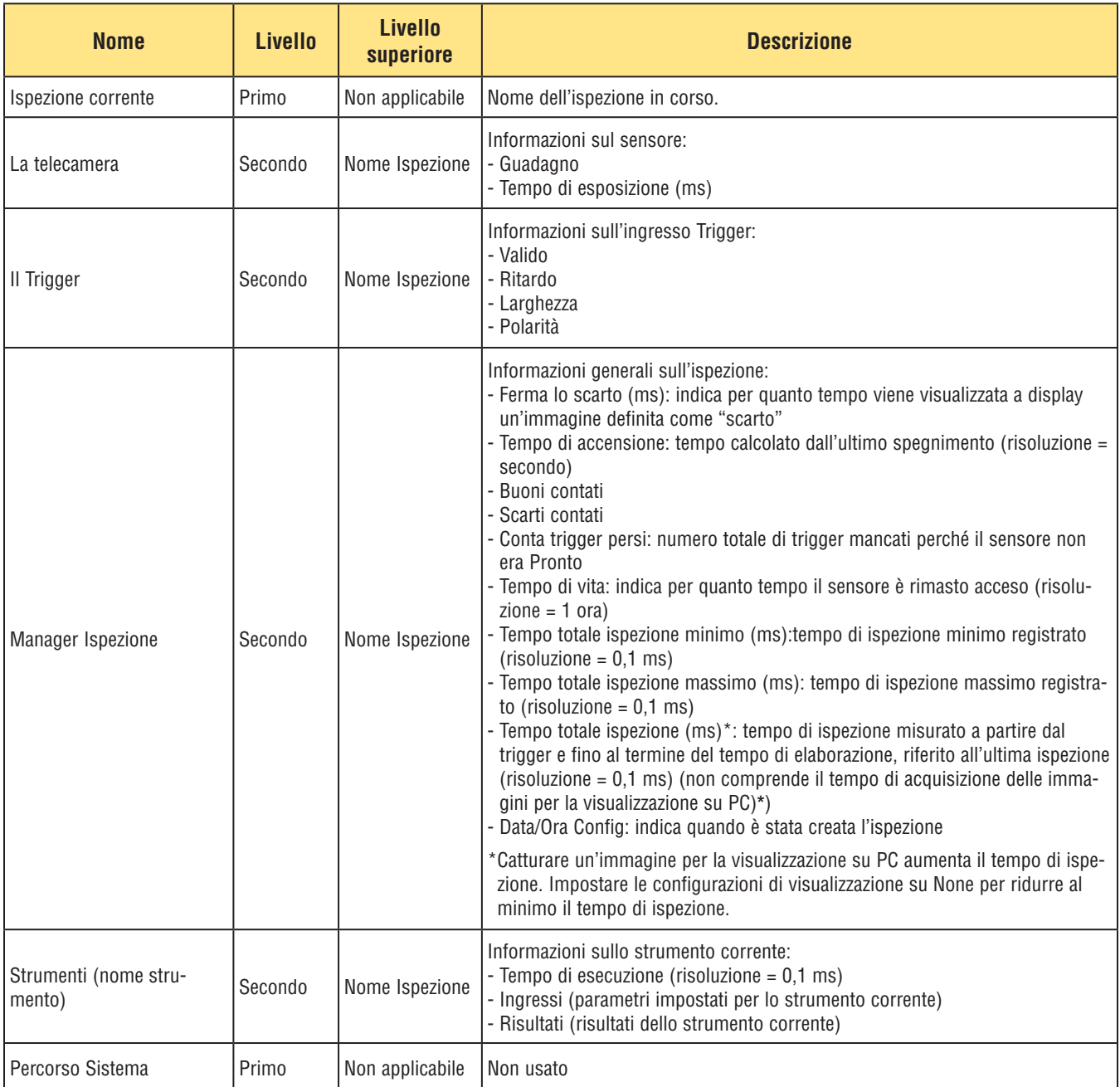

## **12. Configurazione Sistema**

### **12.1 Finestra Configurazione Sistema**

Questo capitolo spiega come configurare il sensore e come diagnosticare gli errori utilizzando la finestra Configurazione Sistema.

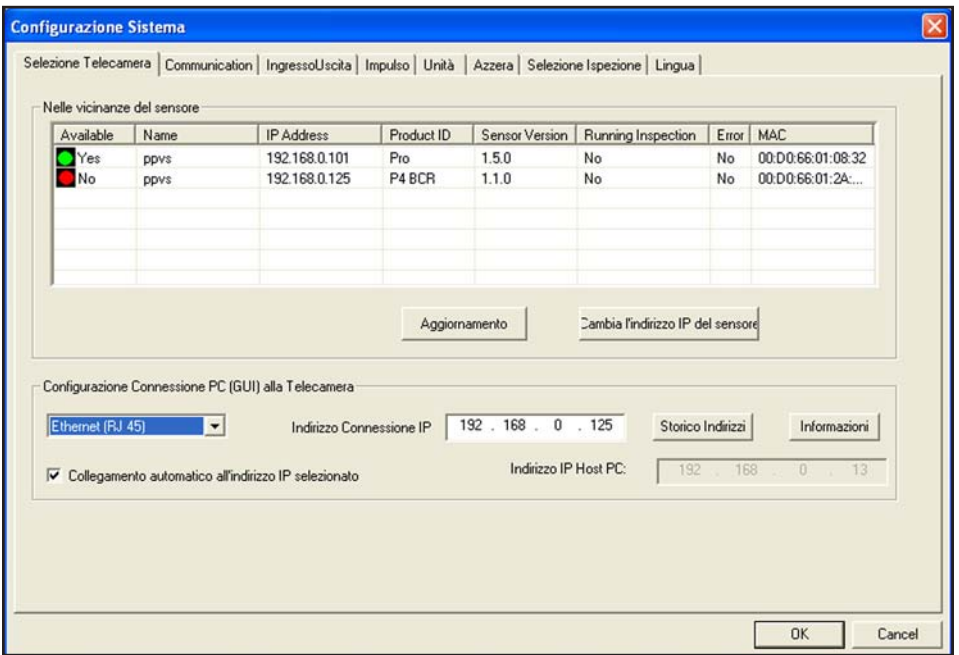

#### **Figura 12-1. Finestra Configurazione Sistema**

Per richiamare la finestra Configurazione Sistema, fare clic sul pulsante **Sistema** nella barra del menu principale. Utilizzare le diverse schede della finestra Configurazione Sistema per configurare il sensore e procedere alla diagnosi degli errori di sistema.

Per eliminare i cambiamenti, fare clic su **Cancella.**

Per salvare i cambiamenti e uscire dalla finestra Configurazione Sistema, fare clic su **OK**.

Per uscire chiudere la finestra Configurazione Sistema senza effettuare modifiche, fare clic su

NOTA: Per poter modificare le opzioni del sensore impostate, è necessario che non vi siano ispezioni in corso. Per arrestare un'ispezione in corso, fare clic su **Arresta** nella scheda **Avvio**. Per salvare le modifiche, fare clic su **OK** prima di uscire dalla scheda oppure di chiudere la finestra.

### **12.2 Tabella Selezione Telecamera**

Utilizzare la scheda **Selezione Telecamera** (Figura 12-1) per stabilire la connessione tra il sensore e il PC.

NOTA: Viene automaticamente visualizzata una casella di selezione per aprire la scheda **Selezione Telecamera** se il sensore non è collegato oppure è collegato ma è stato selezionato un percorso sbagliato.

**Configurazione Connessione PC (GUI) alla Telecamera** Utilizzare questo campo per indicare se il sensore utilizzerà per la comunicazione la porta Ethernet oppure un connettore seriale. Inserire un Indirizzo IP se si utilizza la porta Ethernet.

### **Ethernet (RJ 45)**

- Mostra l'indirizzo IP che il programma sta cercando.
- Sostituire l'indirizzo IP con 192.168.0.1 (indirizzo IP predefinito del sensore).
- Non applicabile se si sceglie l'opzione **Seriale**.

**Storico Indirizzo IP:** Utilizzare questo pulsante per visualizzare gli indirizzi IP o le Subnet Mask precedenti.

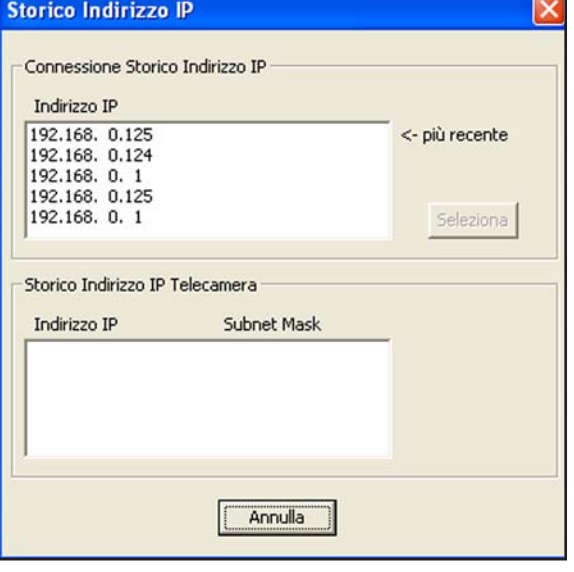

**Figura 12-3. Finestra Storico Indirizzo IP**

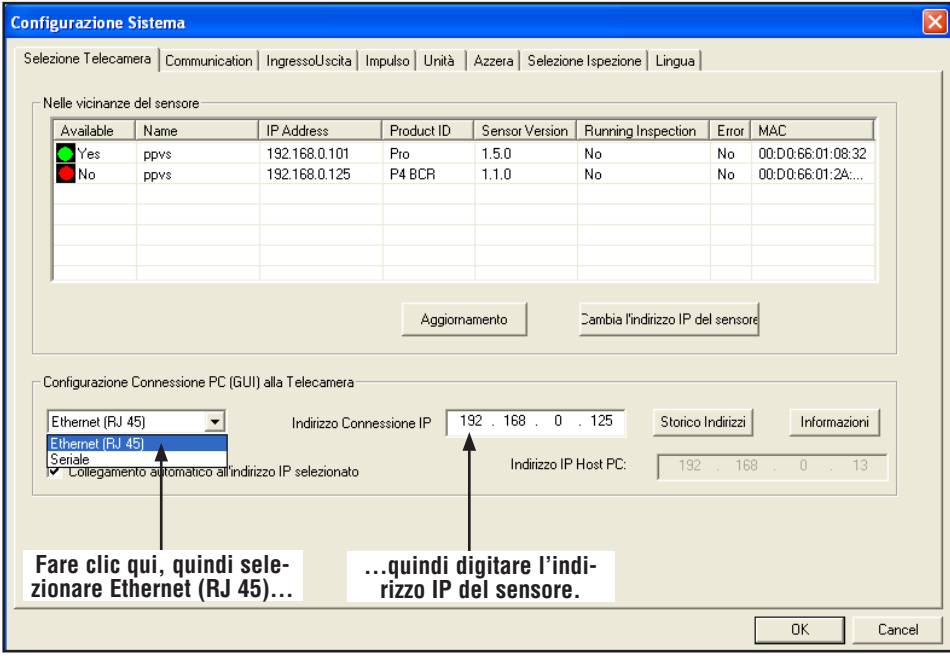

**Figura 12-1. Campi di configurazione della connessione PC-sensore**

### **12.3 Scheda Comunicazione**

Utilizzare la scheda **Comunicazione** per modificare l'indirizzo IP e la sottorete del sensore collegato al PC.

NOTA: Viene automaticamente visualizzata una casella di selezione per aprire la scheda **Comunicazione** se il sensore non è collegato oppure è collegato ma è stato selezionato un percorso sbagliato.

#### **Modificare l'indirizzo IP del sensore**

Per modificare l'indirizzo IP del sensore:

1. Inserire il nuovo indirizzo IP e fare clic su **OK**.

2. Inserire il nuovo indirizzo IP nella scheda **Comunicazione**.

- NOTA: **Eseguendo un reset del sistema al Punto 3 comporterà un'interruzione della comunicazione, se si utilizza una connessione Ethernet.**
- 3. Riavviare il sensore. Eseguire un reset del sistema, se necessario.
- 4. Riavviare il programma.

### 5. Inserire il nuovo l'indirizzo IP nella scheda **Comunicazione**.

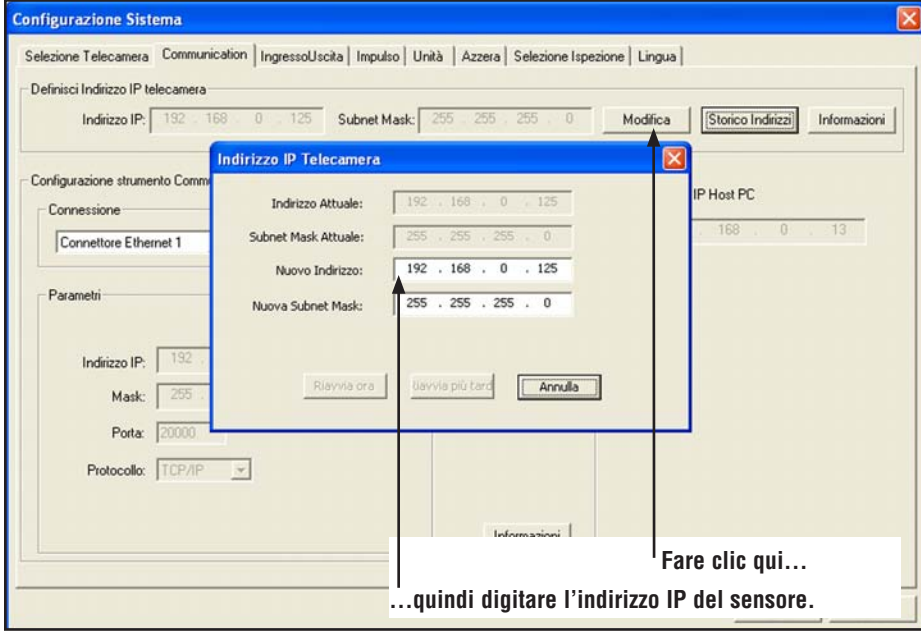

**Figura 12-4. Finestra Indirizzo IP del sensore della scheda Comunicazione**

#### **Comunicazione seriale**

L'opzione Seriale 1 nel campo **Connessioni** consente la configurazione del canale seriale. È possibile impostare i seguenti parametri: Baud Rate, Data Bit, Parità e Stop Bit. Attualmente NON è possibile selezionare Controllo flusso.

Vedi Connessione seriale alla sezione 8, Esportazione con lo strumento Comunicazione, pagina 47.

### **12.4 Scheda Ingresso Uscita**

Utilizzare questa schermata per impostare la funzione delle quattro connessioni I/O programmabili. Vengono visualizzati i valori predefiniti.

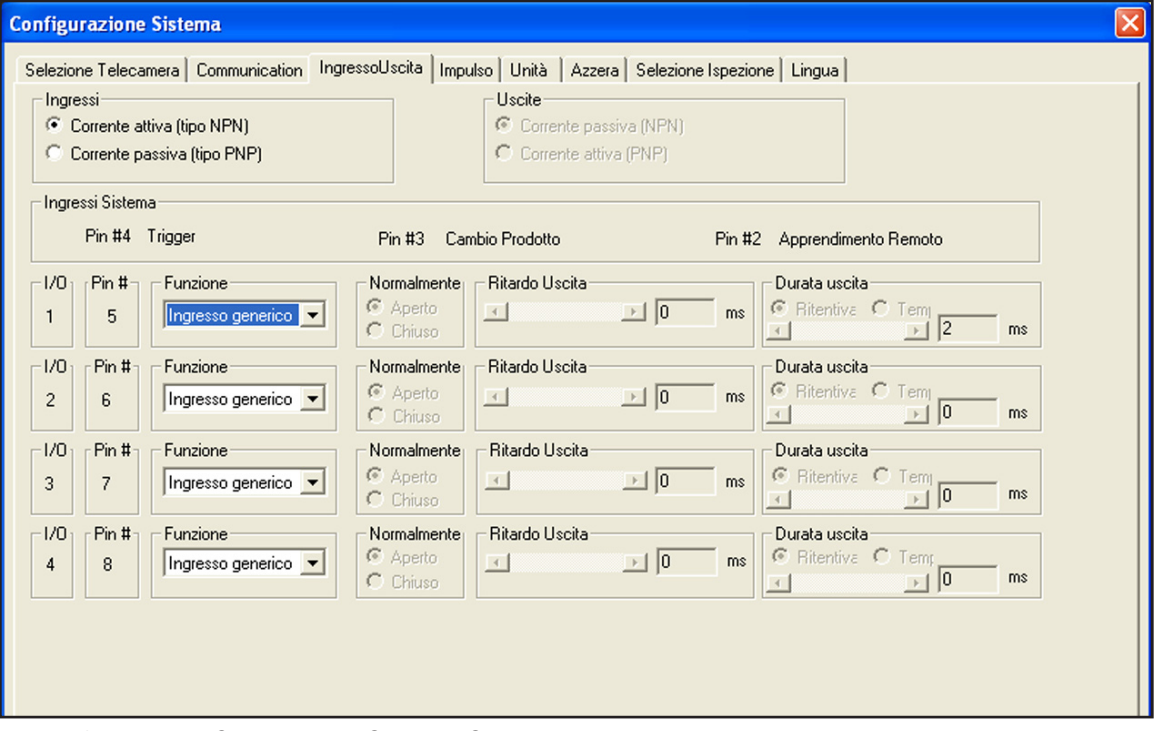

**Figura 12-5. Finestra Configurazione Sistema - Scheda Ingresso Uscita**

La funzione dei campi nella scheda Ingresso Uscita della finestra Configurazione Sistema è descritta di seguito

#### **Ingressi e uscite**

Le opzioni Trigger, Cambio Prodotto, Apprendimento Remoto e gli ingressi/uscite digitali possono essere impostati sia come NPN che come PNP. Una volta selezionato NPN o PNP, tale impostazione sarà applicata a tutti gli ingressi/uscite.

### **I/O, Pin n., Funzione**

I numeri da 1 a 4 nella colonna **I/O** corrispondono ai pin 5-8 nella colonna **Pin #** .

Le opzioni dell'elenco a discesa Funzione sono illustrate di seguito:

#### **Ingresso:** Ingresso del sensore

**Uscita:** Uscita del sensore che può essere selezionata in uno strumento Test

**Buono:** Attivo quando l'ispezione ha esito positivo

**Scarto:** Attivo quando l'ispezione ha esito negativo

**Errore di Sistema:** Attivo quando si verifica un errore di sistema

**Pronto:** Attivo quando il sensore è pronto ad accettare un altro trigger

**Selezione Prodotto:** Questo ingresso è utilizzato unitamente a Cambio Prodotto per selezionare il punto di inizio dell'ispezione. vedi la sezione 13, Cambio Prodotto a .

#### **Normalmente aperto/chiuso**

Seleziona lo stato (aperto o chiuso) dell'uscita inattiva.

**Normalmente aperta:** L'uscita si attiva quando il valore della porta logica che controlla l'uscita è Vero. **Normalmente chiusa:** L'uscita si disattiva quando il valore della porta logica che controlla l'uscita è Vero.

### *Presence***PLUS** *P4* **BCR**

Manuale dell'operatore

## **Configurazione Sistema**

### **Ritardo Uscita**

Il ritardo uscita è il tempo trascorso dal segnale trigger di avvio dell'ispezione all'attivazione dell'uscita del sensore. Questa funzione è disponibile per le uscite generiche.

NOTA: Se il tempo di elaborazione è superiore al ritardo uscita, l'uscita si attiverà immediatamente dopo il termine dell'elaborazione.

#### **Durata Uscita**

Questa opzione è disponibile solo per le uscite generiche; le altre uscite (Buono, Scarto, Errore di sistema e Pronto) possono essere solo ritentive.

**Ritentiva:** Attiva fino a quando cambiano le condizioni. **Tempo:** Attiva per un periodo di tempo specifico.

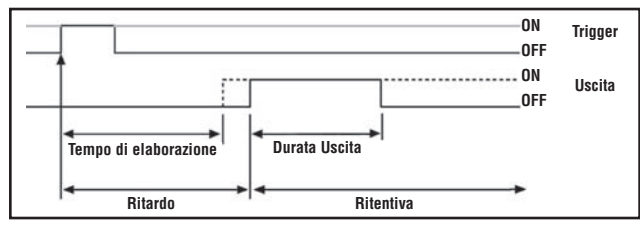

**Figure 12-6. Ritardo uscita e Durata uscita**

### **12.5 Scheda Impulso**

Di seguito vengono illustrate le opzioni della scheda Impulso (Strobe) nella finestra Configurazione Sistema. Utilizzare la scheda **Impulso** per impostare il tipo di segnale (pin 4 sul connettore illuminazione esterna) per accendere una sorgente luminosa stroboscopica. Il segnale Impulso è di tipo TTL a +5Vcc.

La funzione dei campi della Scheda Impulso (Strobe) nella finestra Configurazione Sistema è descritta di seguito.

#### **Ampiezza Impulso**

**OFF:** L'uscita Impulso non si attiva mai.

**ON:** L'uscita Impulso rimane attiva.

**Durata esposizione:** L'uscita Impulso è attiva solo mentre il sensore acquisisce un'immagine.

**Durata Tempo:** Imposta la durata di un'uscita Impulso (strobe) attiva a partire dal segnale di trigger valido iniziale (durata minima dell'impulso rispettata) fino alla disattivazione dell'uscita. L'intervallo di valori consentiti è compreso tra 0 e 4.000 ms.

#### **Livello**

**Attivo Alto:** Un'uscita attiva genera un segnale +5 Vcc. **Attivo Basso:** Un'uscita attiva genera un segnale +0 Vcc.

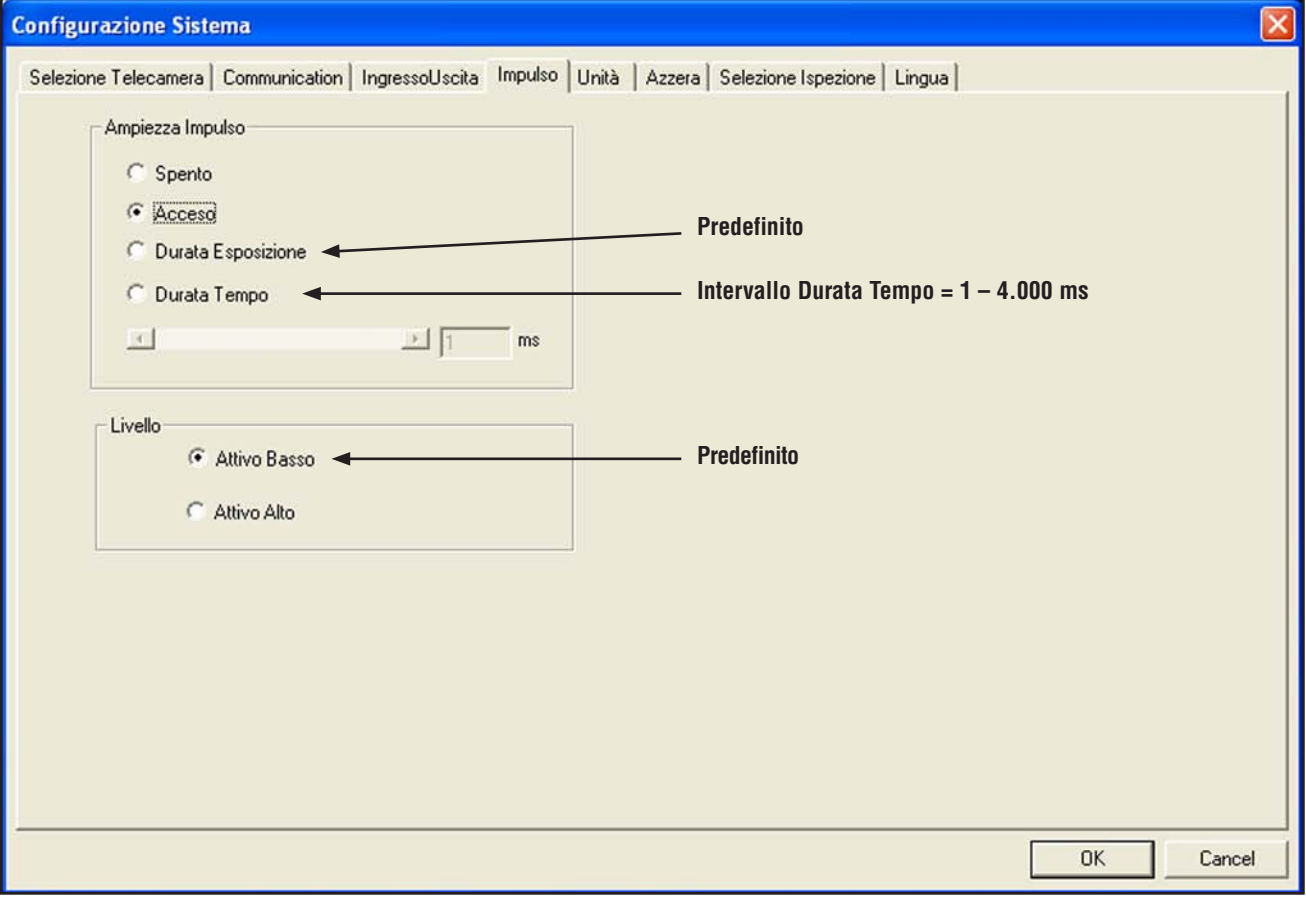

#### **Figure 12-7. Finestra Configurazione Sistema - Scheda Impulso**

### **12.6 Scheda Reset**

Utilizzare la scheda **Reset** per cancellare gli errori di sistema e ripristinare la comunicazione con il sensore.

La funzione dei campi nella scheda Reset della finestra Configurazione Sistema è descritta di seguito.

**Reset Error Flag:** Premere questo pulsante per azzerare il LED rosso "Error" sul sensore.

**Reset Error Log:** Premere questo pulsante per cancellare il log errori.

**System Reset:** Questo comando riavvierà il sensore (l'operazione esegue il riavvio del sistema e può richiedere diversi secondi).

**Ottieni collegamento sistema:** Premere questo pulsante per visualizzare l'icona Percorso Sistema nella Finestra Navigazione/Risultati. Il Percorso Sistema registra le informazioni sugli errori di sistema (ad esempio gli errori di comunicazione tra il PC e il sensore).

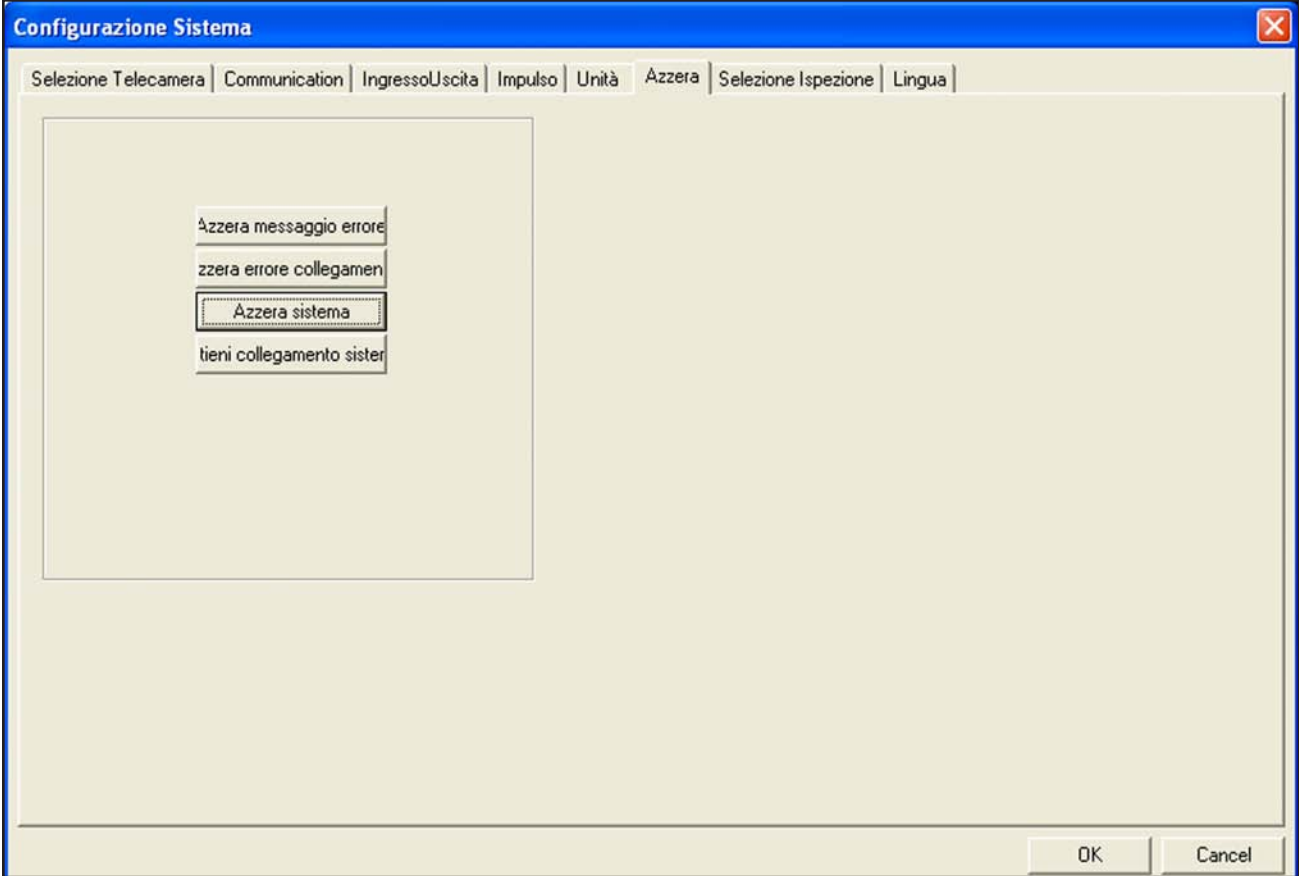

**Figure 12-8. Finestra Configurazione Sistema - Scheda Reset**

### **12.7 Scheda Selezione Ispezione**

Fare clic su freccia **giù** per aprire l'elenco a discesa contenente fino a 10 ispezioni memorizzate nel sensore.

Se le ispezioni vengono selezionate da hardware, l'ispezione scelta in questa finestra sarà quella che si avvierà nel caso il sensore venga spento mentre è in corso un'ispezione.

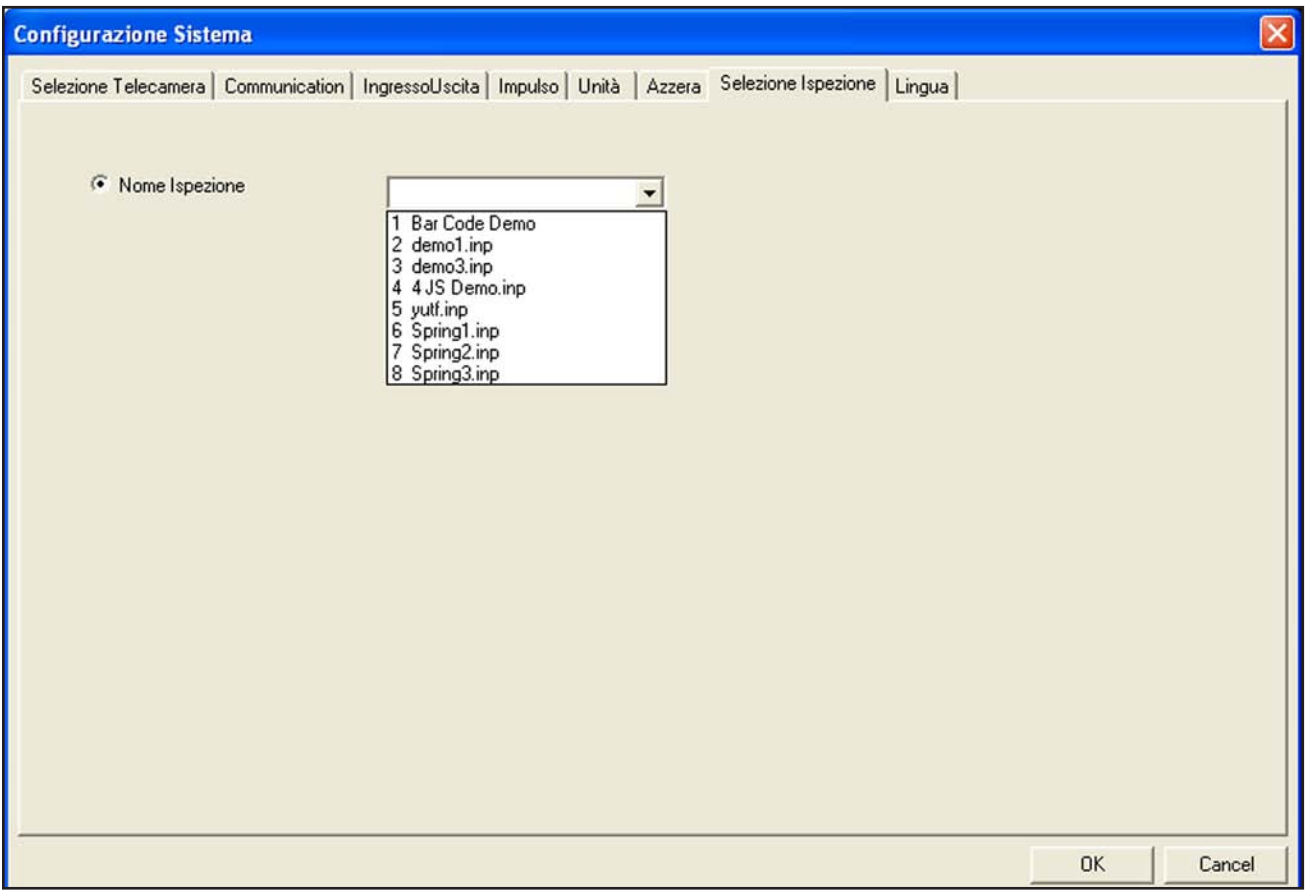

**Figure 12-9. Finestra Configurazione Sistema - Scheda Selezione Ispezione**

### **12.8 Scheda Lingua**

Fare clic sul pulsante freccia **giù** per aprire un elenco a discesa contenente le lingue installate fra quelle presenti sul CD del software *Presence*PLUS. Fare clic sulla lingua desiderata e quindi su **Applica**. Al successivo avvio, il programma *Presence*PLUS utilizzerà la lingua selezionata.

Per salvare i cambiamenti e uscire dalla finestra Configurazione Sistema, fare clic su **OK**. Per uscire chiudere la finestra Configurazione Sistema senza effettuare modifiche, fare clic  $suX$ 

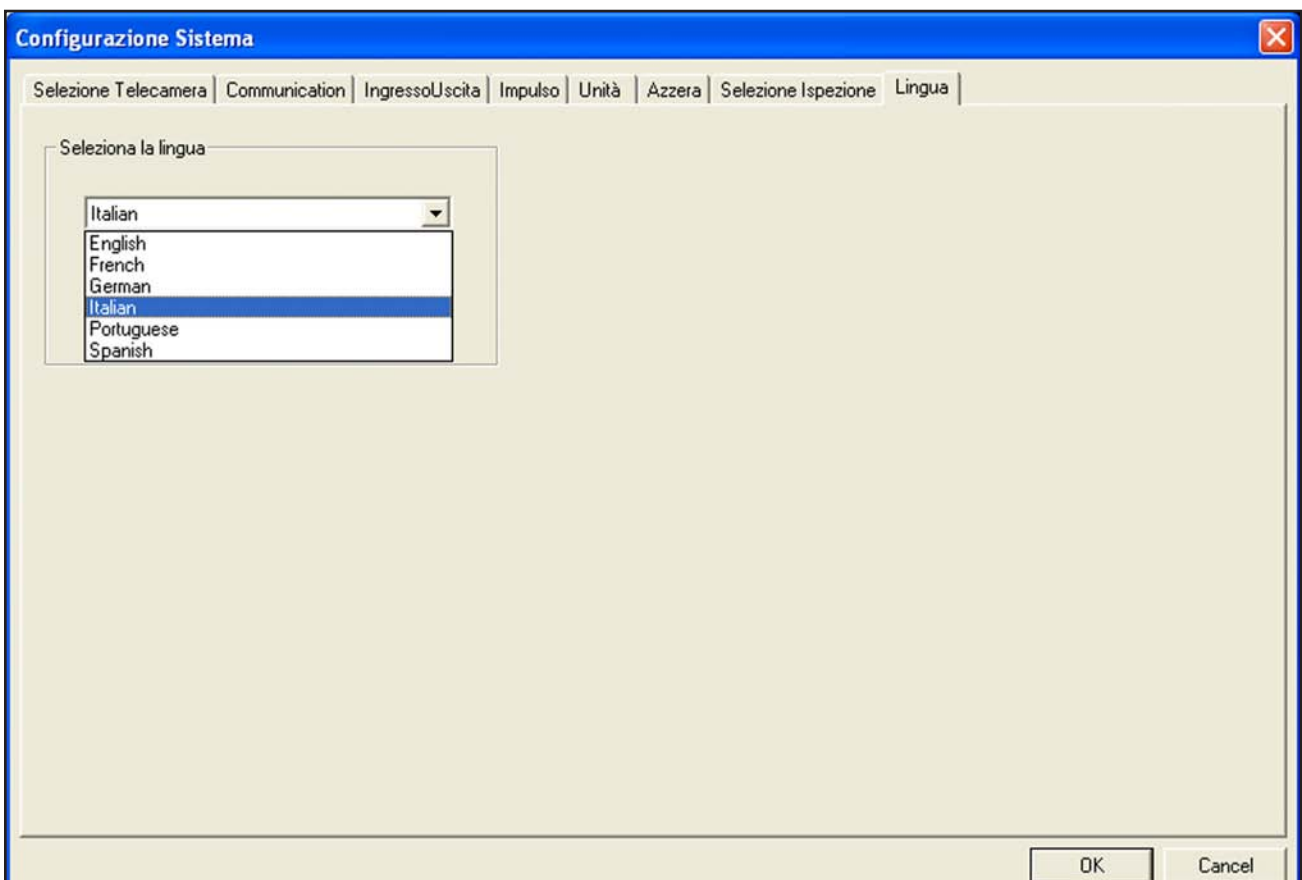

**Figure 12-10. Finestra Configurazione Sistema - Scheda Lingua**

## **Configurazione Sistema**

### **12.9 Unità**

Processo di conversione:

Tutti valori sono convertiti dall'unità pixels all'unità selezionata.

Per configurare l'unità di conversione:

- 1. Vai in setup e cattura l'immagine di un oggetto di dimensioni note.
- 2. Vai in Strumenti ed usa Edge, Object, Blob, Pattern Count, Pattern Find, Locate, GEO Count o Find insieme allo strumento Measure per misurare il valore in pixels dell'oggetto conoscuito. Tieni a mente il valore.
- 3. Ritorna a questo punto e seleziona liunità di misura desiderata (pollici, metri, etc).
- 4. Inserisci il valore in pixels ottenuto al punto 2.
- 5. Inserisci il valore della dimensione conosciuta nel campo "Misura in unità selezionata".
- 6. Premi il pulsante "Applica"

La conversione é completata. Tutte le ispezioni utilizzeranno l'unità selezionata per tutte le misure di distanze.

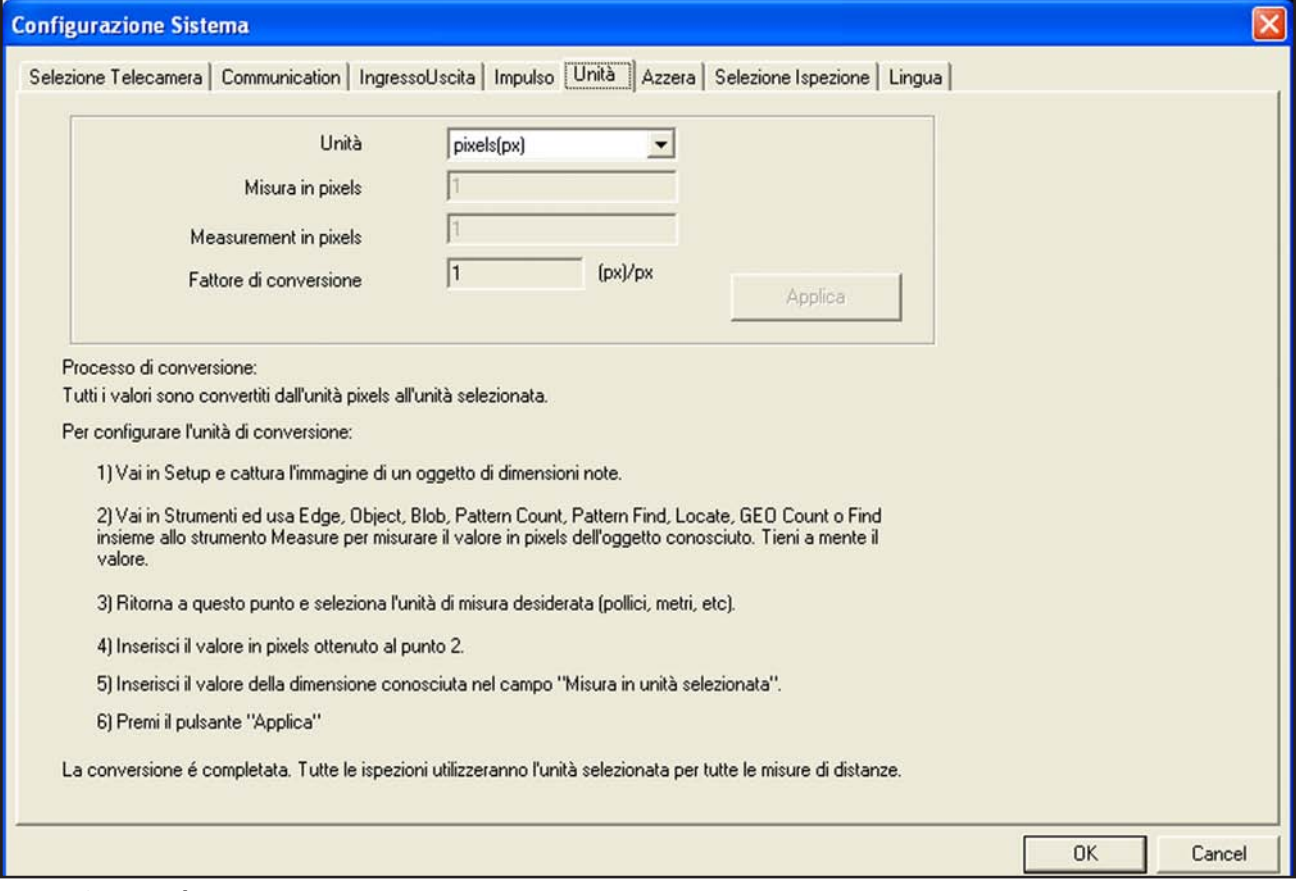

**Figure 12-11. Unità**

# Manuale dell'operatore **Cambio prodotto**

# **13. Cambio prodotto**

Il presente capitolo fornisce informazioni sull'ingresso Cambio Prodotto (pin 3).

### **13.1 Cambio prodotto, pin 3**

L'ingresso Cambio Prodotto è usato con uno dei quattro punti I/O programmati come una linea di Selezione Prodotto. L'ispezione caricata sarà eseguita al ricevimento di un trigger valido.

- L'ingresso Cambio Prodotto risponde ad una rampa di salita di un impulso superiore a 1 millisecondo.
- L'ingresso Selezione Prodotto è in grado di selezionare un programma in memoria in base al numero di impulsi ricevuti. Ad esempio, al ricevimento di cinque impulsi verrà caricato il programma nr. 5.

Vedi sezione 13.2 in questa pagina.

### **Specifiche Cambio Prodotto**

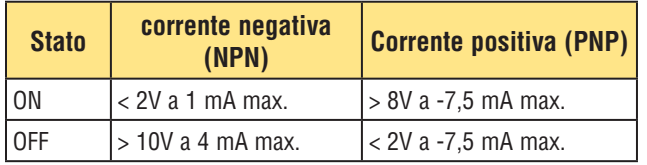

Uno dei quattro I/O (vedi I/O programmabili, Pin 5-8, pagina 10) deve essere programmato per Selezione Prodotto, se si utilizza Cambio Prodotto. Vedi la sezione 12.4, Scheda Ingresso Uscita, pagina 62.

#### **Specifiche Ingresso Selezione Prodotto**

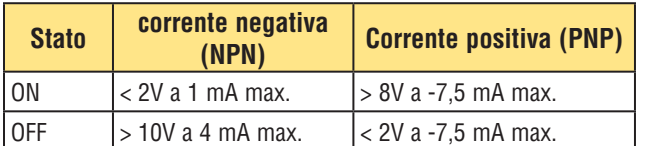

### **13.2 Cambio Prodotto e Selezione Prodotto – Temporizzazione**

La linea Cambio Prodotto segnala al sensore di interrompere l'attività corrente per iniziare a contare gli impulsi sulla linea Selezione Prodotto. Il numero di impulsi indica al sensore l'indirizzo d'ispezione dal quale iniziare ad eseguire l'ispezione. I soli impulsi contati sono quelli trasmessi quando l'ingresso Cambio Prodotto è attivo. Come mostrato nello schema sottostante, eventuali impulsi sull'ingresso Selezione Prodotto che si verificano quando l'ingresso Cambio Prodotto non è attivo NON verranno conteggiati.

Se il sensore è in modalità RUN, la linea Cambio Prodotto sarà attivata solo quando il sensore è "pronto" (LED "Ready" verde acceso). Se la linea Cambio Prodotto è attivata quando il sensore è in modalità Avvio, ma è in corso un'ispezione (sensore non pronto), l'ispezione corrente sarà interrotta e il sensore caricherà l'ispezione memorizzata all'indirizzo indicato.

Se la linea Cambio Prodotto è attivata quando il sensore non è in modalità RUN (ad esempio, si trova in modalità Configurazione), il sensore accederà all'indirizzo indicato (in questo caso, l'indirizzo numero quattro) ed inizierà l'esecuzione.

il massimo numero di impulsi è limitato dal numero di ispezioni che possono essere memorizzate sul sensore.

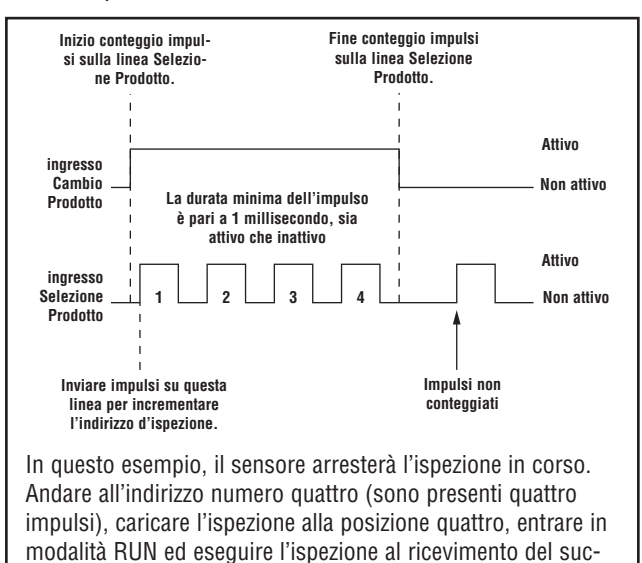

cessivo segnale di Trigger valido.

**Figura 13-1. Diagramma dei tempi - Cambio prodotto e Selezione Prodotto**

## **14. Salvataggio delle ispezioni**

Il presente capitolo spiega come memorizzare i file di ispezione sul sensore oppure su PC.

### **14.1 Finestra Salva**

Utilizzare la finestra Salva per salvare un'ispezione sul sensore oppure nella cartella Ispezioni del PC.

La finestra Salva viene inoltre visualizzata quando il sensore chiede all'utente di salvare qualcosa.

#### **Per aprire la finestra Salva:**

Fare clic sul pulsante **Salva** nella barra del menu.

#### **Opzioni di salvataggio**

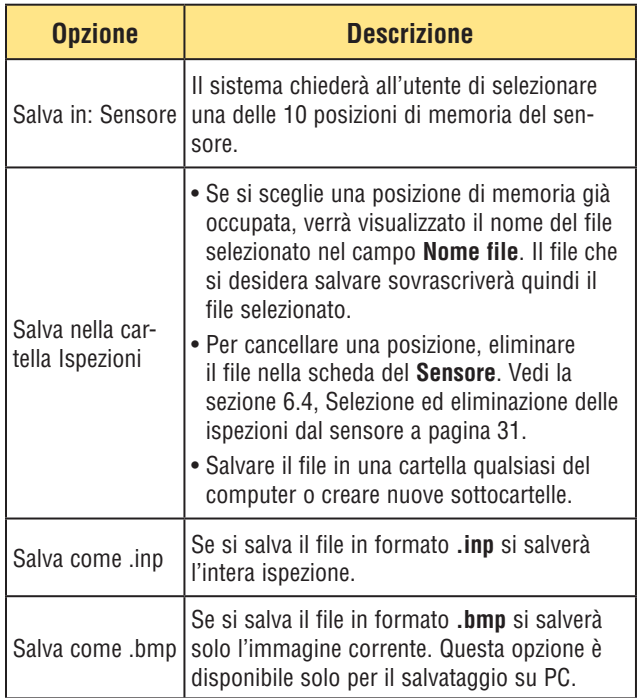

### **14.2 File di ispezione (.inp)**

I file d'ispezione possono essere salvati sia sul sensore che sul PC. Per eseguire le ispezioni, è necessario che queste siano salvate sul sensore.

Un copia dell'ispezione può essere salvata anche su PC come backup.

Un file di ispezione (.inp) contiene l'immagine di riferimento, i parametri dell'immagine e i parametri dell'ispezione:

- L'immagine di riferimento è l'immagine selezionata nella schermata Configura.
- I parametri dell'immagine sono i valori impostati utilizzati dal sensore per acquisire l'immagine da ispezionare. Questi valori comprendono: il guadagno, il tempo di esposizione e la configurazione del segnale di trigger.
- I parametri dell'ispezione comprendono gli strumenti di posizione, gli strumenti di visione, e gli strumenti di analisi, oltre ai parametri ad essi associati.
## **15. Dimensioni, specifiche e componenti**

#### **15.1 Dimensioni**

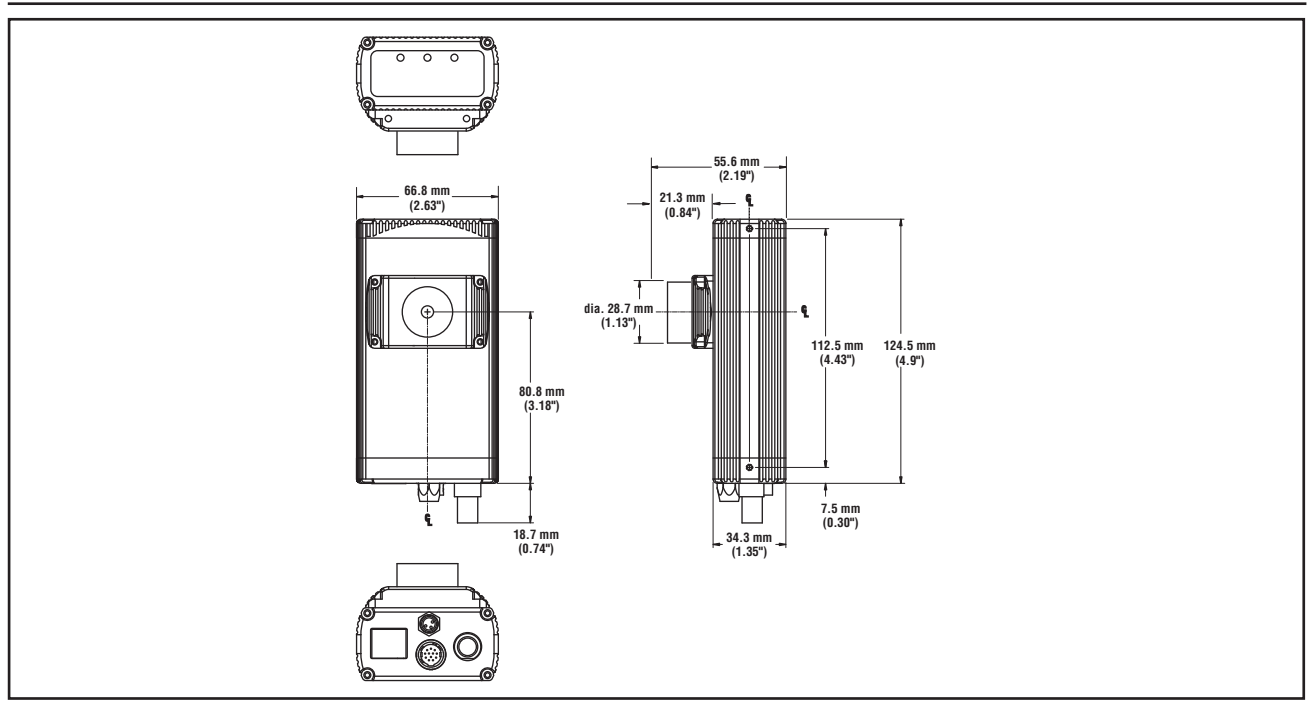

**Figura 15-1. Dimensioni del sensore con ottica a 90°**

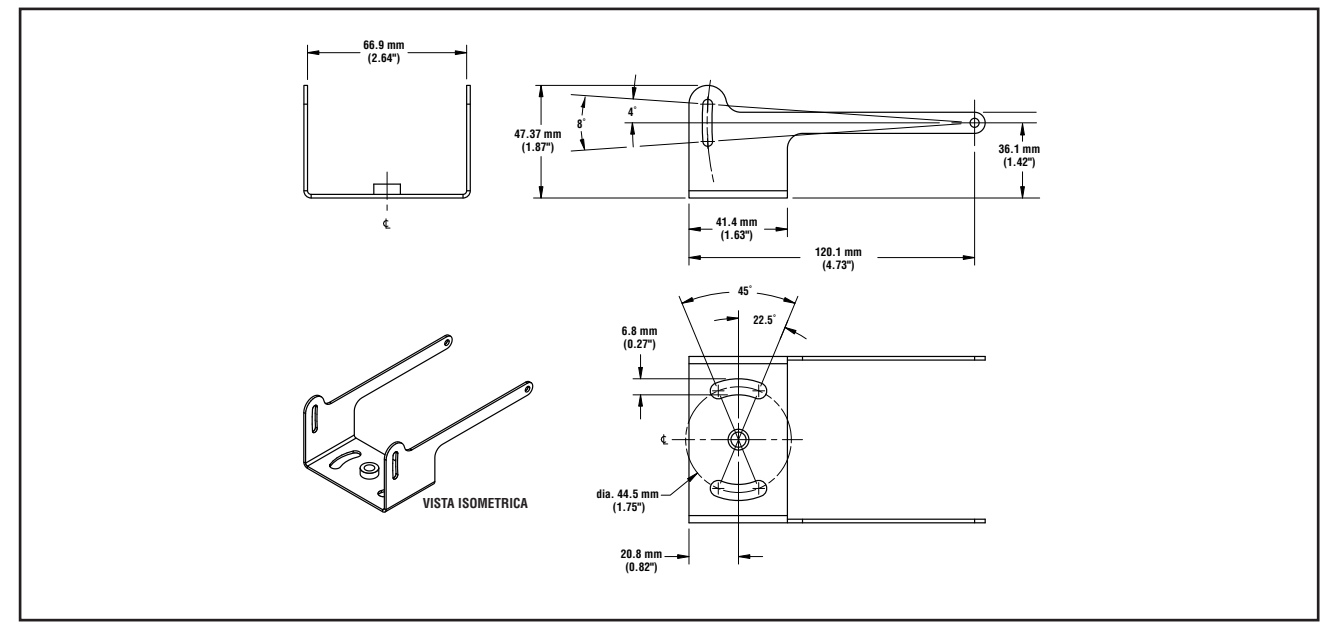

**Figura 15-2. Staffa di montaggio sensore con ottica a 90°**

# Manuale dell'operatore **Dimensioni e specifiche**

i.

*Presence***PLUS** *P4* **BCR**

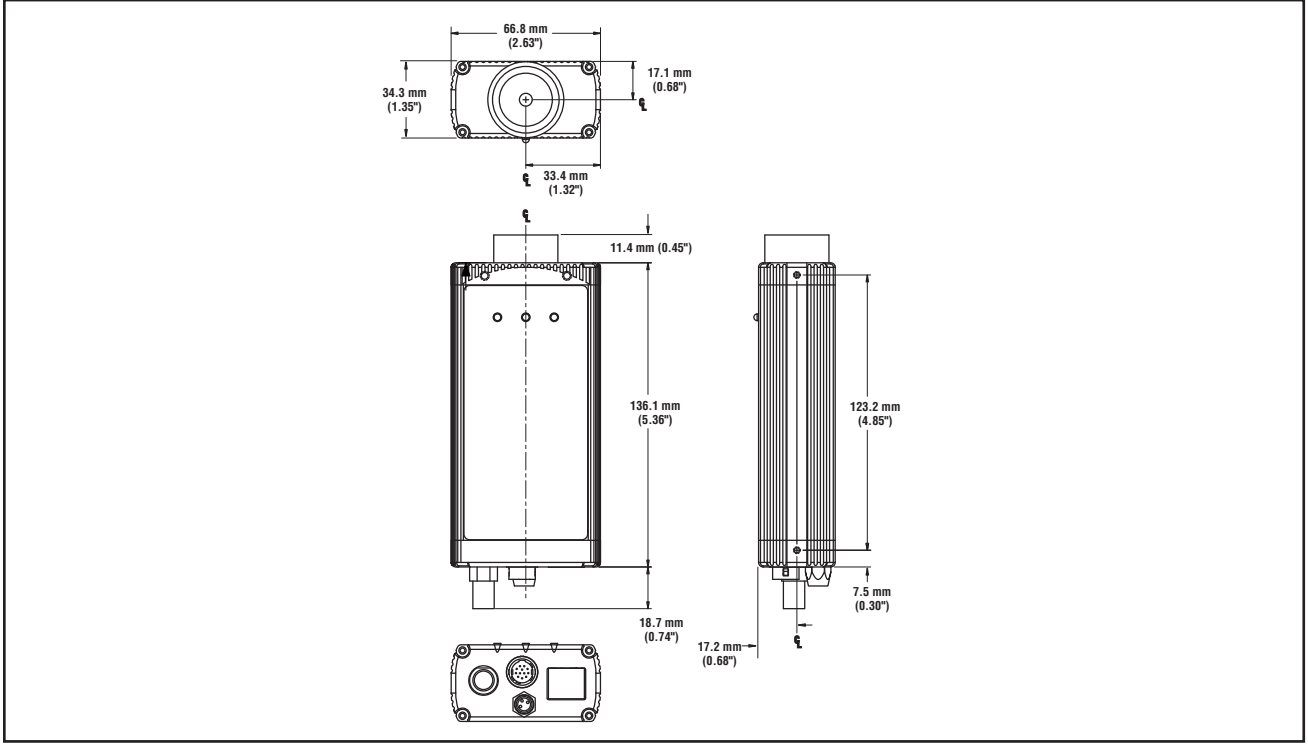

**Figura 15-3. Dimensioni sensore assiale**

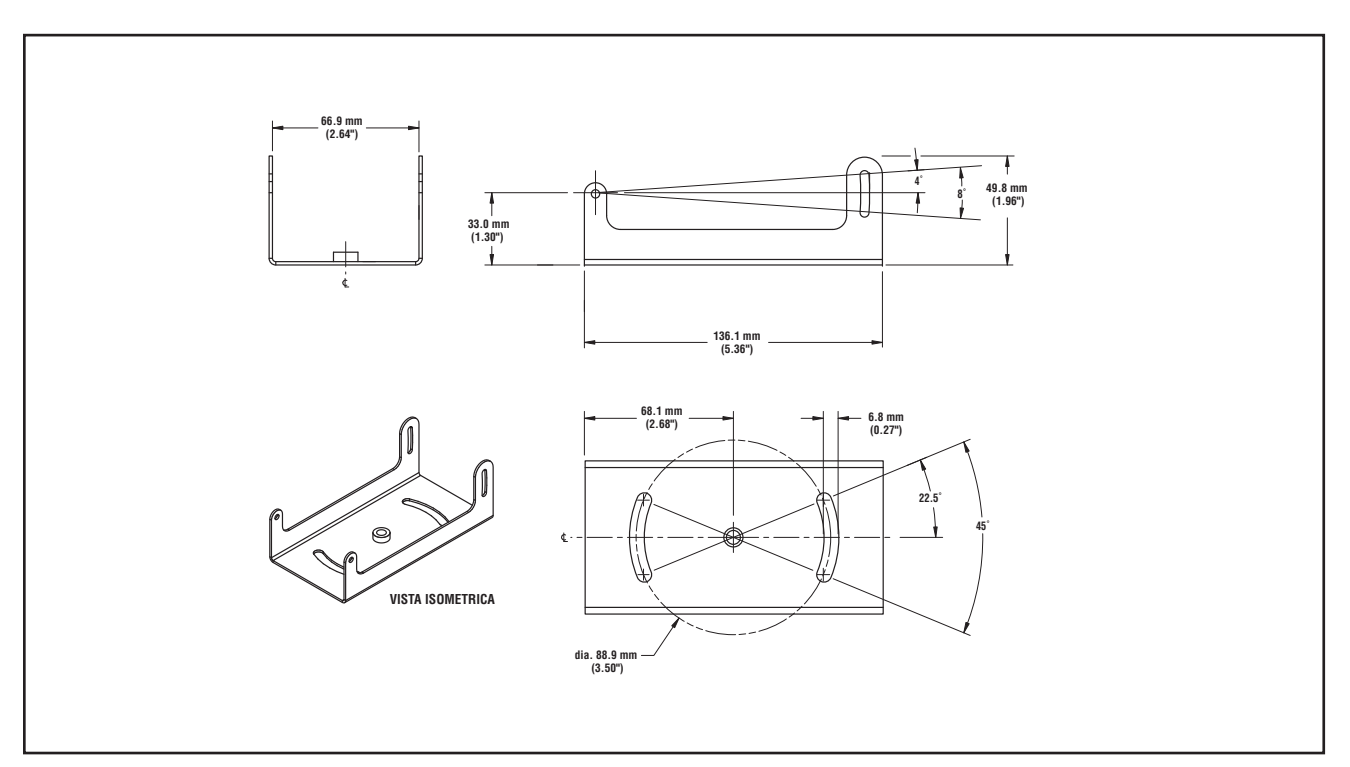

**Figura 15-4. Staffa di montaggio sensore assiale - Dimensioni**

#### **15.2 Specifiche del sensore**

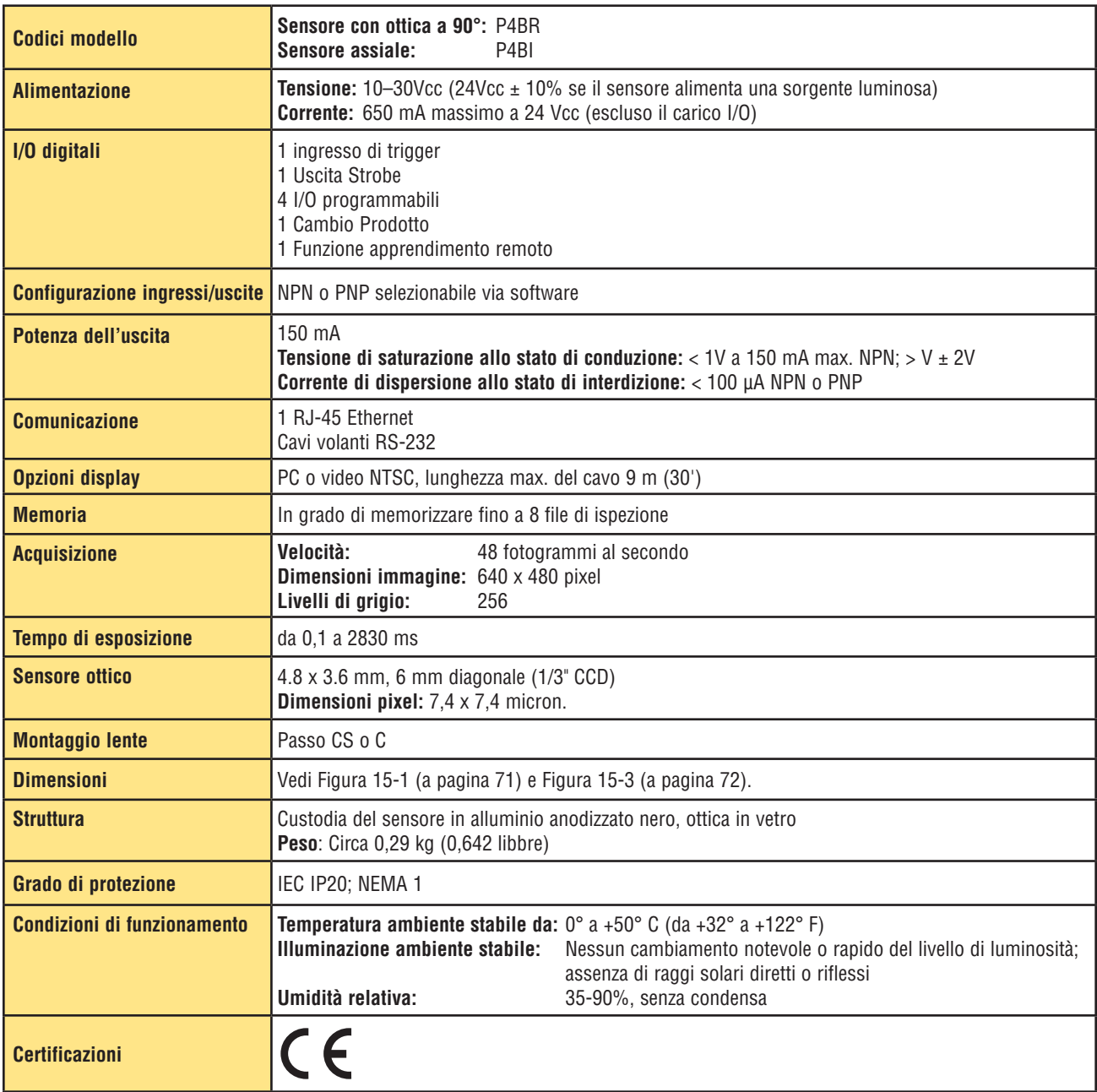

Ļ

## **15.3 Specifiche monitor - 9" CRT**

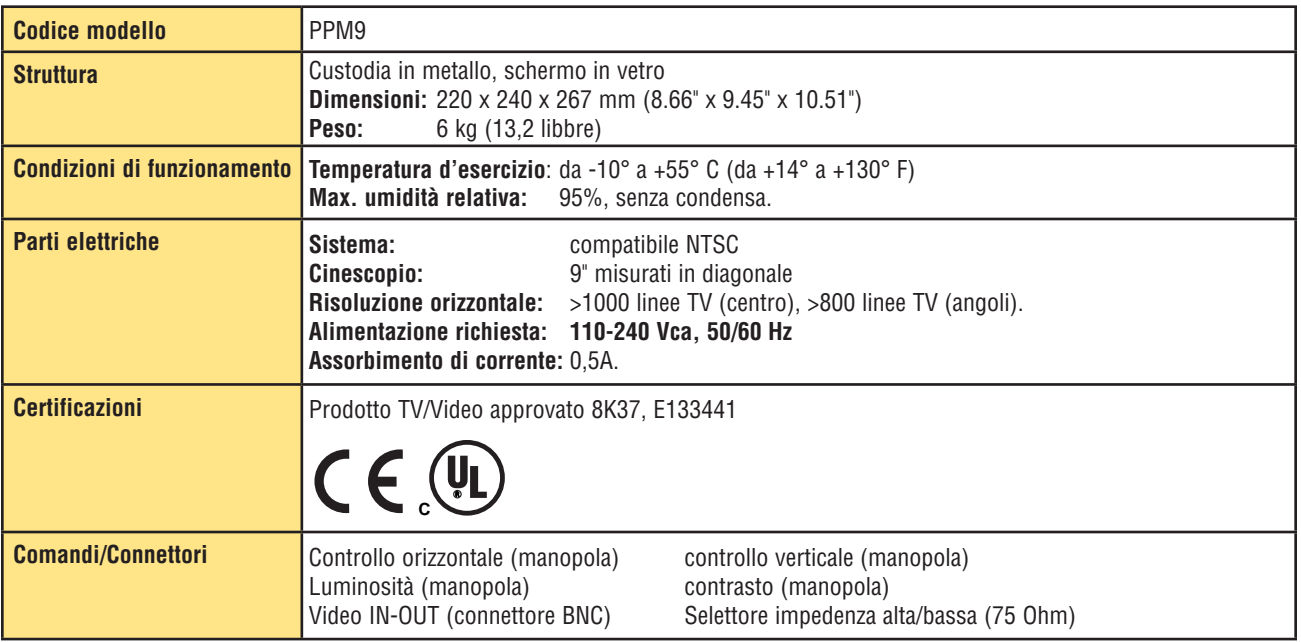

## **15.4 Specifiche monitor - 7" LCD**

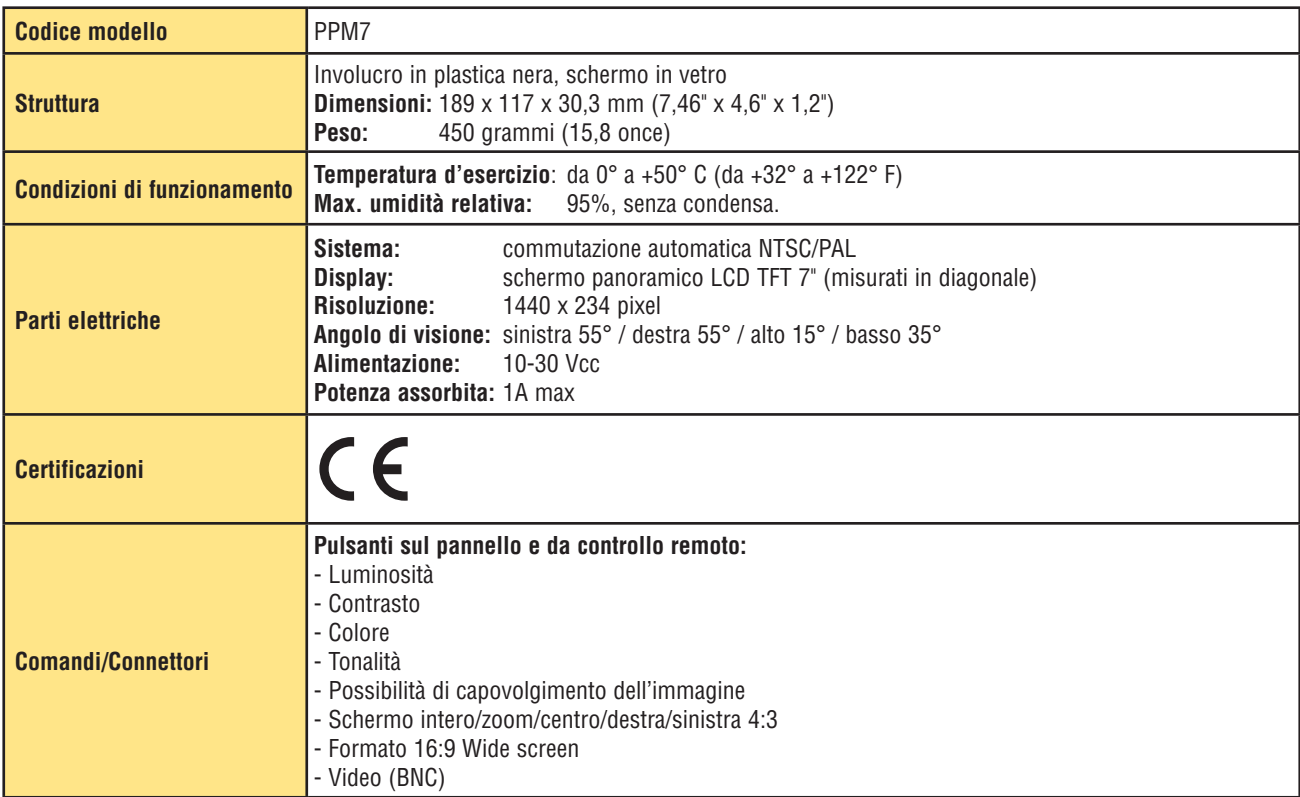

#### **15.5 Specifiche di comunicazione della porta seriale**

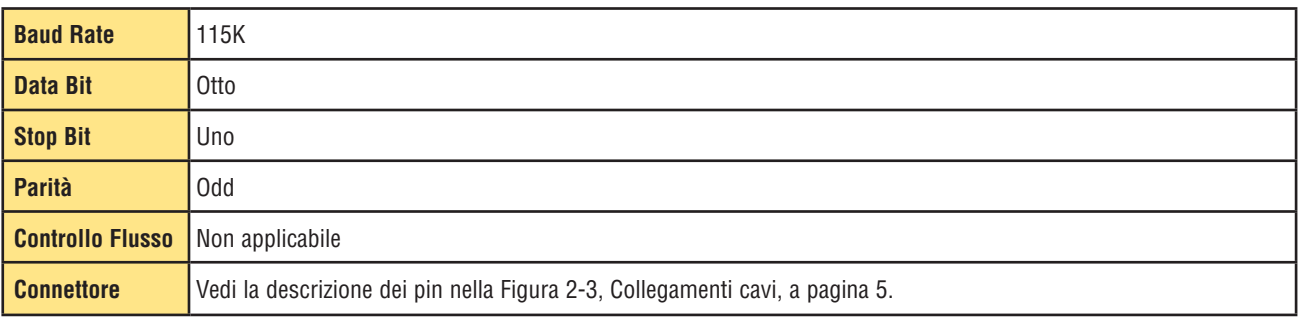

L

#### **15.6 Specifiche canale di comunicazione Ethernet**

Utilizzare un cavo Ethernet incrociato per la comunicazione diretta con un PC. Utilizzare un cavo Ethernet diritto per la comunicazione con una periferica, come un hub o uno switch Ethernet.

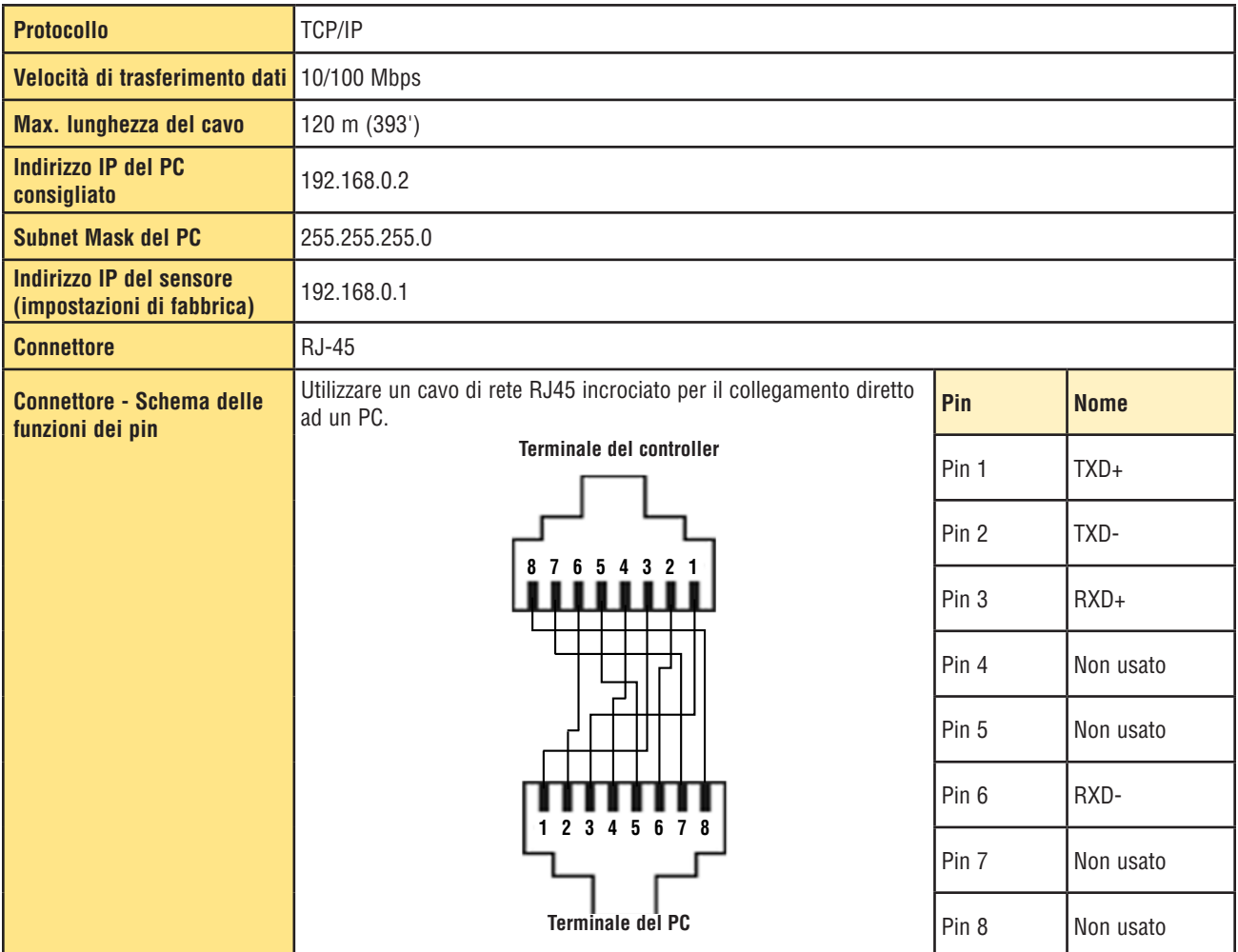

Manuale dell'operatore

## **15.7 Componenti**

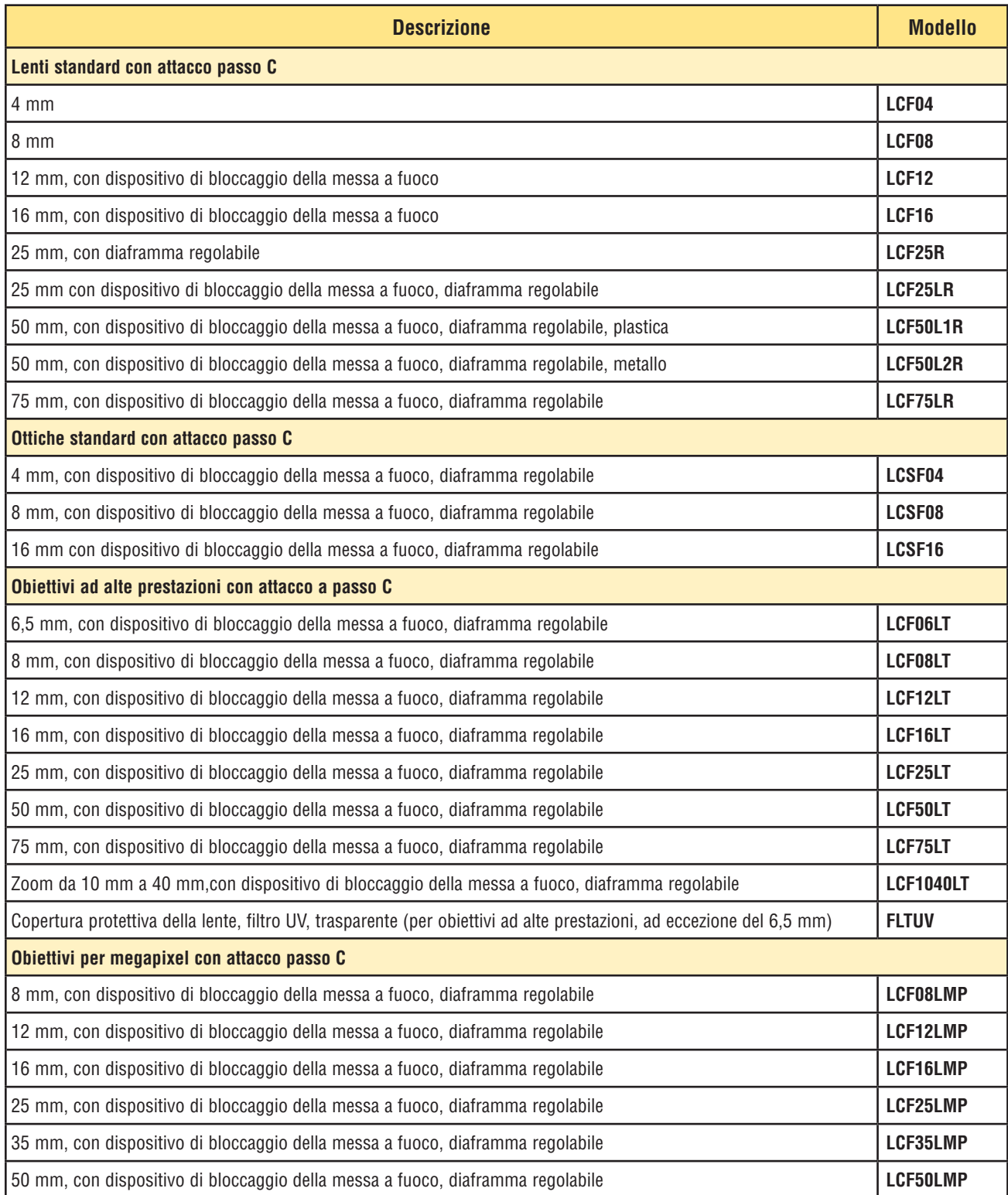

# Manuale dell'operatore **Dimensioni e specifiche**

 $\frac{1}{2}$ 

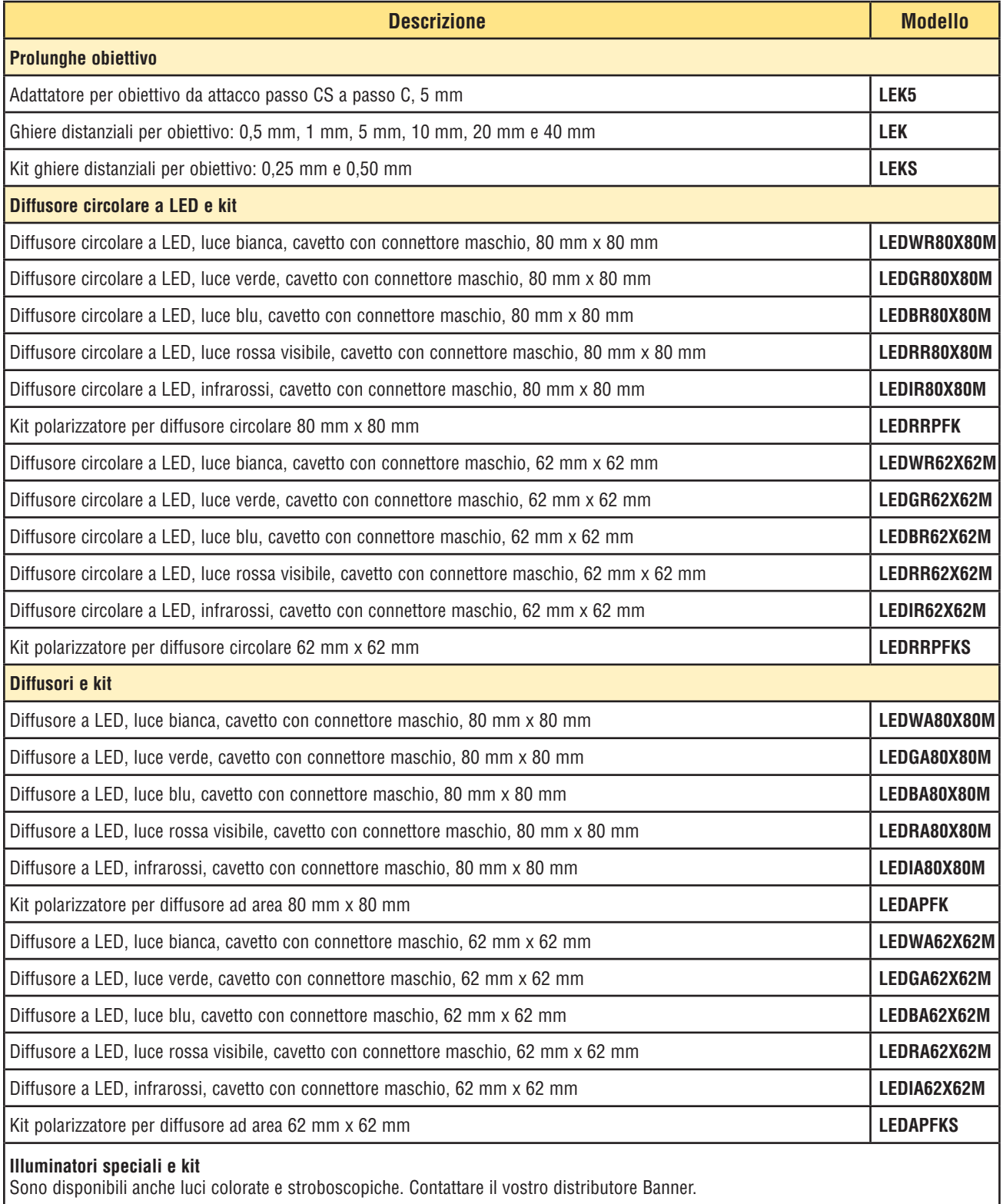

#### *Presence***PLUS** *P4* **BCR**

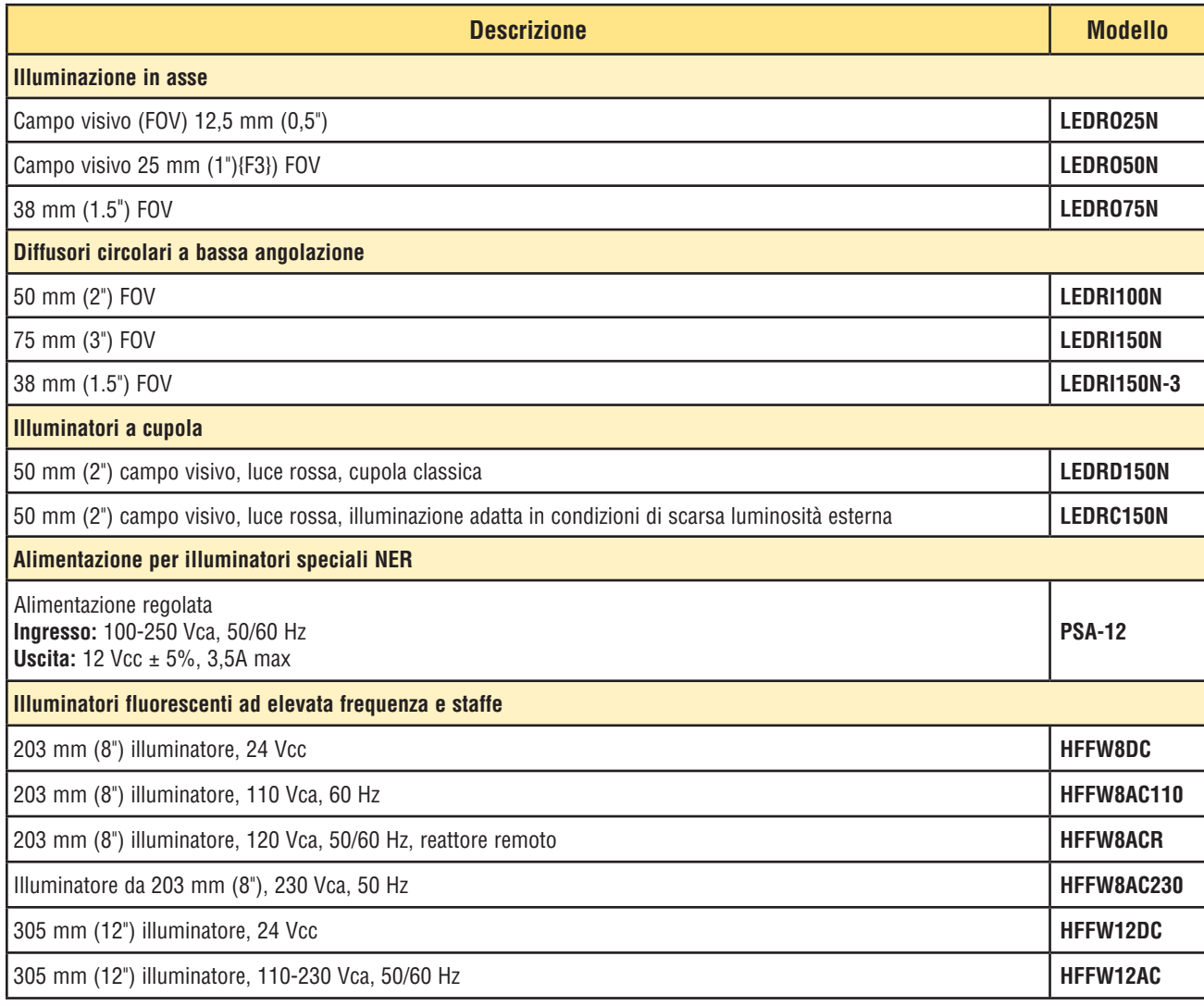

 $\overline{a}$ 

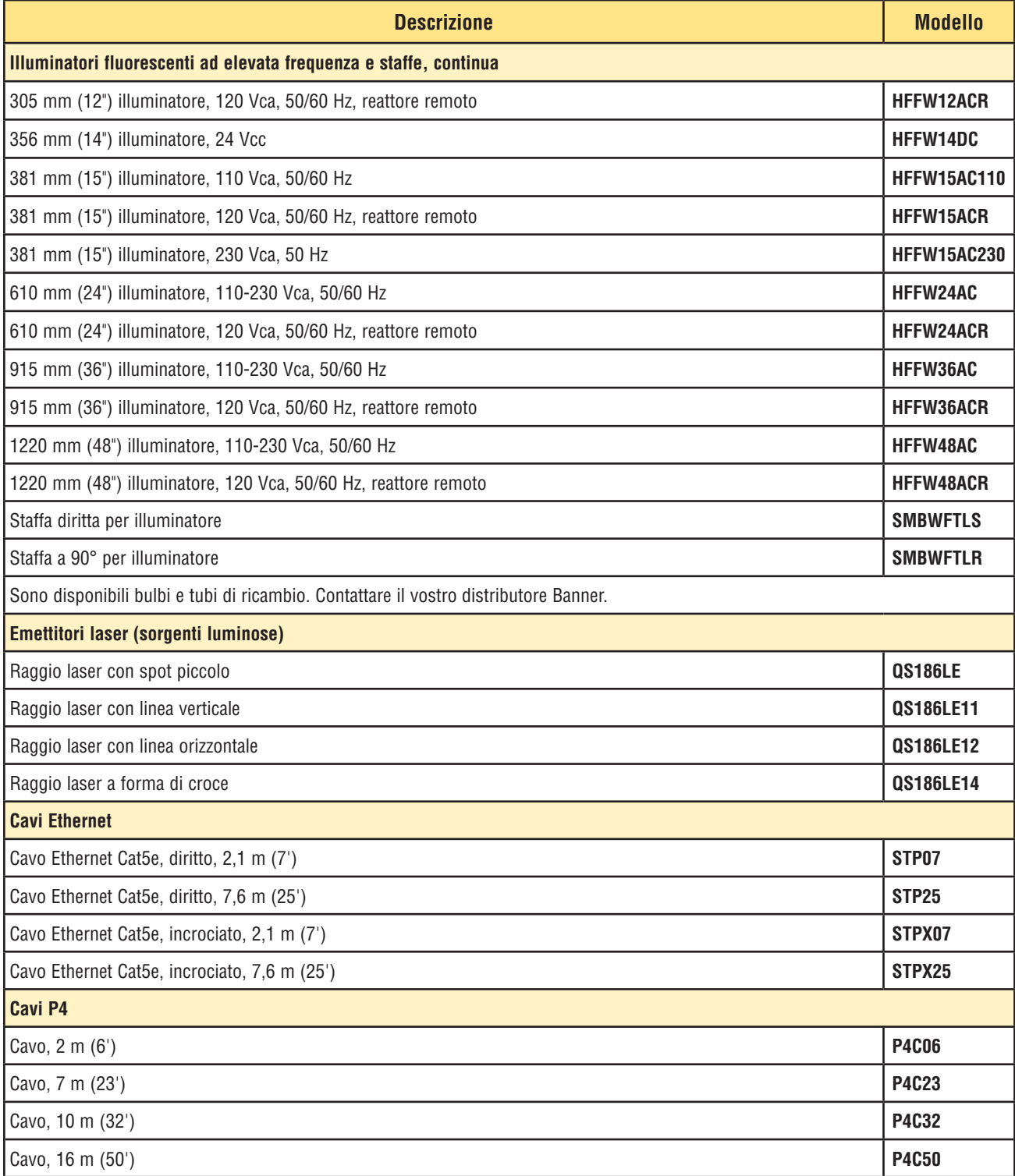

#### *Presence***PLUS** *P4* **BCR**

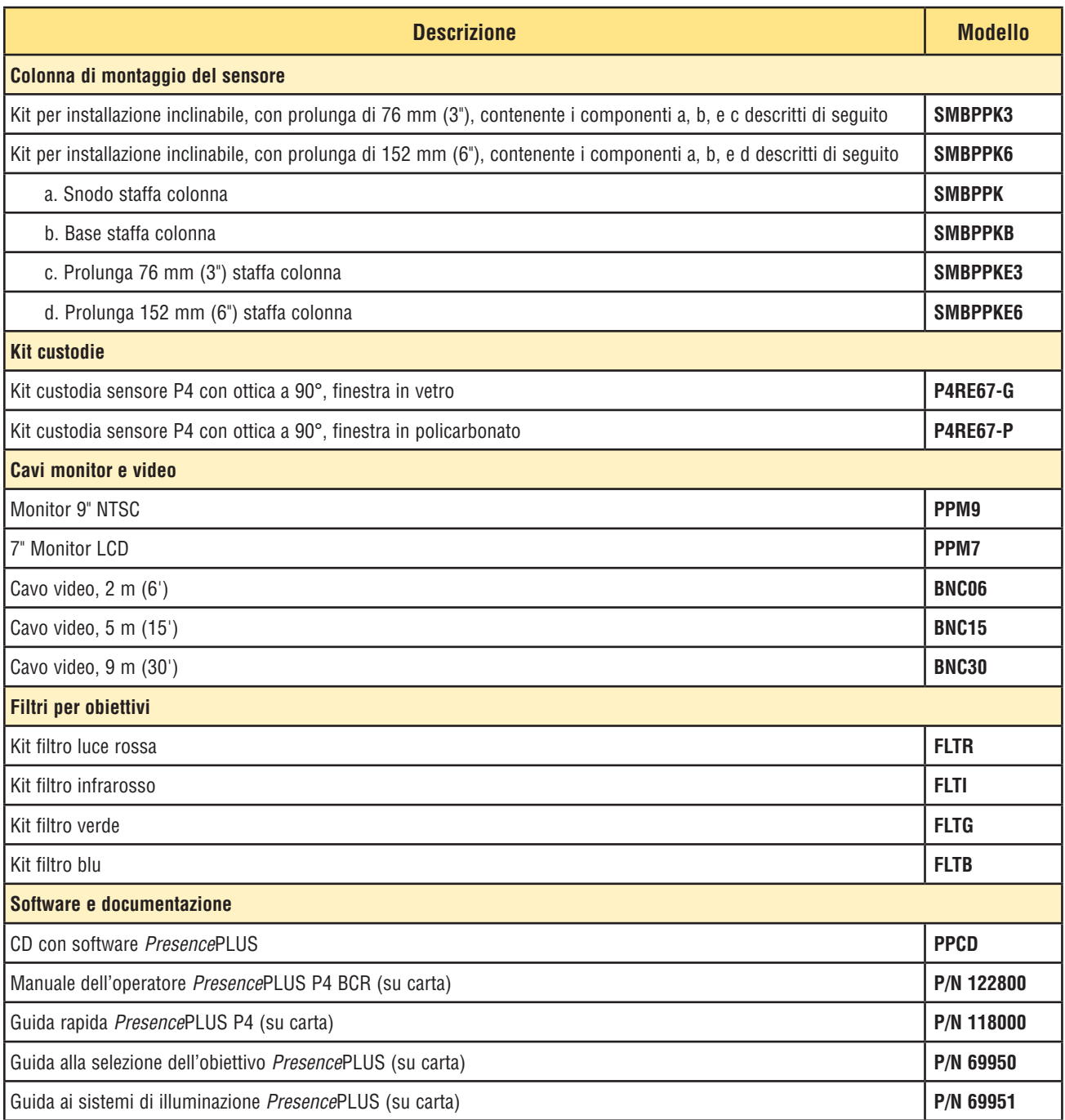

L

#### *Presence***PLUS** *P4* **BCR**

Manuale dell'operatore **Note**

Manuale dell'operatore **Note**

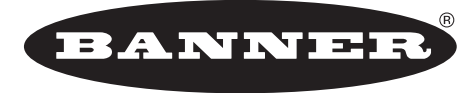

more sensors, more solutions

**GARANZIA:** Banner Engineering Corp. garantisce i propri prodotti per un anno da qualsiasi difetto. Banner Engineering Corp. riparerà o sostituirà gratuitamente tutti i propri prodotti riscontrati difettosi al momento in cui saranno resi al costruttore, durante il periodo di garanzia. La presente garanzia non copre i danni o le responsabilità per l'uso improprio dei prodotti Banner. La presente garanzia sostituisce tutte le precedenti garanzie, espresse o implicite.

Cod. 125603 rev. B

Banner Engineering Corp., 9714 Tenth Ave. No., Mpls., MN 55441 • Tel.: 763.544.3164 • www.bannerengineering.com • Email: sensors@bannerengineering.com